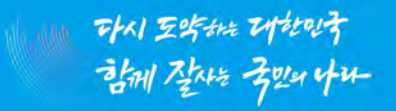

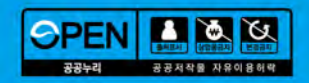

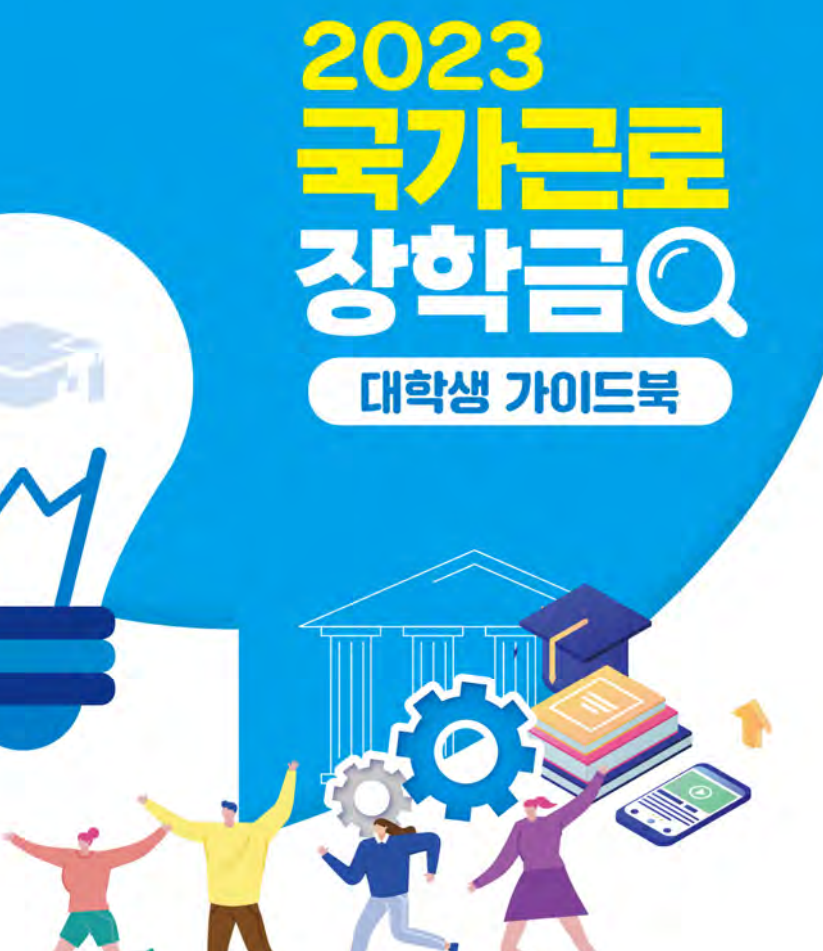

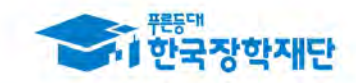

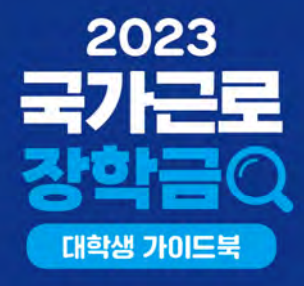

## **contents**

## PART 1. 국가근로장학금 안내

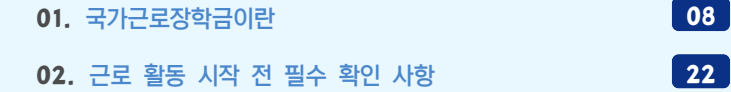

#### PART 2. 국가근로장학금 부정근로 방지를 위한 안내사항

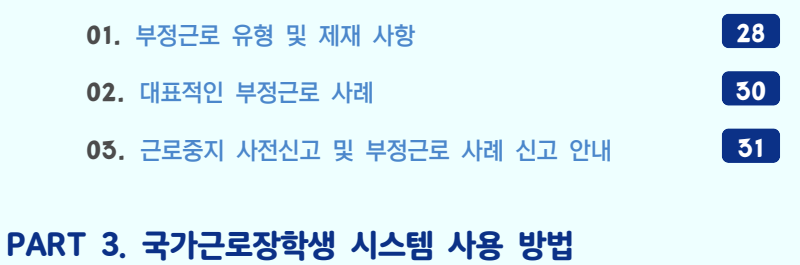

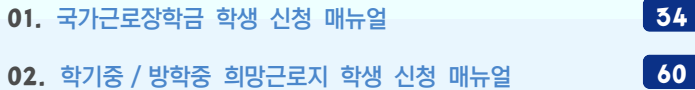

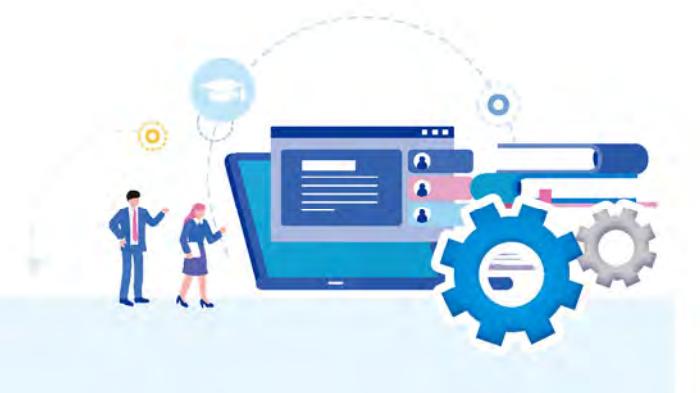

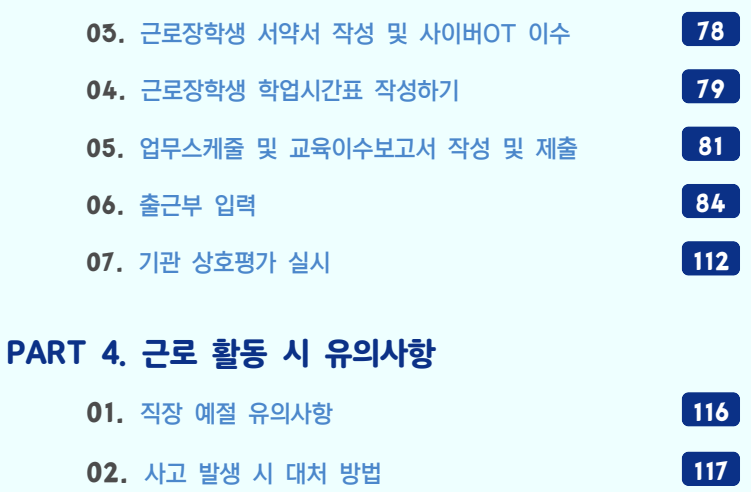

## PART 5. 자주 묻는 질문(FAQ)

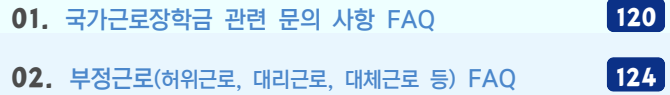

3

## 학기 중 국가근로장학금 사업진행절차

#### ※ 학기 중 근로는 대학에서 기관 수요조사, 근로장학생 선발 및 매칭

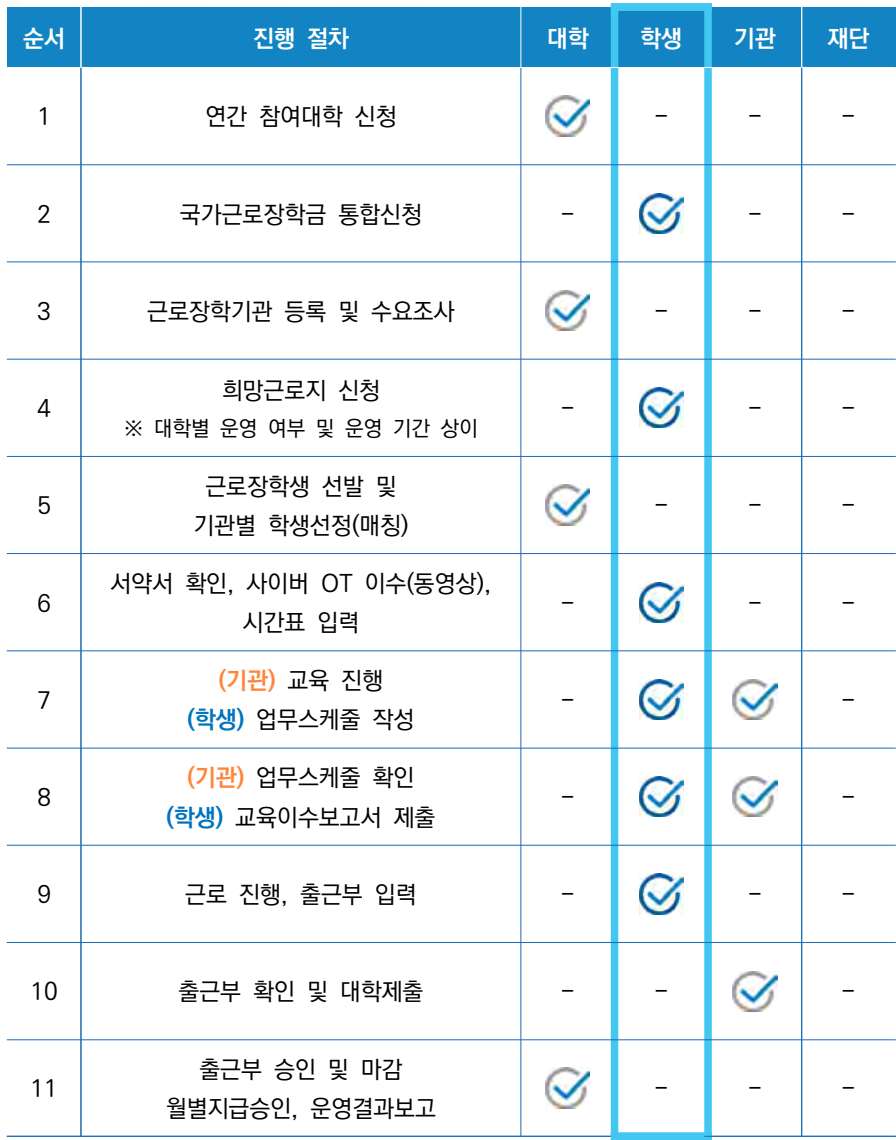

## 방학(하계, 동계) 집중근로 프로그램 진행 절차

※ 방중 근로는 재단에서 기관을 발굴, 제공하여 다양한 근로 체험 및 지속적 자기 역량 계발 기회를 제공함

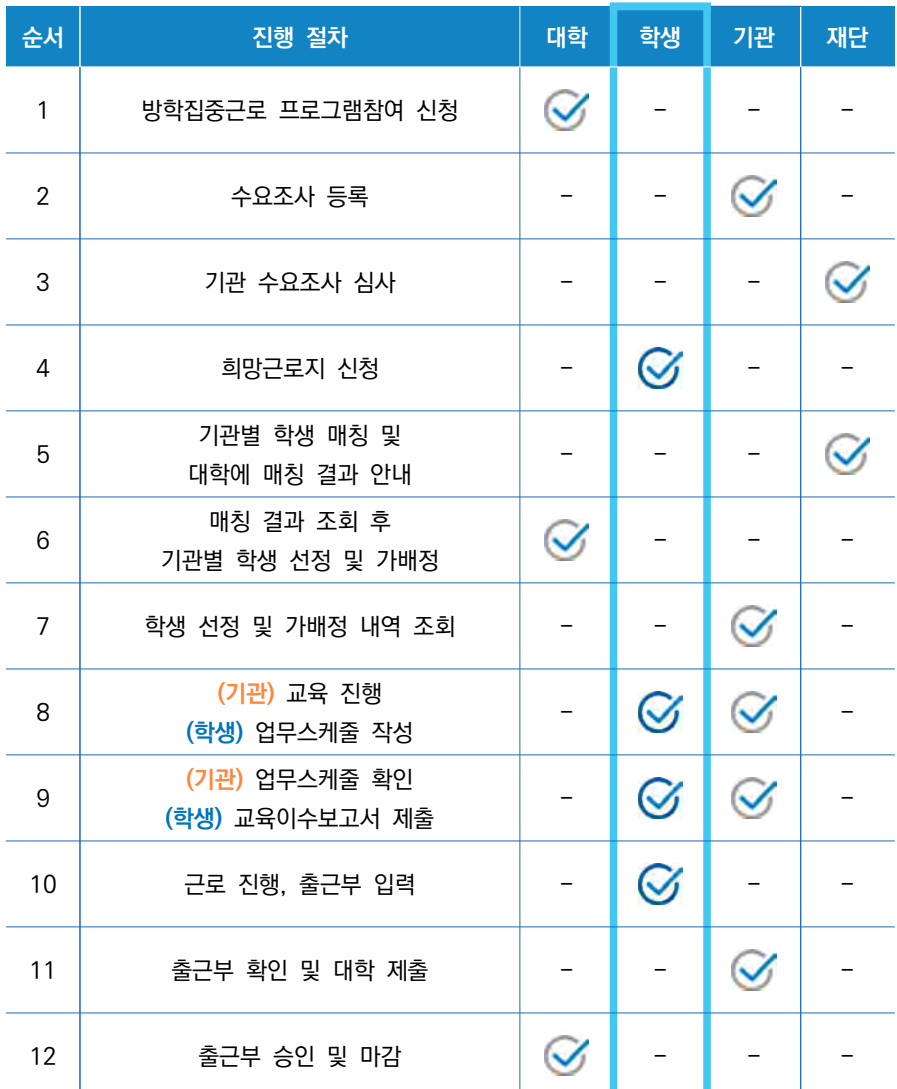

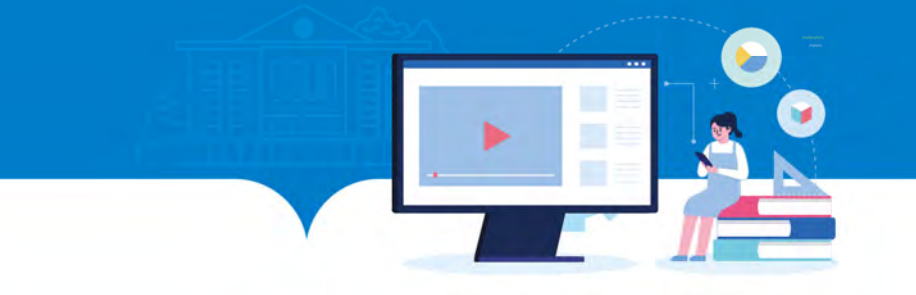

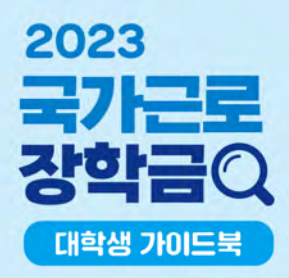

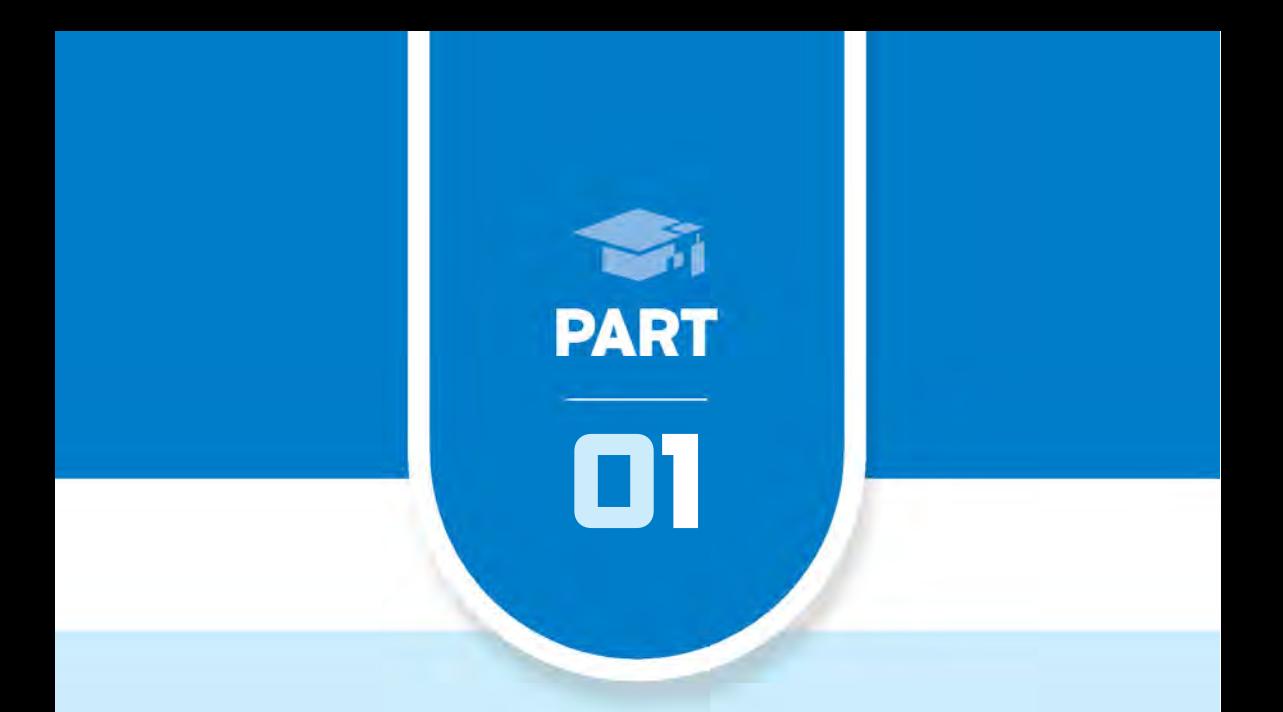

## 국가근로장학금 안내

## 0 1 . 국가근로장학금이란

- 1. 국가근로장학금 소개 및 운영 절차
- 2. 근로장학생 선발 및 활동
- 3. 근로 유형별 분류 및 내용

#### 02. 근로 활동 시작 전 필수 확인 사항

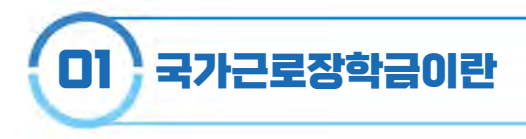

#### 사업 목적

저소득층 대학생에게 학자금(등록비와 생활비) 마련을 위한 근로기회를 제공하여 그에 따른 대가(장학금)를 지급함으로써 안정적인 학업 여건을 조성하고 사회・직업 체험 기회를 제공하여 취업 역량을 제고

#### 세부 내용

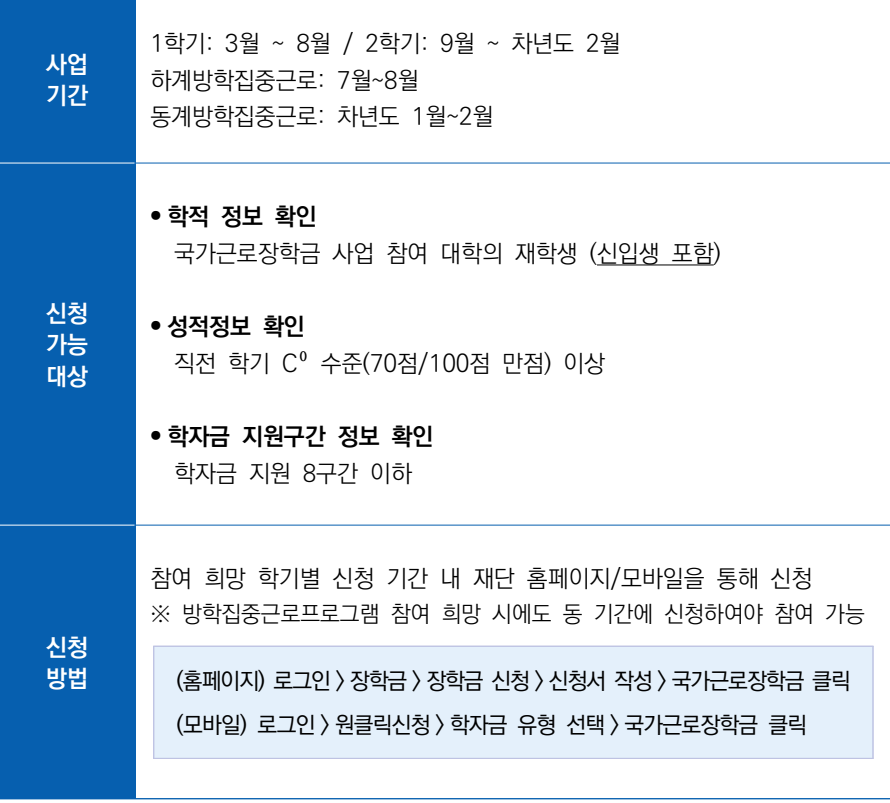

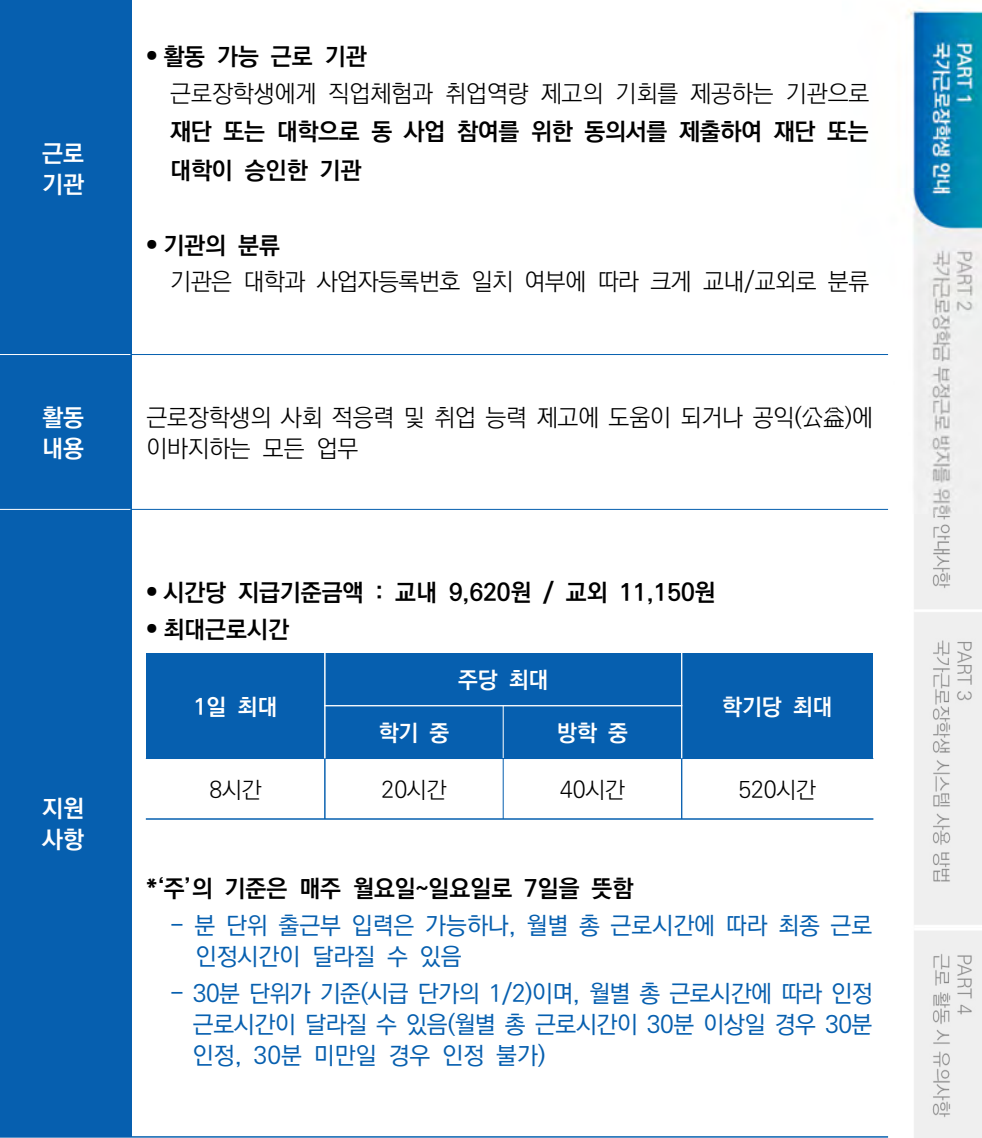

9

PART 5<br>자주 묻는 질문

## 1 국가근로장학금 소개 및 운영 절차

#### 지원 대상

- (대학) 국내 전체 대학 중 참여 신청 후 재단이 승인한 대학
	- (학생) 대한민국 국적으로 재단이 사업 참여를 승인한 국내 대학의 재학생(신입생 포함)
		- ※ 본인의 학적 상태가 "재학중" 인지 확인. 특히 졸업 유예생, 복학 예정 휴학생은 본인이 국가근로장학금 사업참여가 가능한 지 소속대학에 반드시 확인

#### ■ 기본 선발 요건 -

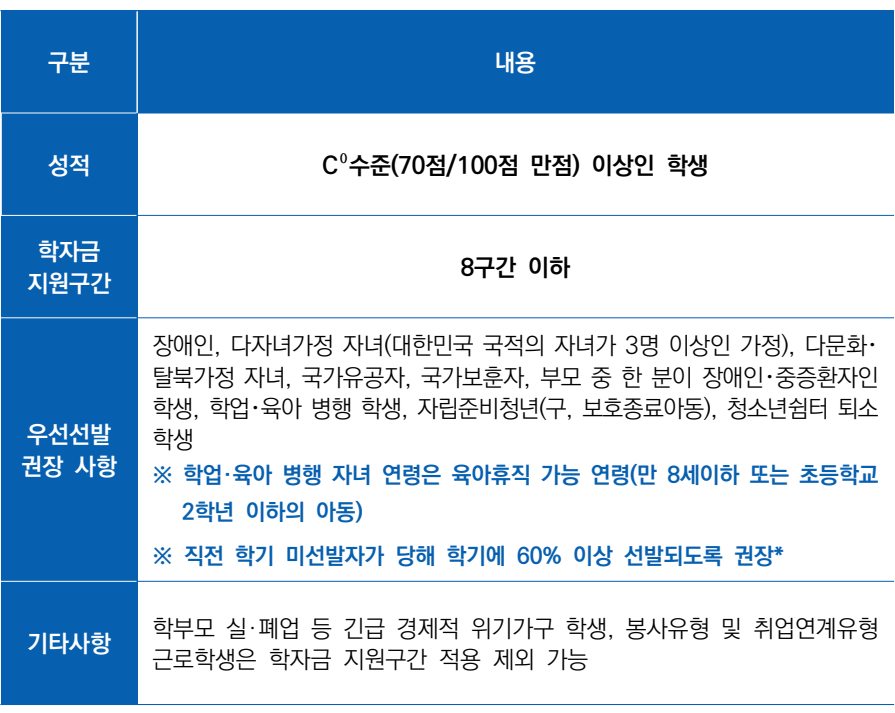

\* 보다 많은 장학생, 기존에 경험해 보지 못한 학생들에게도 기회를 제공하기 위함 ※ 단, 업무 특성 등을 고려하여 장애대학생 봉사유형, 취업연계 유형, 대학생 청소년 교육지원 장학금은 해당사항 예외

#### 지원 내용

- (장학금 시급 단가) 교내근로: 9,620원 / 교외근로: 11,150원 ※ (대학 대응투자) 교내: 시급 단가의 20% 이상, 교외: 대학 자율
- (근로시간) 일, 주, 학기당 최대근로시간 적용
	- ※ 최대근로시간은 대학별 예산에 따라 변동 가능
	- ※ 30분 단위가 기준(시급 단가의 1/2)이며, 월별 총 근로시간에 따라 인정 근로시간이 달라질 수 있음(월별 총 근로시간이 30분 이상일 경우 30분 인정, 30분 미만일 경우 인정 불가)

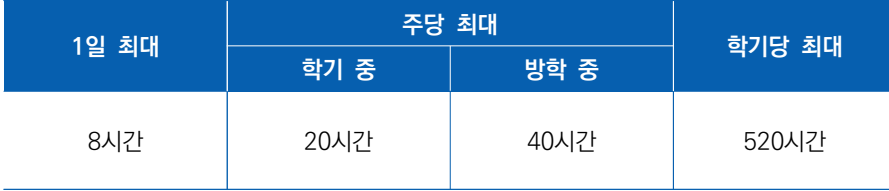

※ (학기 중 예외) 장애대학생 봉사유형 및 취업연계유형 근로학생, 야간대(야간학과)・원격대학 학생, 농・어촌지역(읍・면・리 소재)교외 근로학생에 한해 학기 중 주당 40시간까지 활동 가능

- ※ (학기당 예외) 장애대학생 봉사유형 근로학생, 장애인, 다자녀가정(대한민국 국적의 자녀가 3명 이상인 가정)의 미혼 자녀, 다문화・탈북가정 자녀, 국가유공자, 국가보훈자, 부모 중 한 분이 장애인・중증환자인 학생, 학업・육아 병행 학생, 자립준비청년(구, 보호종료아동), 청소년쉼터 퇴소학생은 학기당 520시간 이상 근로 가능(자세한 내용은 학교측 문의)
- ※ 근로시간이 4시간인 경우 30분, 8시간인 경우 1시간의 이상의 휴게시간을 부여할 수 있고, 업무 특성 및 기관-장학생 간 상호 협의를 통하여 휴게시간은 탄력적으로 운영 가능(휴게시간은 근로시간 인정 불가)

PART 3<br>국가근로장학생 시스템 .  $\frac{1}{8}$  $\frac{0\pi}{\pi T}$ 

PART 4<br>근로 활동 시 유의사항

PART 5 자주 묻는

쯽

#### 사업 운영 절차

- 대학에서 최종 선발된 근로장학생이 배정된 근로기관에서 근로를 진행하고, 그에 따른 시간당 장학금을 지급받음
	- ※ 국가근로장학금 참여 신청 전, 소속 대학의 사업 참여여부\* 반드시 확인
		- \* 재단 홈페이지에서 참여 대학을 확인하세요!
- 대학은 신청기간 내 재단 홈페이지 및 모바일을 통해 동 사업 참여를 신청한 대학생을 재단 및 대학의 선발기준에 따라 근로장학생으로 선발
	- ※ 재단은 기본적인 가이드라인을 제공하며 최종 선발 및 배정은 각 대학의 자체 선발기준에 따라 운영

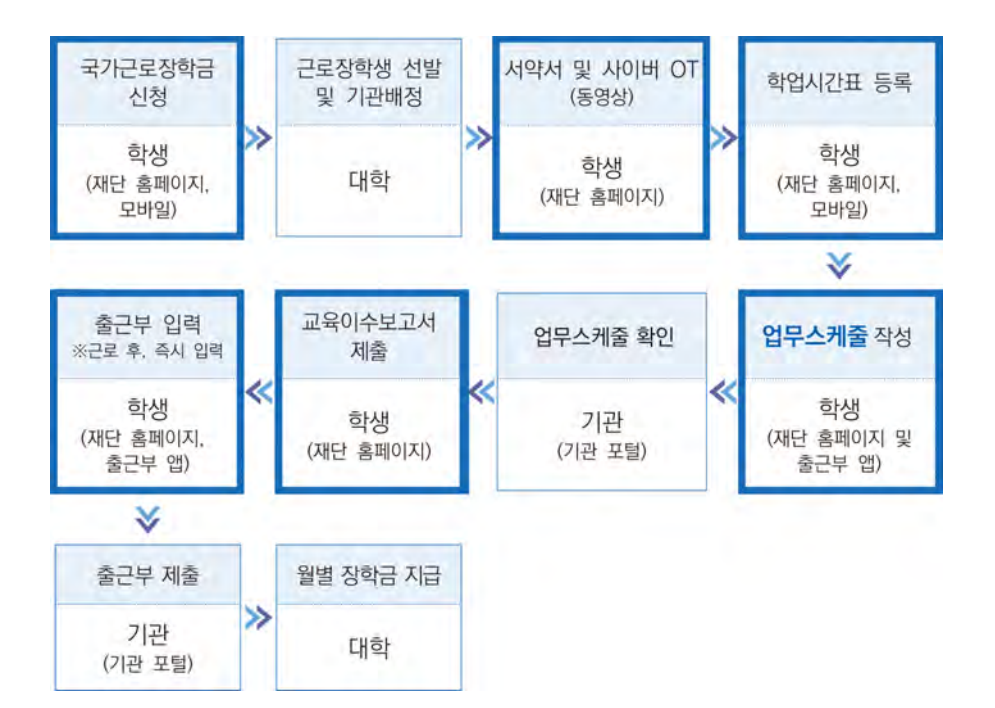

## 2 근로장학생 선발 및 활동

#### $\mathbb{R}$ 학생 신청 기간 운영

- ▶매 학기 1차 신청기간은 참여대학 전체에 대해 일괄 운영되며, 후속 차수의 신청기간은 재단 일정 내 대학이 선택적 운영\*
	- \* 1차 신청기간 이외의 차수 별 운영여부는 대학이 결정하므로 장학금 신청 전 소속대학의 신청 운영여부 확인 필요

※ 2차 신청기간은 반드시 대학 공지사항에서 확인하세요!

## 1 (정기) 국가근로장학금 일반유형 통합신청 방법 ┗ (홈페이지) 로그인 > 장학금 > 장학금신청 > 신청서 작성 > 국가근로장학금 클릭 ┗ (모바일) 로그인 > 원클릭신청 > 학자금 유형 선택 > 국가근로장학금 클릭

#### 2 (상시) 국가근로장학금 상시 신청 방법(봉사유형, 추가신청)

┗ (홈페이지) 로그인 > 장학금 > 장학금신청 > 신청서 작성 > 국가근로장학금(장애대학생 봉사유형, 외국인유학생 봉사유형, 일반유형(추가)) 클릭

┗ (모바일) 로그인 > 장학금 > 국가근로장학금 > 신청하기 클릭 ※ 상시 신청 기간 운영 여부는 소속 대학별 상이

#### ■ 장학금 신청 전 꼭 확인! -

- ◎ 소속 학교가 국가근로장학금 사업참여 대학인지 반드시 확인
- 1학기 1차 신청은 11월~12월, 2학기 1차 신청은 5월~6월
- 학기별 추가로 진행하는 2차 이상의 신청 기간 운영 여부는 대학마다 다르므로 반드시 대학 공지사항 확인
- 국가근로장학금 참여 장학생은 대학생 청소년교육지원장학금, 다문화·탈북학생 멘토링 장학금에 중복 참여 불가

PART 4<br>근로 활동 시 유의사항

자주 묻는 PART 5 쯽

PART 1<br>국가근로장학생 안내

PART 2<br>국가근로장학금 부정근로 방지를 위한 안내사항

#### 학생 신청

- (온라인 신청) 동 사업 참여를 희망하는 학생은 반드시 참여 희망 학기별 신청 기간 내 재단 홈페이지 및 모바일을 통해 장학금 신청
	- 방학집중근로프로그램 참여를 희망하는 학생들도 반드시 동 기간에 참여 신청 하여야 프로그램 참여 가능

※ 국가근로장학금 사업 참여를 희망하는 학생들은 대학의 선발 공고를 반드시 확인하세요!

#### • 온라인 신청 방법

 (홈페이지) 로그인 > 장학금 > 장학금신청 > 신청서 작성 > 국가근로장학금 클릭 (모바일) 로그인 > 원클릭신청 > 학자금 유형 선택 > 국가근로장학금 클릭

허위 서류제출자 제한

- 제출서류의 위·변조 등 허위자료 제출 시 해당자의 사업 참여를 중지하고, 발견일로부터 최대 2년동안사업 참여 제한자로 분류 및 장학금 환수
	- 몕 장학금 지급 전 발견 시 : 발견일로부터 2년, 장학금 미지급
	- 몕 장학금 지급 후 발견 시 : 발견일로부터 2년, 장학금 환수 ※ 공공재정환수법 시행('20.1.1.)에 따라 부정청구자에게 제재부가금 부과 가능

#### 신청 시 유의 사항

- ┗ 신청정보 미흡 또는 허위 작성 시 사업참여에 제한될 수 있음
- 개인정보 수집 및 활용에 동의하지 않을 경우, 사업참여에 제한될 수 있음

■ 장학금 신청 시 꼭 확인! -

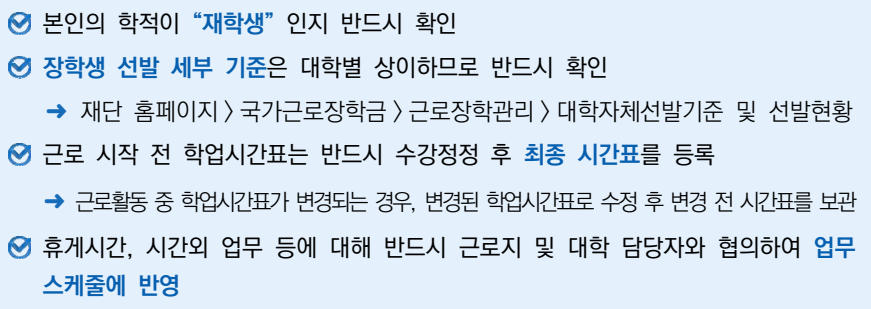

#### 근로장학생 선발

대학은 기본요건을 충족하는 학생에 대해 아래의 우선선발 기준을 고려하여 대학자체 선발기준을 수립하고, 그에 따라 신청자를 심사하여 대학별 배정예산 내에서 선발

대학자체 선발기준은 반드시 소속 대학생에게 공개되어야 함

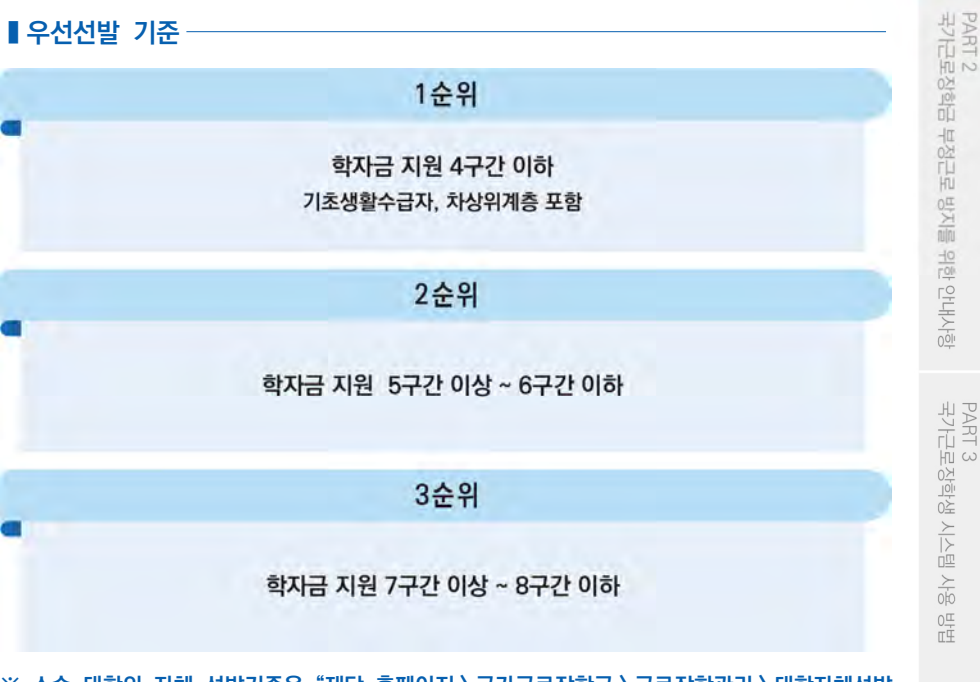

※ 소속 대학의 자체 선발기준은 "재단 홈페이지 > 국가근로장학금 > 근로장학관리 > 대학자체선발 기준 및 선발현황" 화면에서 확인하실 수 있습니다.

PART 4<br>근로 활동 시 유의사항

PART 1<br>국가근로장학생 안내

PART 5<br>자주 묻는 쯟

#### ▒ │ 근로장학생 선발

학적 정보 확인 : 소속 대학의 재학생

 $\blacksquare$  지원 제외 대상  $-$ 

- 대한민국 국적으로 외국대학에 재학 중인 대학생
- 휴학생, 졸업생, 자퇴생, 대학원생, 조기취업자\*, 산업체 위탁생, 시간제 등록생, 평생교육시설 등록생
	- \* 조기취업자: 재직증명서 및 4대보험 가입내역이 확인되는 경우(단, 일용직, 아르바이트, 체험형 인턴은 조기취업자에 해당하지 않음)
- ※ 재학 여부의 판단은 해당 대학의 학칙 등 자체 학사운영에 따르며, 졸업 유예자·초과학기 혹은 계절학기 등록자·학점 교류자·(선)휴학 신청자 등 다양한 사례별 재학 인정 여부를 대학 자체 선발기준 등에 반영 권장

**성적정보** 확인 : 직전 학기 C<sup>0</sup>수준(70점/100점 만점) 이상

- 계속 참여 제한
	- ┗ 직전학기에 근로장학생으로 선발되지 않은 학생이 당해 학기 총 근로 장학생 수의 60%이상이 되도록 권장
		- ※ 단, 학자금 지원 4구간 이하 학생 및 장애대학생 봉사유형 근로학생은 예외로 함
		- ※ 근로와 학업을 적정하게 병행하도록 하며, 더 많은 학생에게 안정적인 학업여건을 조성하고 취업역량 제고의 혜택을 지원하기 위함
- 권장사항(사유별) : 장애인, 다자녀가정(대한민국 국적의 자녀가 3명 이상인 가정)의 미혼 자녀, 다문화・탈북가정 자녀, 국가유공자, 국가보훈자, 부 모중 한 분이 장애인・중증환자인 학생, 학업·육아 병행 학생, 자립준비청년(구, 보호종료아동) 청소년쉼터 퇴소 학생 우선선발

※ 각 사유별 상세 우선선발 기준은 대학에서 정함

중복참여 금지 : 대학생 근로장학사업(국가근로장학금, 대학생 청소년교육지원장학금, 다문화·탈북학생 멘토링장학금)내 중복참여 불가

※ 기존 참여 사업 근로종료 및 기관선정 취소 시 타 사업 참여 가능

#### 예외사항 : 학부모 실·폐업 등 긴급 경제적 위기가구 학생\*, 봉사유형 및 취업연계 유형 근로학생은 학자금 지원구간 적용 제외 가능

※ 파산, 회생 등 객관적 사유에 따른 증빙서류를 구비(5년간 보관)하여야 하고, 부득이한 경우 ① 객관적 사유에 준하고, ② 지원의 긴급성을 인정하는 대학의 학생면담일지로 증빙

#### 근로장학생의 근로 활동 범위

▶ 근로장학생의 사회 적응력 및 취업 능력 제고에 도움이 되거나 공익(公益)에 이바지 하는 모든 업무

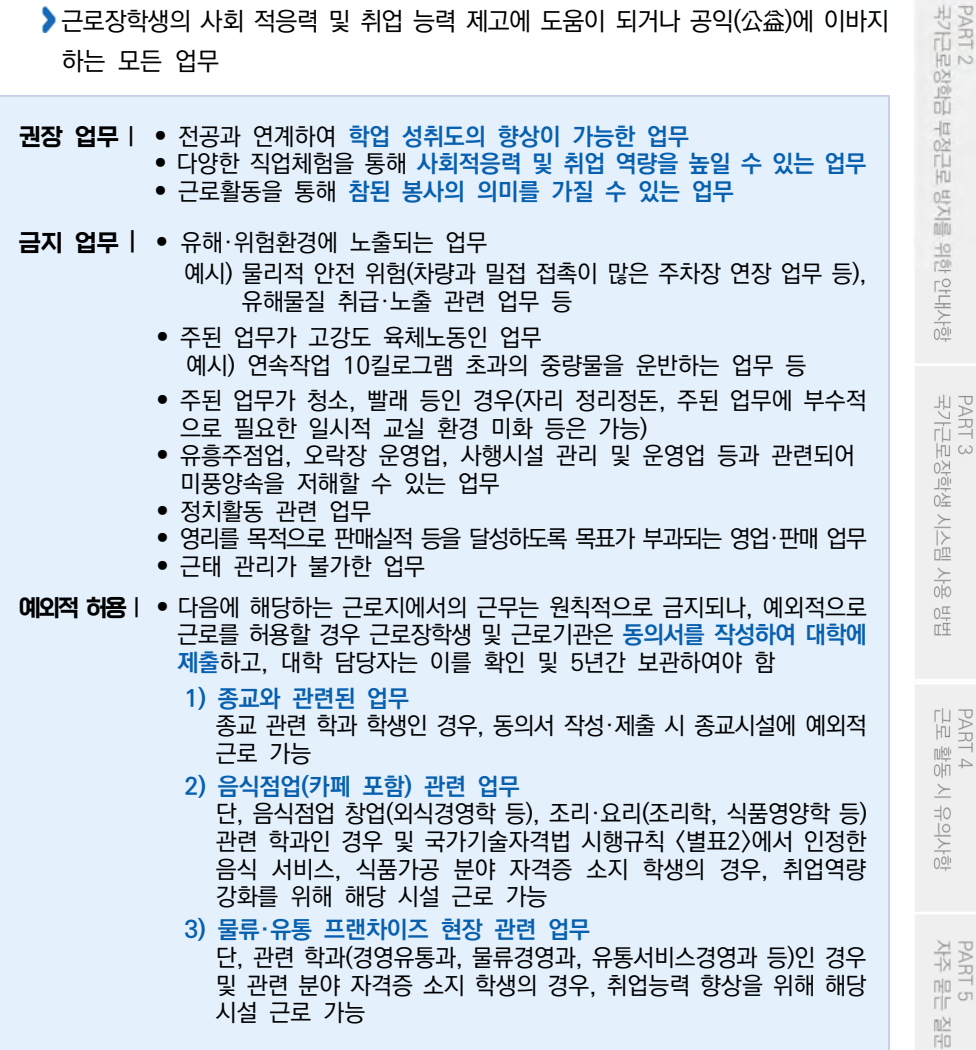

PART 4<br>근로 활동 시 유의사항

PART 1<br>국가근로장학생 안내

17

#### 근로장학생 사전 준비 사항

근로장학생은 활동 시작 전 서약서 동의 및 사이버 오리엔테이션 수강, 교육이수보고 서 제출 필요

• 서약서 동의 및 사이버오리엔테이션 수강 방법 78페이지 참고! 재단홈페이지 > 장학금 > 국가근로장학금 > 근로장학관리 > 서약서/사이버오리엔테이션

#### ▐ │ 학업시간표 입력 의무

- ▶근로장학생은 근로활동 시작 전에 학업시간표 및 업무스케줄을 재단 홈페이지 또는 모바일 앱을 통해 반드시 입력하여야 하며, 학업시간표와 업무스케줄이 상호 중복될 수 없음
	- ※ 단, 봉사유형은 학업시간과 근로시간 중복 가능
	- ※ 학업시간표는 관리자 포털에 입력된 대학의 학사일정(학기별)동안 적용됨
	- ※ 근로활동 중 학업시간표가 변경되는 경우 대학은 관리자 포털의 시간표 정정기간 등을 활용하여 수정토록 할 수 있으며, 변경 전 시간표를 내부결재·학사시스템 자료 등을 통해 보관하여야 함
	- ※ 학업시간표를 실제와 다르게 입력하여 문제가 발생한 경우, 그에 따른 책임은 근로장학생 본인에게 있음

#### • 교육이수보고서 제출 방법

홈페이지 > 장학금 > 국가근로장학금 > 근로장학관리 > 교육이수보고서 관리

#### • 학업시간표 입력 방법

(홈페이지) 장학금 > 국가근로장학금 > 근로장학관리 > 학업시간표 관리 (모바일) 근로 및 멘토링 활동관리> 학업시간표 관리 79페이지 참고!

※ 학업시간표 등록 및 수정이 불가한 경우 대학 담당자에게 문의

#### • 업무스케줄 등록 방법

(홈페이지) 장학금 > 국가근로장학금 > 근로장학관리 > 업무스케줄 관리 (모바일) 스케줄 > 스케줄 수정

※ 일시적인 휴강 등으로 인하여 발생한 시간에 이루어진 활동은 그 시간이 학업시간표와 중복되어 근로활동으로 인정되지 않음

#### ▐▏근로장학생의 근로 활동 유의 사항

- 1. 이해관계자 회피 의무
	- L 근로장학생은 근로기관 관리자(대표자 포함)·담당자 및 장애대학생과 가족관계 등 이해관계가 있으면 대학에 신고해야 하며, 대학은 이해관계 여부의 상시관리 필요
	- ┗ 이해관계가 있을 경우, 대학은 즉시 장학생의 근로를 중단하고 다른 근로지에서 혹은 다른 장애대학생과 근로활동을 수행할 수 있도록 함
	- ┗ 이해관계 회피 의무 미준수시, 대학으로부터 기 지급된 장학금 환수
- 2. 복수 근로지 배정 불가
	- ┗ 근로장학생의 다수 근로지 배정은 불가
	- 단, 부득이한 사유로 활동 중 기관을 변경해야 하거나 근로를 중지하는 경우, 반드시 대학 담당자에게 문의후 활동이 종료되는 기관에 안내
- 3. 근로지별 배정인원 관리
	- ┗ 대학은 기관별 근로장학생 배정인원이 해당 기관의 상시 근로자 수를 초과하지 않도록 관리 필요

※ 근로(활동) 기관에서 (성)범죄 경력 조회를 요청할 경우 근로장학생은 협조해야 함

• 신고방법 근로중지 신고방법은 31페이지 참고!

재단홈페이지 > 국가근로장학금 > 근로장학관리 > 근로중지정보등록

PART 1<br>국가근로장학생 안내

PART 4<br>근로 활동 시 유의사항

PART 5 자주 묻는 쯽

19

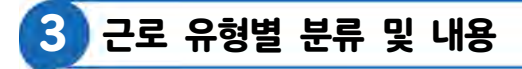

※ 대학별로 운영 중인 유형이 다르니 반드시 확인하세요!

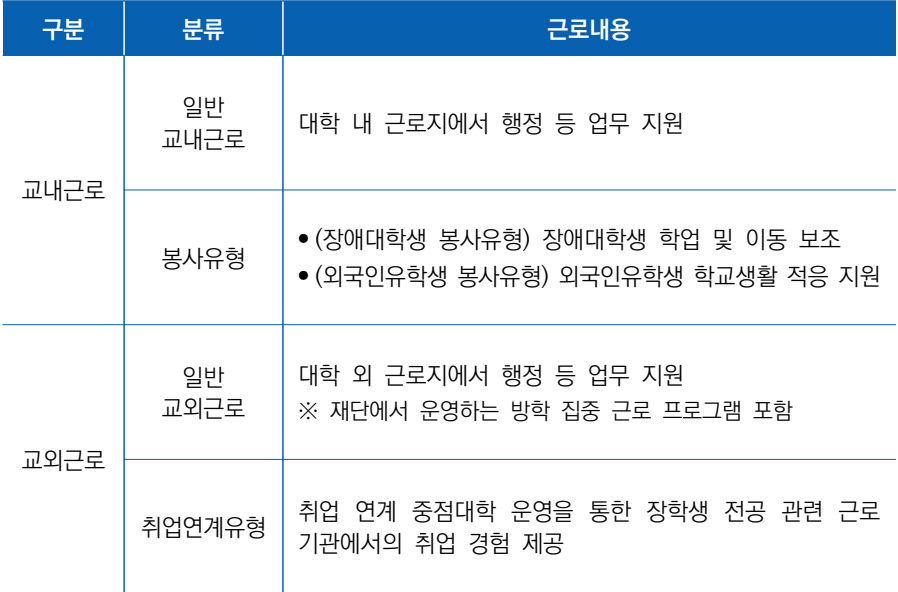

#### 교내근로

교내 근로지에서 근로 활동이 진행되고, 일반 교내근로와 봉사유형(장애대학생, 외국 인 유학생)으로 구분

#### 지원금액: 시간당 9,620원

- 일반교내근로: 교내 근로지에서 행정 등 업무 지원
- 장애대학생 봉사유형: 장애대학생의 학업/이동 등 보조
- 외국인유학생 봉사유형: 외국인유학생의 학교생활 적응 지원
	- ※ 외국인센터 등 행정업무지원은 제외
	- ※ 대학별로 운영 중인 유형과 운영 일정이 다르므로 반드시 대학 공지사항 확인

#### ■ 장애대학생 봉사유형

- (운영방식) 재단에서 수립한 장애대학생 봉사유형 운영기준을 준수한 각 대학 실정에 맞는 자체 운영기준을 마련하여 운영
- (운영절차) ① 장애학생 지원센터로부터 봉사유형 수요 접수 → ② 근로장학생선발 →  $(3)$  장애학생 지원센터로 근로장학생 배정  $\rightarrow$  4) 근로 진행
- (예외사항)
	- 장애대학생 봉사유형 근로장학생은 학자금 지원구간 적용 제외 및 최대 근로시간 예외 가능
	- 장애대학생 학업 보조를 위하여 수업(학업)시간 중 근로 가능
	- 온라인 출근부 및 수기출근부(※ 장애대학생 서명 필수) 모두 작성 필요

#### ■외국인유학생 봉사유형 -

- (운영방식) 재단에서 수립한 외국인유학생 봉사유형 운영기준을 준수한 각 대학 실정에 맞는 자체 운영기준을 마련하여 운영
- (운영절차) ① 국제센터로부터 봉사유형 수요 접수 → ② 근로장학생 선발 →  $(3)$  국제센터로 근로장학생 배정  $\rightarrow$  4 근로 진행
- (예외사항)
- 외국인유학생 봉사유형 근로장학생은 학자금 지원구간 배제 가능
- 외국인유학생 학업 보조를 위하여 수업(학업) 시간 중 근로 가능
- 온라인 출근부 및 수기출근부(※ 외국인유학생 서명 필수) 모두 작성 필요

#### 교외근로

교외 근로지에서 근로활동이 진행되고, 일반교외근로와 취업연계유형으로 구분

- 지원금액: 시간당 11,150원
- 일반교외근로: 기관, 기업 등 교외근로지(대학 또는 재단 승인)에서 근로
	- ※ 방학 집중근로 프로그램: 방학 기간에 한해 재단에서 발굴 및 승인한 공공기관, 비영리 단체 등 교외근로지에서 근로
- 취업연계유형: 취업연계유형 운영대학에서 해당 유형의 근로장학생을 선발하고 기관 에서 취업역량 제고를 위한 근로 업무 수행

다음 페이지에 근로 활동 시작 전 필수 확인 사항이 있으니 반드시! 읽고 숙지해주세요~

PART 2<br>국가근로장학금 부정근로 방지를 위한 안내사항

PART 1<br>국가근로장학생 안내

PART 4<br>근로 활동 시 유의사항

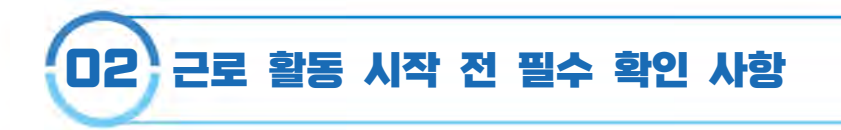

- 1. 국가근로장학금은 근로장학생의 근로 시간에 따라 장학금이 지급됩니다.
	- ▶국가근로장학금은 국가 예사으로 지급되니, 지급의 근거가 되는 출근부 관리를 철저히 해주세요!
- 2. 방학집중근로에 참여하고자 하는 학생은 반드시 국가근로 1, 2차 신청 기간에 국 가근로장학금을 신청해야 합니다.
	- ▶국가근로 1, 2차 신청 기간은 국가장학금 1, 2차 신청기간과 통합 운영되고 있습니다! (2차는 대학 참여 여부에 따라 상이하게 운영)
- 3. 희망근로지 신청, 장학생 선발 등의 절차는 대학마다 상이하므로 반드시 소속 대학의 공지를 확인해야 합니다.
	- 희망근로지 신청시, 근로장학생은 근로기관 관리자(대표자 포함)・담당자 및 장애대 학생이 가족관계 등의 이해관계가 있을 경우 대학에 신고하여야 합니다. 신고 후 이해관계가 없는 다른 근로지를 배정받아야 합니다.
- 4. 국가근로장학금은 소속대학이 확정된 학생만 신청할 수 있으며, 소속대학 미정인 신(편)입생은 2차 신청 기간을 이용해야 합니다.
	- ▶ 2차 신청 기간 운영 여부는 대학마다 다른 점 알고 계시죠? 소속 대학의 공지사항을 꼭! 환인하세요.
- 5. 법정 공휴일은 학업시간표를 적용받지 않고 근로 가능합니다.(학업시간표와 출근부 입력 시간 중복 가능)

※ 개교기념일 등 기타 휴일은 학업시간표와 근로시간 중복 불가

토, 일요일 등 휴일에 근무했더라도 출근부를 실제 근무한 날(휴일)에 입력! 다른 날로 출근부를 입력할 경우 부정근로로 확인되어 제재를 받을 수 있습니다.

- 6. 분 단위 출근부 입력은 가능하나, 월별 총 근로시간에 따라 최종 근로 인정시간이 달라질 수 있습니다.
	- 30분 단위가 기준(시급 단가의 1/2)이며, 월별 총 근로시간에 따라 인정 근로시간이 달라질 수 있음 ※ 월별 총 근로시간이 30분 이상일 경우 30분 인정, 30분 미만일 경우 인정 불가
- 7. 국가근로장학금은 학기 별로 운영되므로 매 학기 새로 신청해야 합니다.
- 8. 국가근로장학금은 학자금 지원구간이 결정된 기본요건을 충족한 신청자를 대상으로 대학이 자체 선발기준에 따라 최종 선발합니다. 따라서, 최종선발결과는 대학의 공지 사항을 확인하세요!
	- ▶소속 대학의 자체 선발기준은 "재단 홈페이지 > 국가근로장학금 > 근로장학관리 > 대학자체선발기준 및 선발현황" 화면에서 확인하실 수 있습니다.

※ 근로장학생 서약서 작성 시 확인 가능 78페이지 참고!

- 9. 학업시간표 입력은 소속대학이 등록한 시간표 입력 기간에만 가능합니다. 따라서, 시간표 입력기간이 아니라는 팝업이 뜰 경우 소속 대학 장학담당 부서에 시간표 입력 기간 확인이 필요합니다.
	- 수강정정 등으로 인하여 학업시간표가 변경되는 경우, 변경 후 최종 시간표를 등록해 주세요. 그렇지 않으면 부정근로의 소지가 있습니다!
- 10. 근로지 담당자가 승인한 출근부에 대해 반드시 본인이 근로한 내역이 맞는지 확인 해야 합니다.
	- 근로지 담당자 등 타인이 대신 출근부 입력 시 실수로 인한 오입력은 부정근로의 위험이 있습니다! 타인이 대신 입력하여 문제가 발생한 경우에도 그에 따른 책임(장 학금 환수, 사업 참여 제한 등)은 근로장학생 본인에게 있으므로 본인 출근부를 꼭 확인해주세요.

PART 5<br>자주 묻는

쯽

PART 3<br>국가근로장학생 시스템 사용

 $\begin{array}{c} 0 \frac{\pi}{4} \\ \pi \bar{4} \end{array}$ 

23

- 11. 근로지 담당자와 휴게시간을 사전에 꼭 협의해서 업무스케줄에 반영해주세요! (주말근무, 야근 등에 관한 사항 포함)
- 12. 국가근로장학생은 근로자가 아닌 장학생입니다. 따라서 주휴수당과 4대 보험 등 이 적용이 되지 않습니다.

#### 13. 학생은 근로 후 즉시 출근부를 입력해야 합니다.

- 본인 아닌 타인 입력으로 문제가 발생한 경우 그에 따른 책임은 근로장학생 본인에게 있습니다.
- 단, 재단 시스템 점검 등 재단 사정으로 입력이 불가한 날짜의 출근부 입력은 근로일 포함 3일 이내 홈페이지를 통해서 입력 가능합니다.
- 대학별로 미입력 사유에 따라 늦게 입력하려는 출근부가 인정되지 않을 수도 있으니, 반드시 출근부를 근로 후 즉시 입력해주세요!

#### 14. 출근부 입력이 안될 경우 확인사항

- ① 국가근로장학생 서약서 확인
- ② 사이버오리엔테이션 이수 (장애대학생 봉사유형의 경우 장애대학생 봉사유형 전문교육 추가 이수)
- ③ 학업시간표 입력
- ④ 업무스케줄 입력
- ⑤ 교육이수보고서 제출
- 15. 수강 정정 이후 시간표 입력 및 수정해야 할 경우가 생기면, 반드시 대학 장학담 당 선생님께 문의해 주세요.
- 16. 출근부는 24시간제에 따라 입력해야 합니다.

오후 2시부터 근무한 경우, 근로 시작시간을 14시로 입력

#### 17. 교외근로중 안전사고가 발생한 경우, 1599-4920으로 전화 주세요!

18. 다음은 근로장학생 제재사유입니다. 반드시 숙지하여 주시기 바랍니다.

- 장학금 신청내용 및 제출서류가 허위로 판명될 경우
- $\blacktriangleright$  정학, 퇴학 등 학사 징계를 받은 경우
- 부정근로 사례가 적발된 경우
- 근로지배정 이후 일방적으로 근로를 거부하는 경우
- 기관으로부터 근로장학생에 대한 민원이 발생하고, 그 내용이 사실로 밝혀진 경우
- 대학 및 재단에서 안내하는 근로장학생의 의무를 다하지 않은 경우
- 기타 근로장학생으로서의 태도가 불량하거나, 대학의 명예를 실추시킨다고 판단되는 경우

PART 1<br>국가근로장학생 안내

PART 5 자주 묻는 쯟

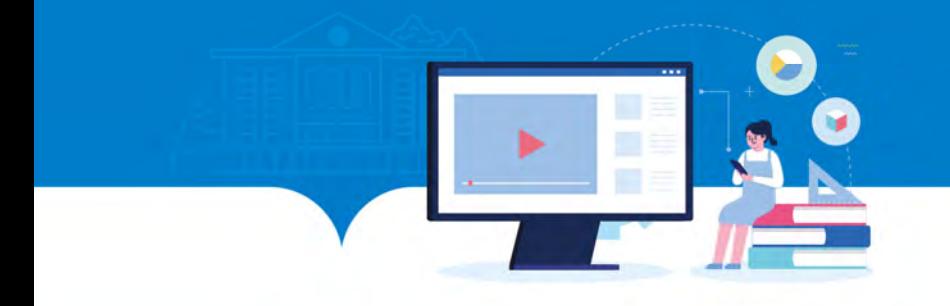

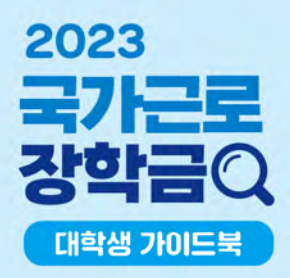

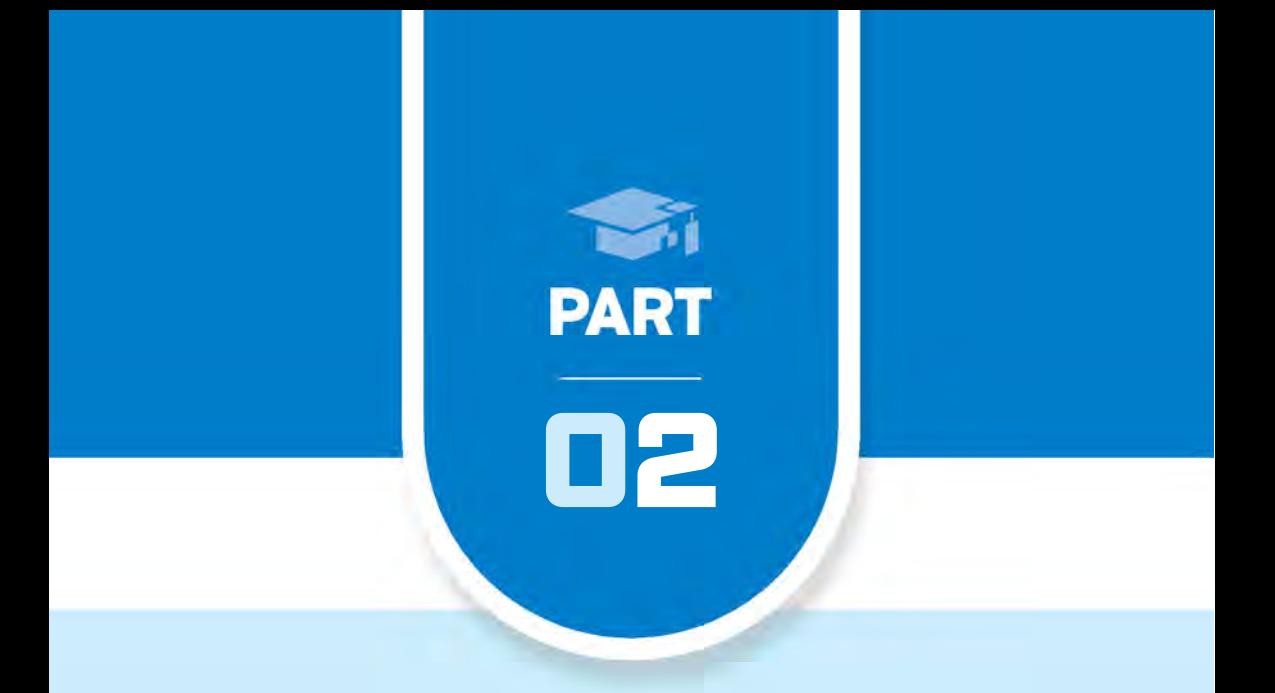

# 국가근로장학금 부정근로 방지를 위한 안내사항

0 1 . 부정근로 유형 및 제재 사항

02. 대표적인 부정근로 사례

03. 근로중지 사전신고 및 부정근로 사례 신고 안내

# 01 부정근로 유형 및 제재 사항

- 출근부는 반드시 장학생 본인이 근로 후 즉시, 직접 입력해야 합니다.
- 한국장학재단은 군복무기록 및 출입국기록 등을 활용하여 부정근로 정기점검 및 수시(민원)점검을 실시하고 있습니다.
- 공공재정환수법시행(`20.01.01.)에 따라 부정근로(허위, 대리근로 등), 행정오류 등 으로 장학금이 지급된 경우 환수 대상 금액(부정이익금+이자+제재부가금(5배)+가 산금)이 부과될 수 있습니다.

#### $\blacksquare$  허위근로  $\lightharpoonup$

- 근로를 하지 않았거나 할 수 없음에도 불구하고 근로한 것처럼 출근부를 작성 및 입력한 경우
	- 1시간 근로 후 2시간 이상 출근부를 작성한 경우
	- 1일 10시간 근로 후 8시간을 입력하고 다른 날짜에 2시간을 입력하는 경우
	- 근로기관과 담합하여 고가의 제품 판매 실적 등에 따라 근로시간을 추가 인정하는 경우 등

⇒ 장학금 환수 및 확정일로부터 2년 근로 참여 제한

#### ❚대리근로

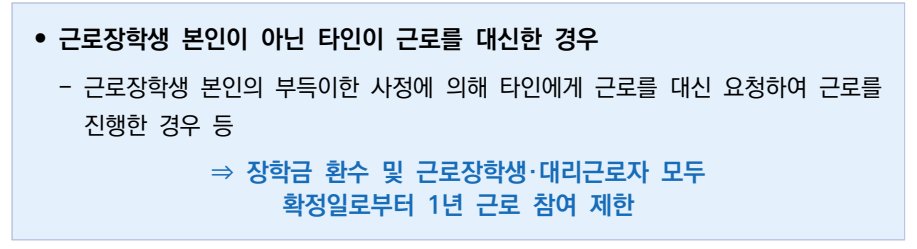

• 실질적으로 근로한 시간과 출근부상 작성 및 입력한 시간이 상이한 경우

 (예) 10:00~11:00(1시간) 근로를 실시하였으나, 13:00~14:00 근로한 것으로 작성한 경우

#### $\Rightarrow$  확정일로부터 1년 근로 참여 제한

- 사업 참여 제한의 경우, 대학생 근로장학사업(국가근로장학금, 대학생 청소년교육지 원장학금, 다문화·탈북학생 멘토링장학금) 전체 참여 제한
- 부정근로 추정대상자가 될 경우, 장학생은 본인의 근태를 반드시 증빙하여야 함. 증빙하지 못할 경우는 부정근로로 간주되어 환수범위에 포함될 수 있음
- 국가장학사업 운영규정 제15조와 관련하여 범죄행위에 해당된다고 판단하는 때에는 수사기관에 수사 의뢰, 고소·고발 등의 조치를 취할 수 있음을 유념하여 주시기 바랍니다.

PART 1<br>국가근로장학생 안내

PART 4<br>근로 활동 시 유의사항

PART 5<br>자주 묻는 쯟

# 02 대표적인 부정근로 사례

#### 허위근로

- 1) 13시 35분부터 17시까지 근로하였으나, 출근부를 13시부터 17시까지 입력한 경우
	- ⇒ 대학생 근로장학금은 분 단위 근로를 인정하지 않습니다. 따라서 근로를 한 시간에 대해 출근부를 등록해야 하며 이 경우, 4시간 근로를 인정받기 위해서는 13시 35분부터 17시 35분까지 근로를 한 뒤 출근부를 입력해야 합니다.
- 2) 하루 10시간 근로 후 8시간을 입력하고 다른 날짜에 2시간을 출근부에 입력한 경우
	- ⇒ 대학생 근로장학금은 1일 최대 8시간 제한이 있습니다. 이 경우, 비록 근로를 했다고 할지라도 근로가 불인정되기 때문에 허위근로로 간주되어 해당 2시간에 대한 장학금은 환수를 해야 합니다.
- 3) 일시적인 휴강(시험기간 전후 강의일정 변동 등) 시간에 근로를 하고 출근부를 입력한 경우
	- ⇒ 일시적인 휴강 등으로 인하여 발생한 시간에 이루어진 활동은 해당 시간이 학업시간표와 중복되어 근로활동으로 인정되지 않습니다.
- 4) 근로기관 관리자(담당자)와 담합하여 실제 근로하지 않은 내역을 출근부에 입력한 경우
	- ⇒ 실제 근로하지 않은 내역을 출근부에 작성하는 행위는 허위근로이며, 공공재정 부정청구에 해당합니다. 한국장학재단은 정기·수시점검을 통해 위와 같은 사례를 적발 중에 있으니 유의하시기 바랍니다.

#### 대리근로

- 개인 사정으로 근로가 불가능하여 친구가 대신 근로한 경우
	- ⇒ 재단 및 대학의 자체선발기준에 따라 최종 선발된 장학생이 근로를 진행하여야 합니다. 개인 사정으로 근로가 불가능하여 타인이 대신 근로하였다 하더라도, 이는 근로로 인정되지 않으며 출근부를 입력할 수 없습니다.

#### 대체근로

- 1) 업무계획서와 다른 날짜(시간)에 근로한 후, 실제 근로일자가 아닌 기존 업무계획서의 날짜(시간)대로 출근부를 입력한 경우
	- ⇒ 업무계획서의 날짜가 아닌 실제 근로한 날짜로 출근부를 입력하시기 바랍니다.
- 2) 본인이 실수로 출근부를 잘못 작성하거나, 기관/대학 담당자에게 대신 출근부 입력을 부탁하였으나 오입력된 경우
	- ⇒ 대학생 근로장학금 출근부 작성의 기본 원칙은 근로장학생 본인이 직접 해야 합니다. 따라서 본인의 실수 또는 본인이 입력하지 못하고 기관/대학 담당자가 입력하여 대체근로로 문제가 발생한 경우 그에 따른 책임은 근로장학생 본인에게 있습니다. 출근부 내역이 정확한지 반드시 확인하시기 바랍니다.

#### 근로중지 사전신고 제도

- 해외여행, 군 입대, 건강상 문제 등의 사유로 근로를 일시 중단해야 하는 경우, 근로 중지 사전신고 실시
- ① 신고 전 반드시 근로기관 및 대학 담당자에게 근로중지 안내
- ② 신고방법: 재단홈페이지 > 장학금 > 국가근로장학금 > 근로장학관리 > 근로중지 사전신고
	- ※ 근로중지 사유에 따라 증빙자료 첨부 필요(병적증명서, 항공권 등), 미첨부시 추후 부정근로 추정대상자로 지정되어 별도 소명 필요
- ③ 대학 장학담당자에게 해당 신고 건을 '승인'처리 요청

※ 근로중지로 신고한 기간동안 출근부 입력 불가

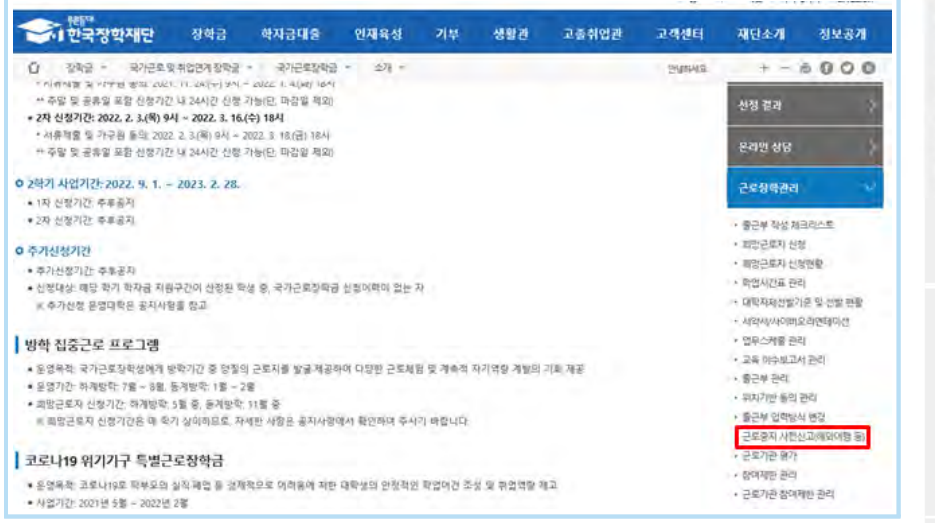

## 부정근로 사례 신고

한국장학재단 홈페이지(www.kosaf.go.kr) > 고객센터 > 의견있어요 > 전자민원

PART 1<br>국가근로장학생 1

in su

질문

PART

 $\overline{\phantom{0}}$ 

좋아

 $\succeq$ 

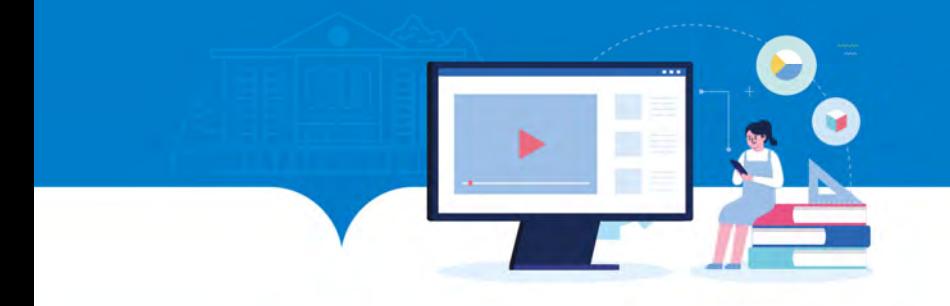

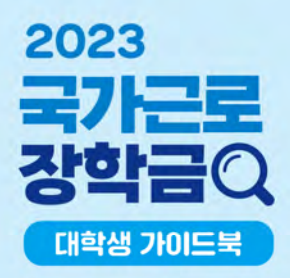

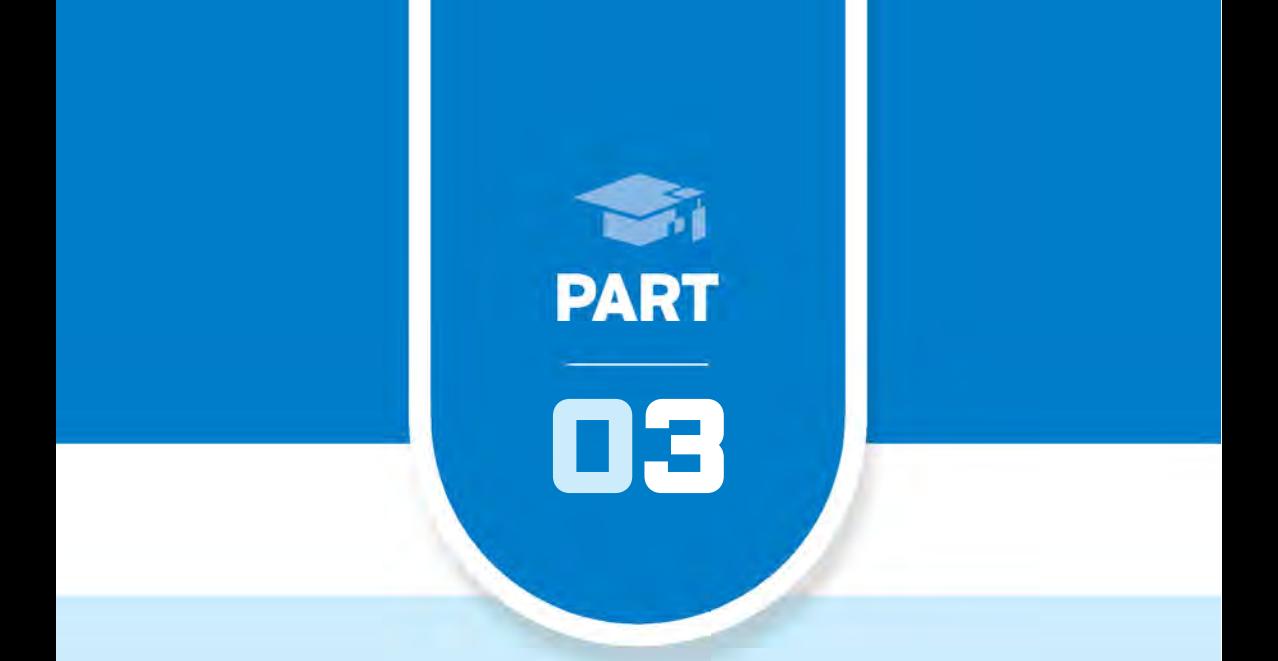

# 국가근로장학생 시스템 사용 방법

01. 국가근로장학금 학생신청 매뉴얼

02. 학기중 / 방학중 희망근로지 학생 신청 매뉴얼

03. 근로장학생 서약서 작성 및 사이버OT 이수

04. 근로장학생 학업시간표 작성하기

05. 업무스케줄 및 교육이수보고서 작성 및 제출

06. 출근부 입력

07. 기관 상호평가 실시

01 국가근로장학금 학생 신청 매뉴얼(홈페이지)

## 신청 전 잠깐!

#### 국가근로장학금 1차 학생신청기간 확인

- (1학기) 전년도 11월 ~ 전년도 12월
- (2학기) 당해 5월 ~ 6월

※정확한 신청기간은 재단 홈페이지 공지사항을 확인하여 주시기 바랍니다.

#### 국가근로장학금 2차 학생신청기간 확인

- (1학기) 당해 2월 ~ 3월
- (2학기) 당해 8월 ~ 9월
	- 1. 국가근로장학금은 근로장학생의 근로 시간에 따라 장학금이 지급됩니다.
	- 2. 방학 집중근로에 참여하고자 하는 학생은 반드시 국가근로 1,2차 신청기간에 국가근로장학금을 신청하시기 바랍니다.
	- 3. 향후 희망근로지 신청, 장학생 선발 등의 절차는 대학마다 상이하므로 반드시 소속대학 공지를 확인하시기 바랍니다.
	- 4. 국가근로장학금은 소속대학이 확정된 학생만 신청할 수 있으며, 소속대학 미정인 신(편)입생은 2차 신청기간을 이용하여 주시기 바랍니다.
	- 5. 2차 신청기간 운영 여부는 대학에 따라 상이하므로 반드시 소속대학에 확인 후 신청바랍니다.

※ 국가근로장학금 관련 문의 : 1599-2290

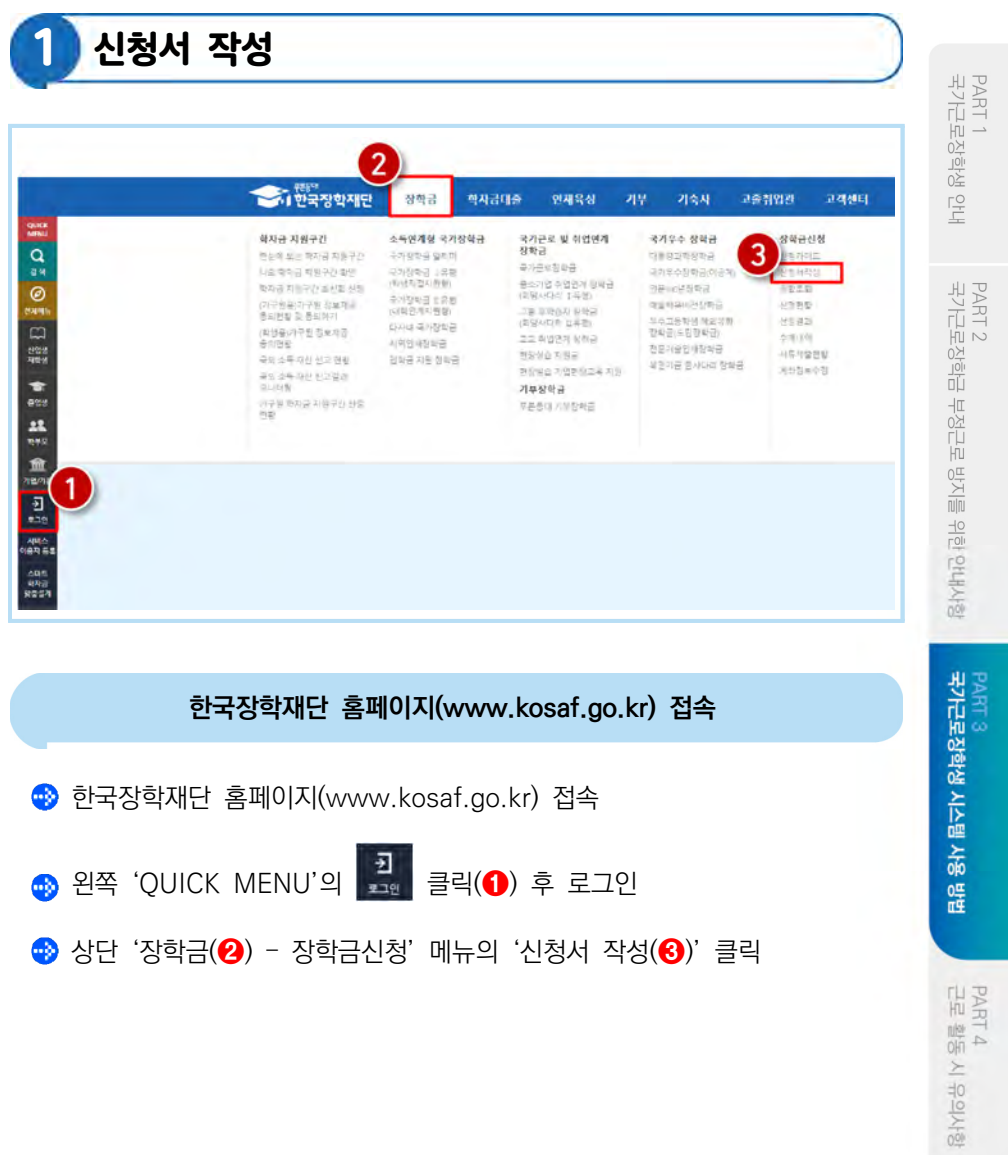

PART 5<br>자주 묻는 질문

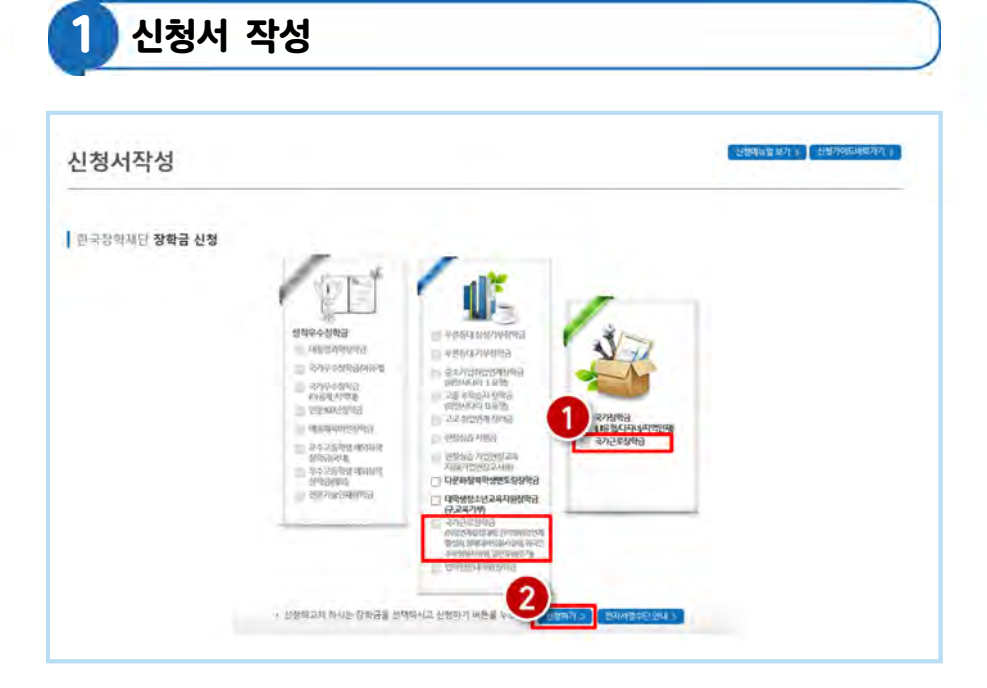

#### 한국장학재단 홈페이지 > 장학금 > 장학금신청 > 신청서 작성

 $\bigoplus$  '국가근로장학금'을 선택하고 $(\bigodot)$ , 신청하기》 버튼 클릭 $(\bigodot)$
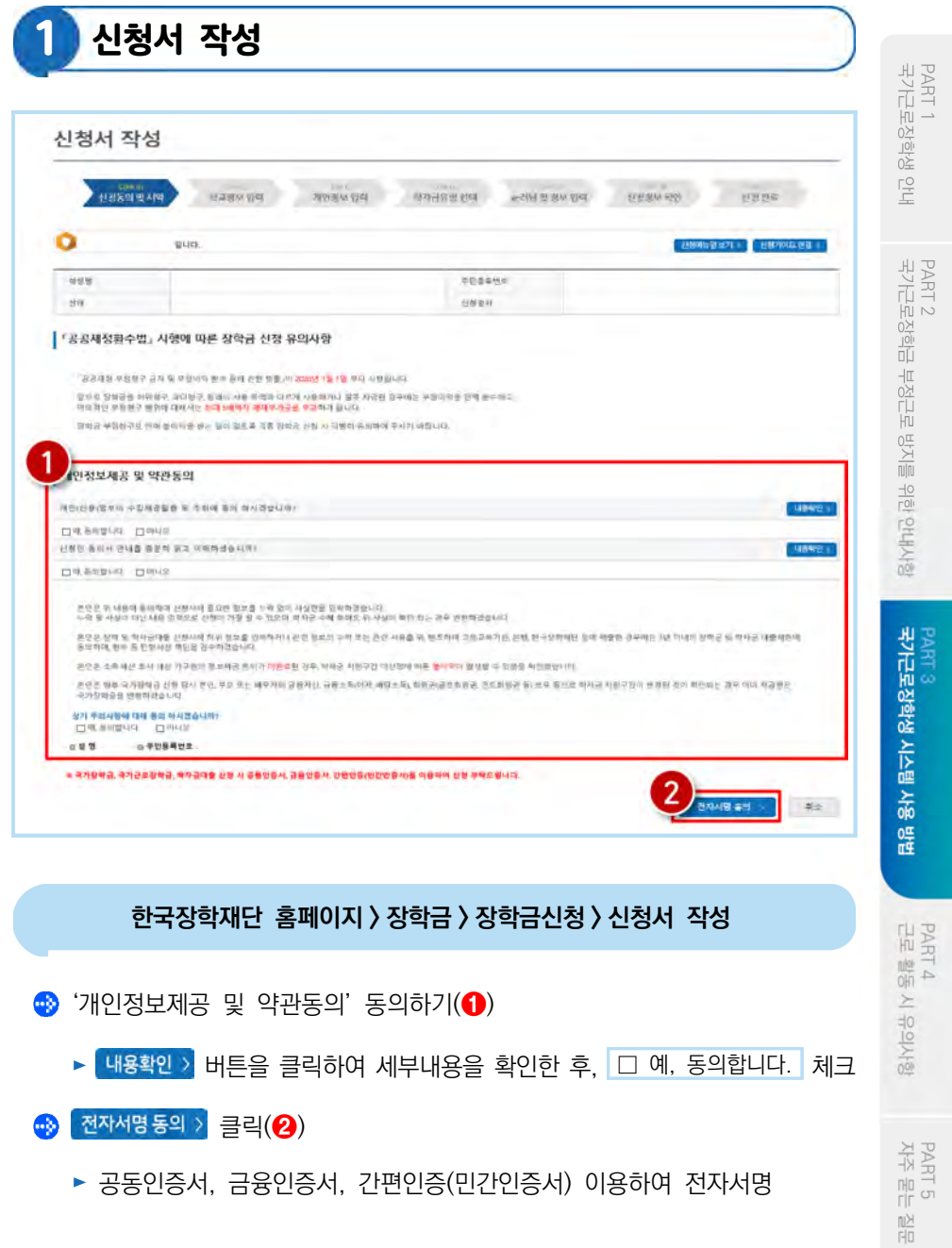

## 1 신청서 작성

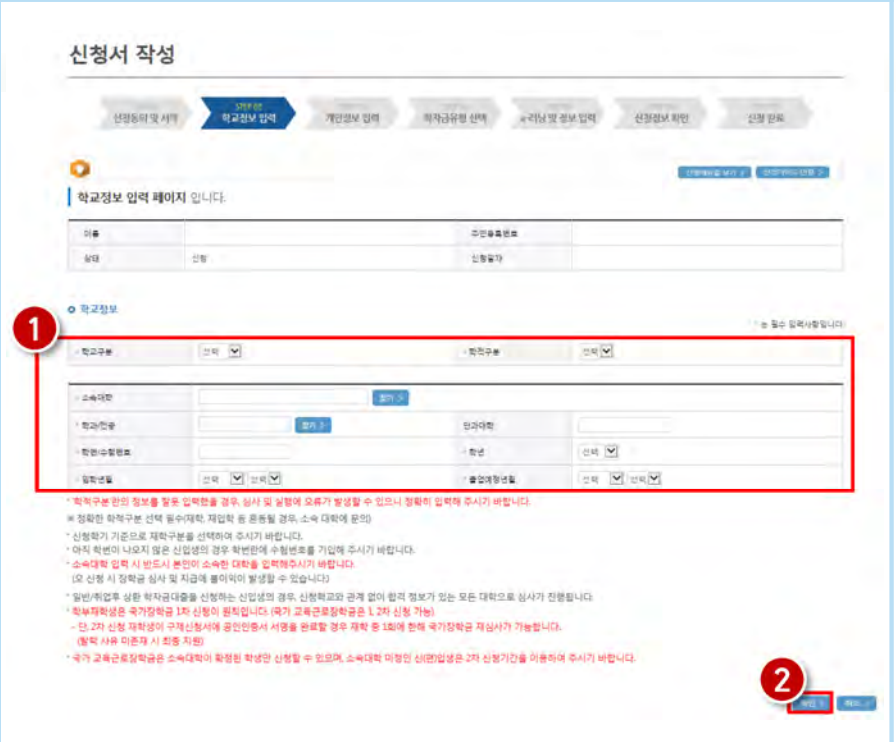

#### 한국장학재단 홈페이지 > 장학금 > 장학금신청 > 신청서 작성

 $\bigoplus$  학교정보 입력 $\bigodot$ ) 후, 확인 해변 클릭 $\bigodot$ 

- 몕 본인의 학적상태, 소속대학, 학번 등을 정확하게 입력
- 몕 잘못된 정보를 기입할 경우, 장학금 심사 및 지급 시 불이익이 발생할 수 있으므로 정확한 정보 기입이 필요함

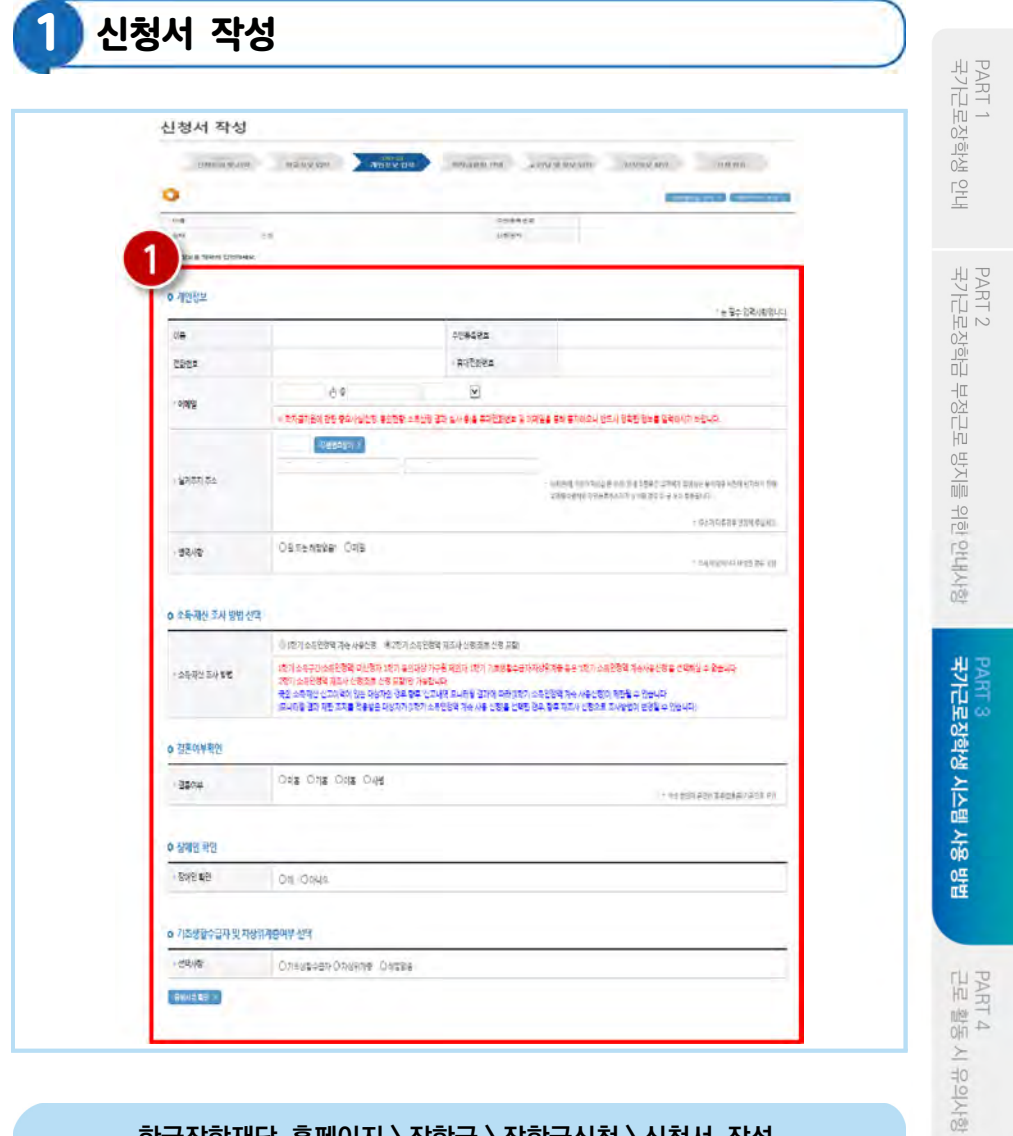

개인정보 입력, 소득재산 조사 방법 선택, 결혼여부확인, 장애인 확인, 기초 생활수급자 및 차상위계층여부 선택

39

PART 5<br>자주 묻는 질문

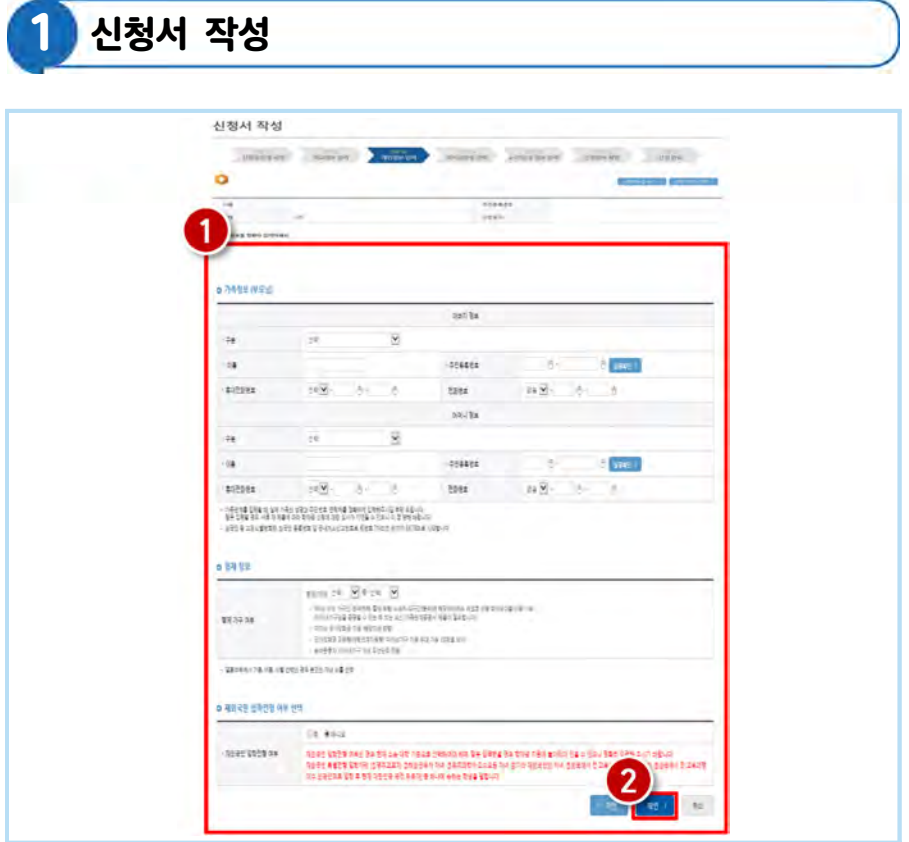

• 가족정보(부모님), 형제 정보 및 재외국민 입학전형 여부 선택(1) 후 하단의 클릭(❷)

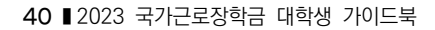

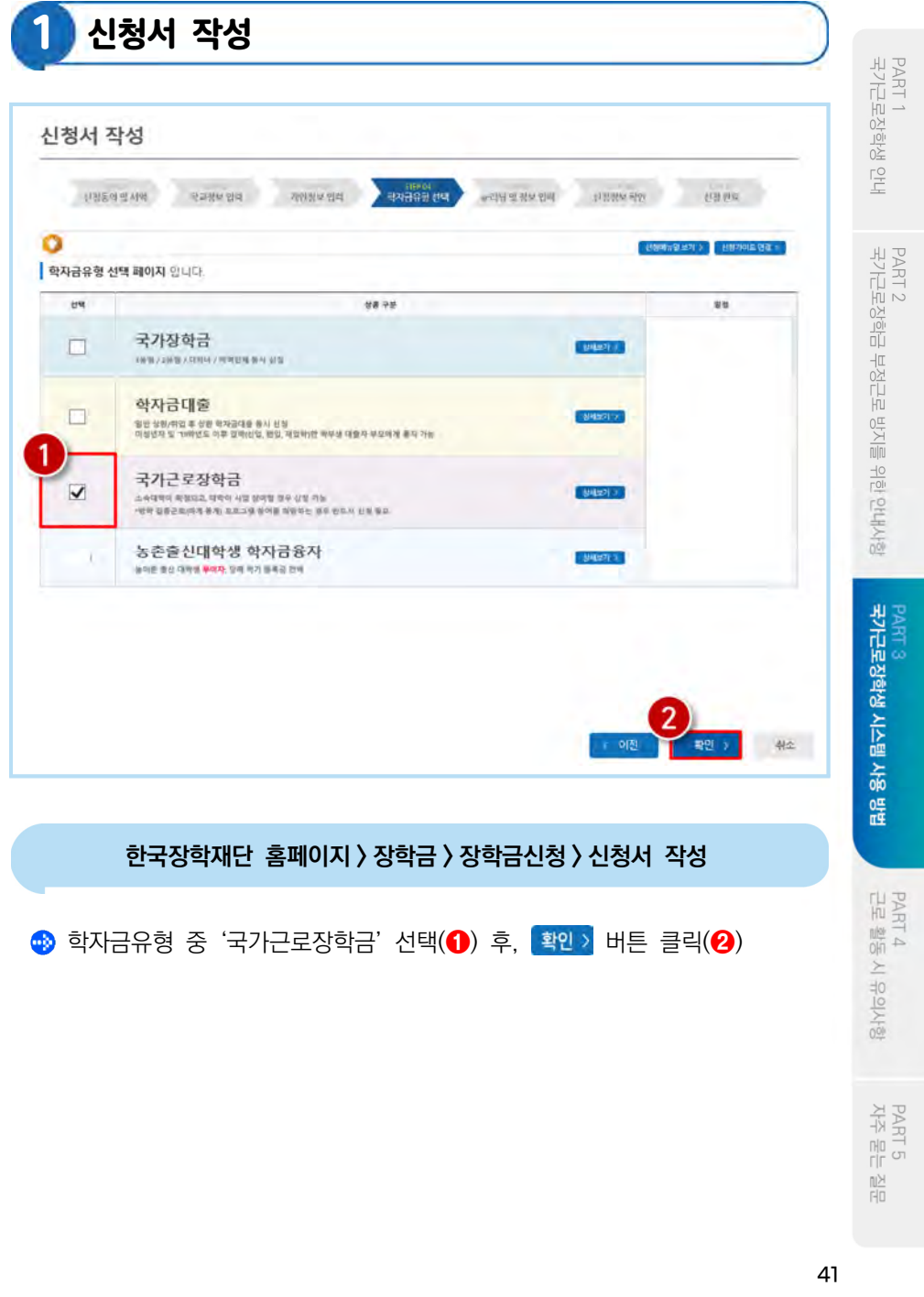

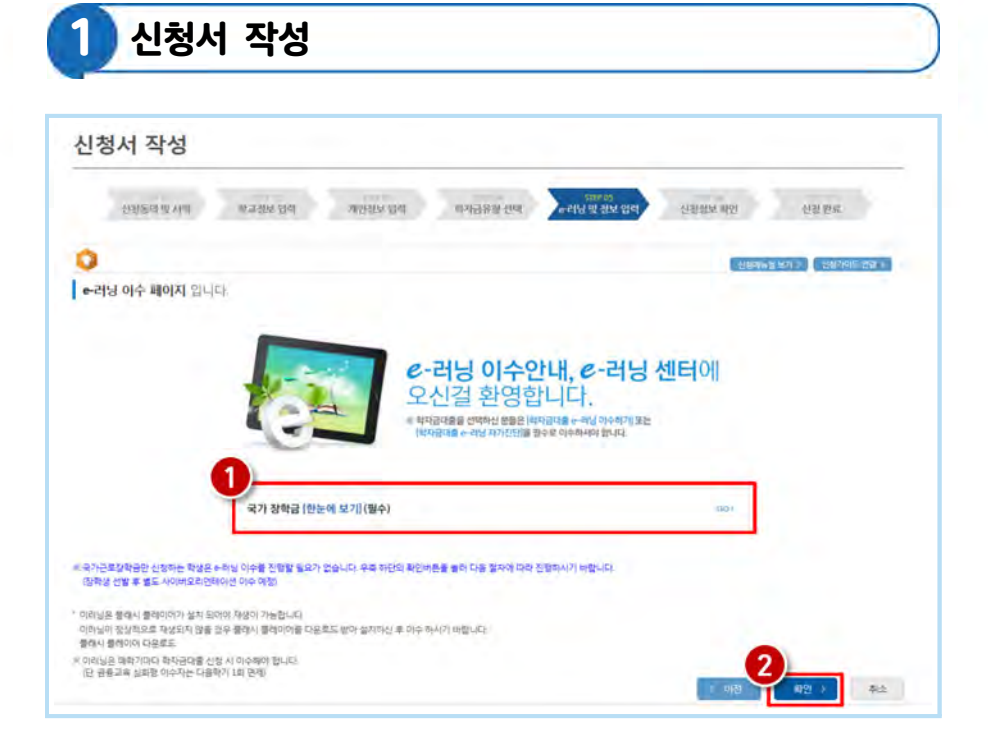

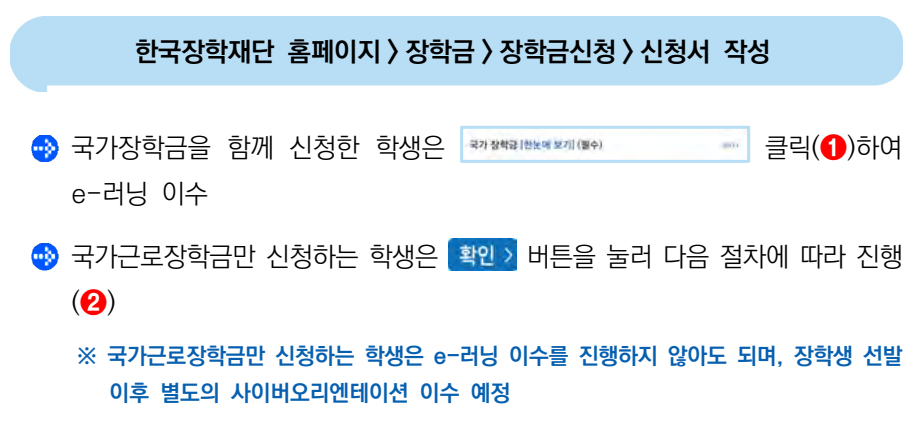

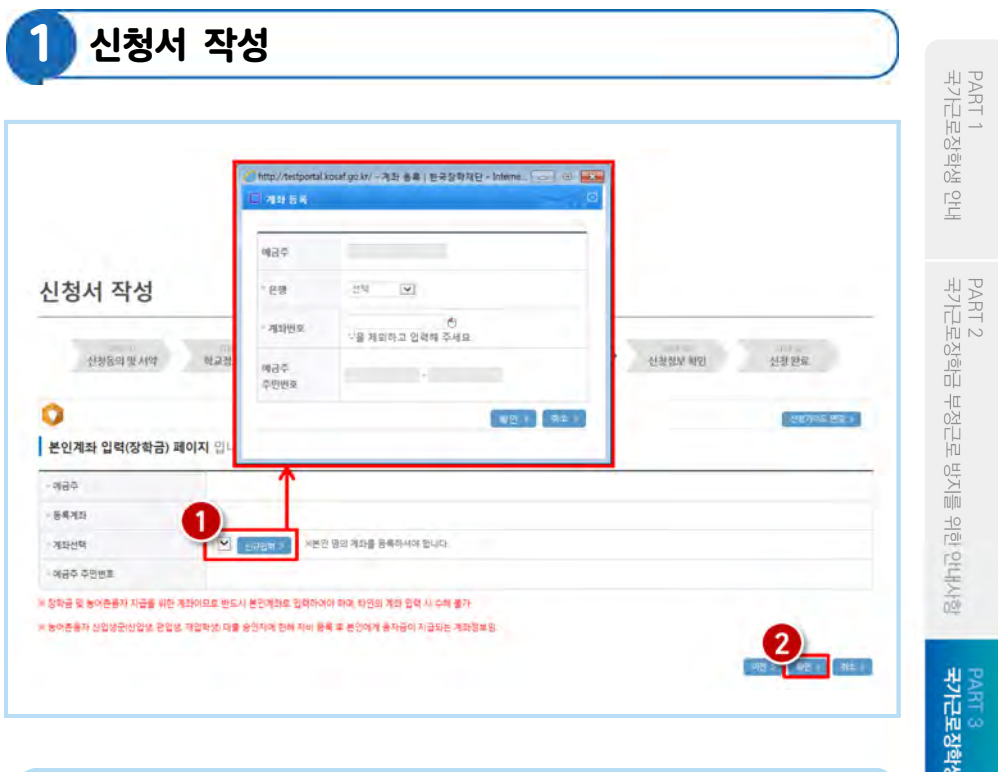

- <mark>⊕</mark>》기존에 등록된 계좌번호를 선택하거나, 신규입력> 버튼을 클릭(❶)하여 새로운 계좌번호를 등록한 후 확인 , 버튼을 눌러(2) 다음 단계 진행
	- 몕 반드시 본인 명의의 계좌를 등록해야 함
	- 몕 타인 명의 계좌 입력 시 장학금 수혜 불가

PART 5<br>자주 묻는 질문

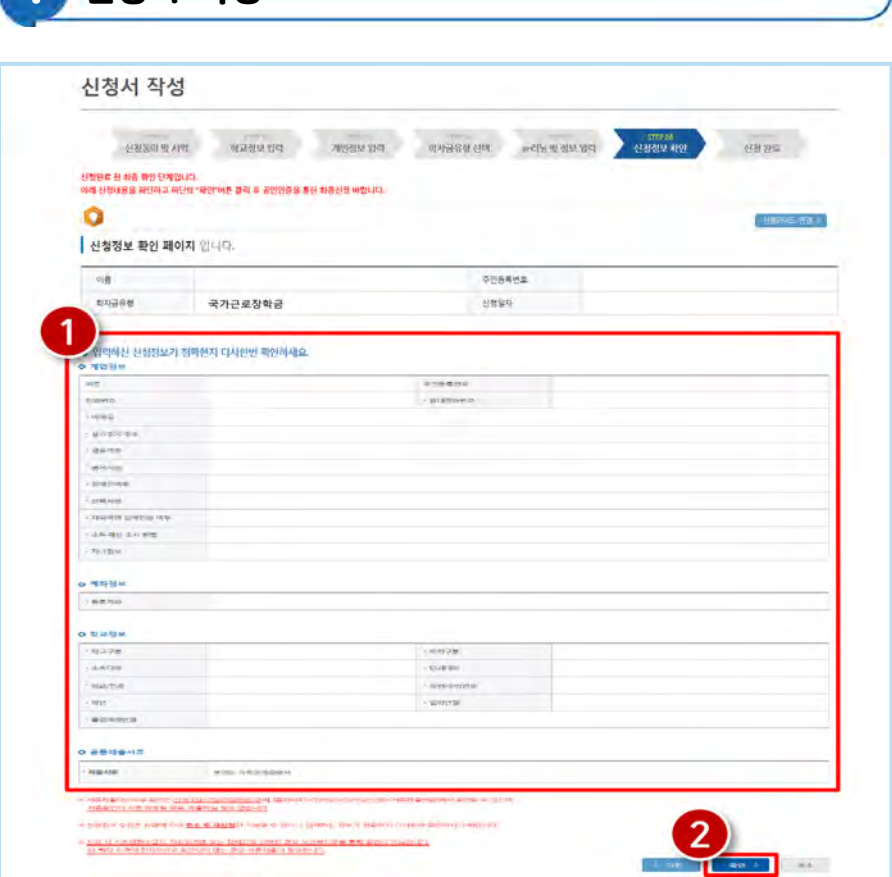

- 신청정보 개인정보, 가족정보, 계좌정보, 학교정보 확인(1) 후 확인 기 클릭(2) ※ 신청완료 후에 정보수정이 필요한 경우, 신청을 취소하고 처음부터 다시 신청해야 하므로 정확하게 확인
	- 몕 서류제출대상여부는 신청 1-2일 후에 서류제출현황\* 메뉴에서 확인 가능
		- \* 서류제출현황 경로 : 홈페이지 > 장학금 > 장학금 신청 > 서류제출현황

1 신청서 작성

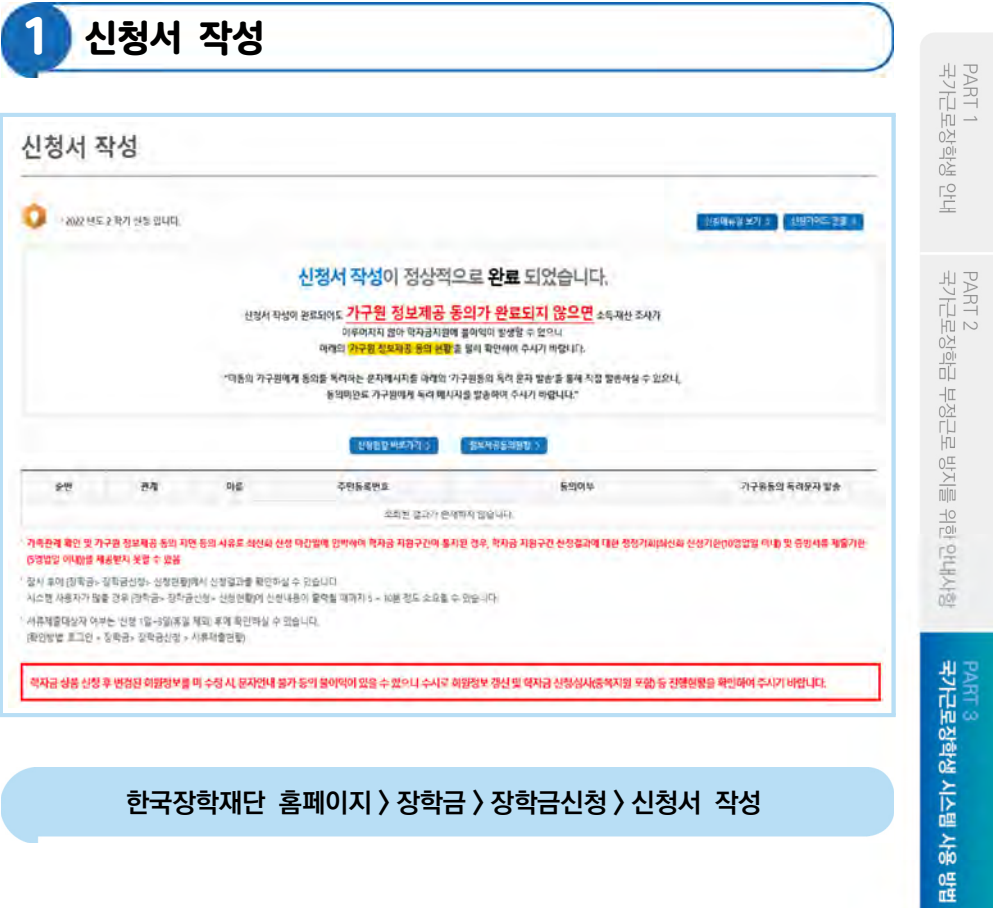

국가근로장학금 신청 완료

PART 4<br>근로 활동 시 유의사항

PART 5<br>자주 묻는 질문

#### 46 ▮2023 국가근로장학금 대학생 가이드북

2 신청현황 조회

- 상단 '장학금(❷) 장학금신청 신청현황(❸)' 클릭
- **왼쪽 'QUICK MENU'의 '로그인' 클릭(●) 후 로그인**
- 한국장학재단 홈페이지(www.kosaf.go.kr) 접속

### 한국장학재단 홈페이지 > 장학금 > 장학금신청 > 신청현황

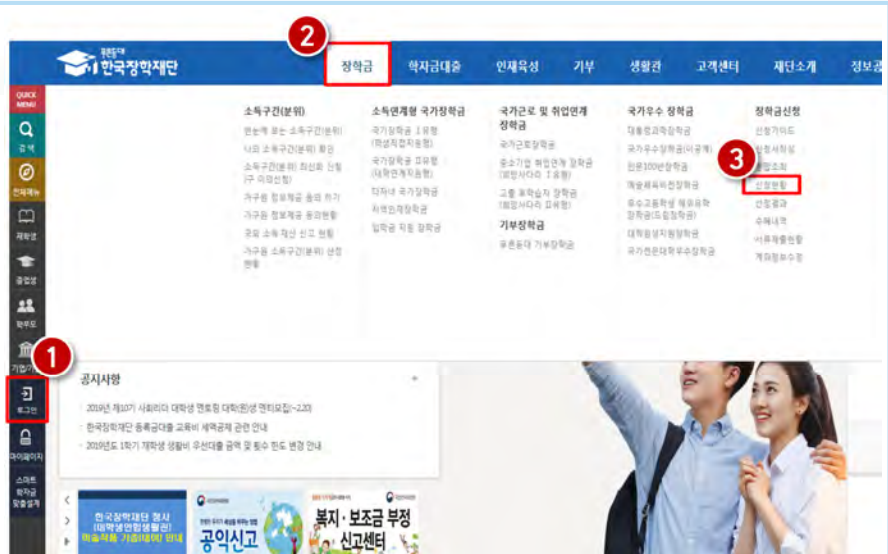

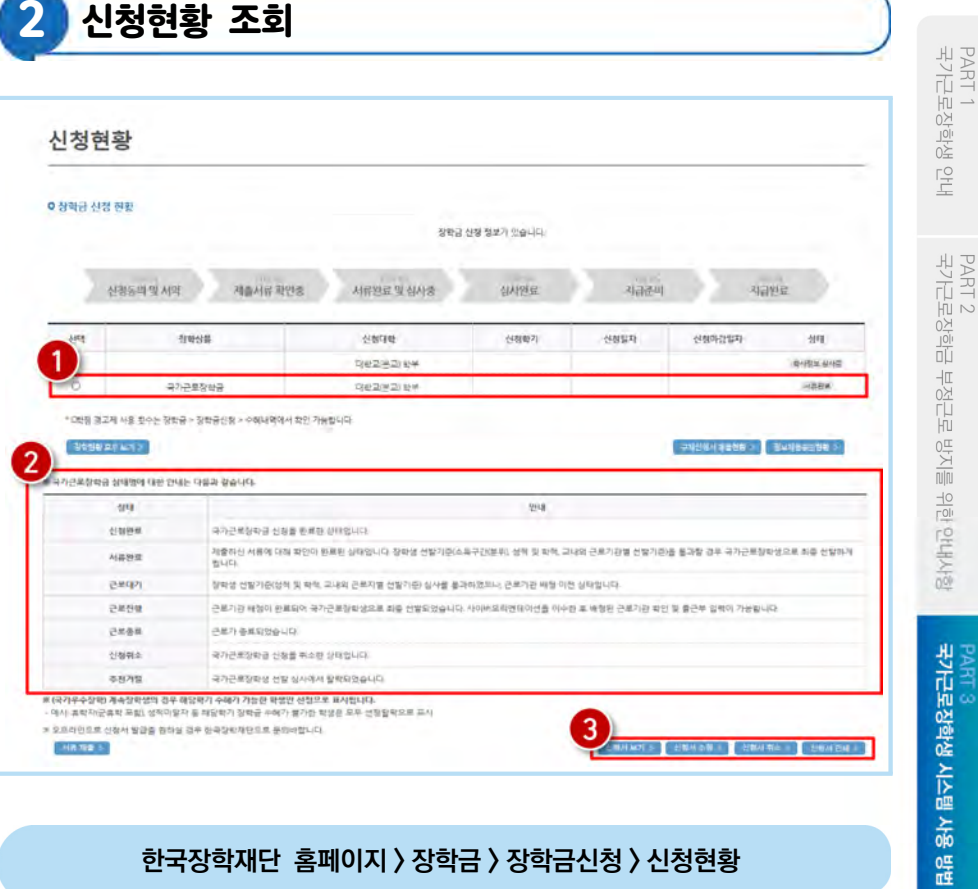

- '장학금 신청현황'에서 신청학기 국가근로장학금 상태 확인(❶)
- 
- $\bigoplus$  국가근로장학금 상태에 대한 안내 확인 $\bigodot$
- 5 국가근로장학금 신청서 조회, 취소 및 인쇄 가능(3)

PART<sub>3</sub>

PART 4<br>근로 활동 시 유의사항

PART 5<br>자주 묻는 질문

# 01 국가근로장학금 학생 신청 매뉴얼(모바일)

### 신청 전 잠깐!

#### 국가근로장학금 1차 학생신청기간 확인

- (1학기) 전년도 11월 ~ 전년도 12월
- (2학기) 당해 5월 ~ 6월

※정확한 신청기간은 재단 홈페이지 공지사항을 확인하여 주시기 바랍니다.

#### 국가근로장학금 2차 학생신청기간 확인

- (1학기) 당해 2월 ~ 3월
- (2학기) 당해 8월 ~ 9월
	- 1. 국가근로장학금은 근로장학생의 근로 시간에 따라 장학금이 지급됩니다.
	- 2. 방학 집중근로에 참여하고자 하는 학생은 반드시 국가근로 1,2차 신청기간에 국가근로장학금을 신청하시기 바랍니다.
	- 3. 향후 희망근로지 신청, 장학생 선발 등의 절차는 대학마다 상이하므로 반드시 소속대학의 공지를 확인하시기 바랍니다.
	- 4. 국가근로장학금은 소속대학이 확정된 학생만 신청할 수 있으며, 소속대학 미정인 신(편)입생은 2차 신청기간을 이용하여 주시기 바랍니다.
	- 5. 2차 신청기간 운영 여부는 대학에 따라 상이하므로 반드시 소속대학에 확인 후 신청 바랍니다.

※ 국가근로장학금 관련 문의 : 1599-2290

PART 5<br>자주 묻는 쯟

- 
- 국가근로장학생 시스템 사용 방법 PART 3
- PART 1<br>국가근로장학생 안내 재단안내 ×  $\overline{ }$ 소중한 빛이 보았습니다<br>김종 학생로 꿈을 잡히다 차리를 내어준니다 PART 2<br>국가근로장학금 부정근로 방지를 위한 안내사항 ස 설정 2018년 11월 수시… 인재육성

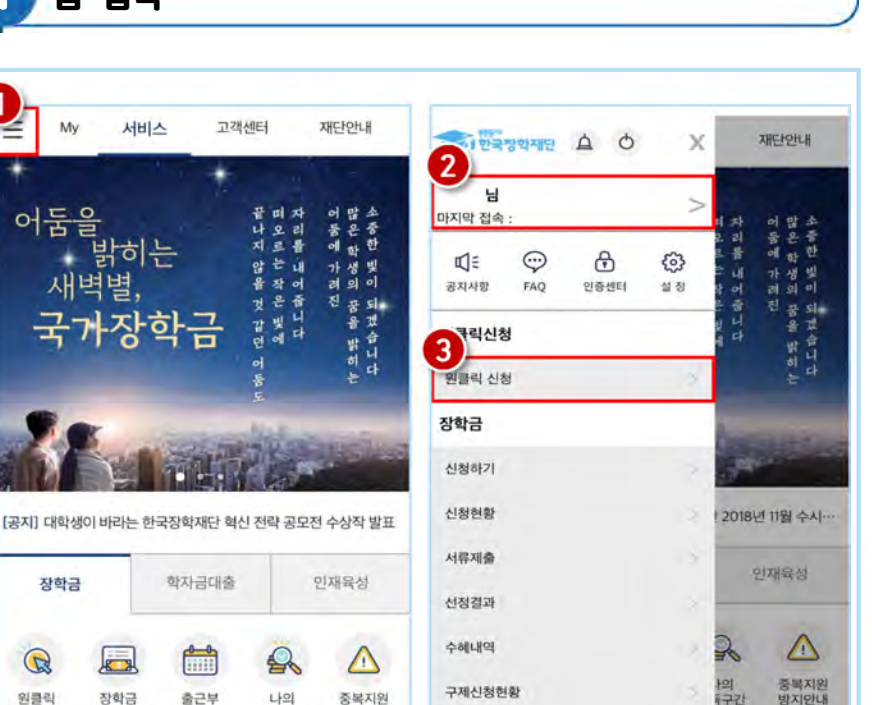

구제신청현황

계좌정보수정

한국장학재단 모바일 앱 접속

중복지원

방지안내

한국장학재단 앱 접속 -5

لوسيل

장학금

신청현황

충근부

등록

- 왼쪽 메뉴 클릭 $(\bigodot)$ ⊕
- 로그인(❷) 후 하단의 '원클릭 신청' 클릭(❸) ⊕

나의

소득구간

My

장학금

 $\mathbb{R}$ 

일클릭

신청

50 ▮2023 국가근로장학금 대학생 가이드북

2 원클릭 신청

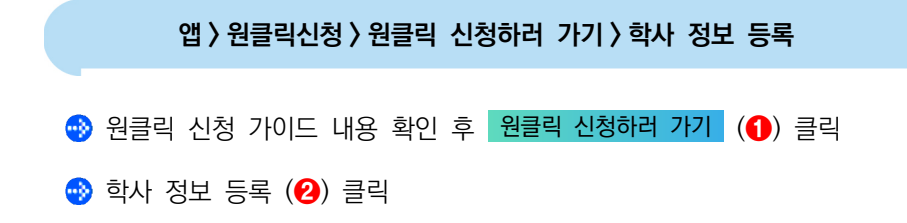

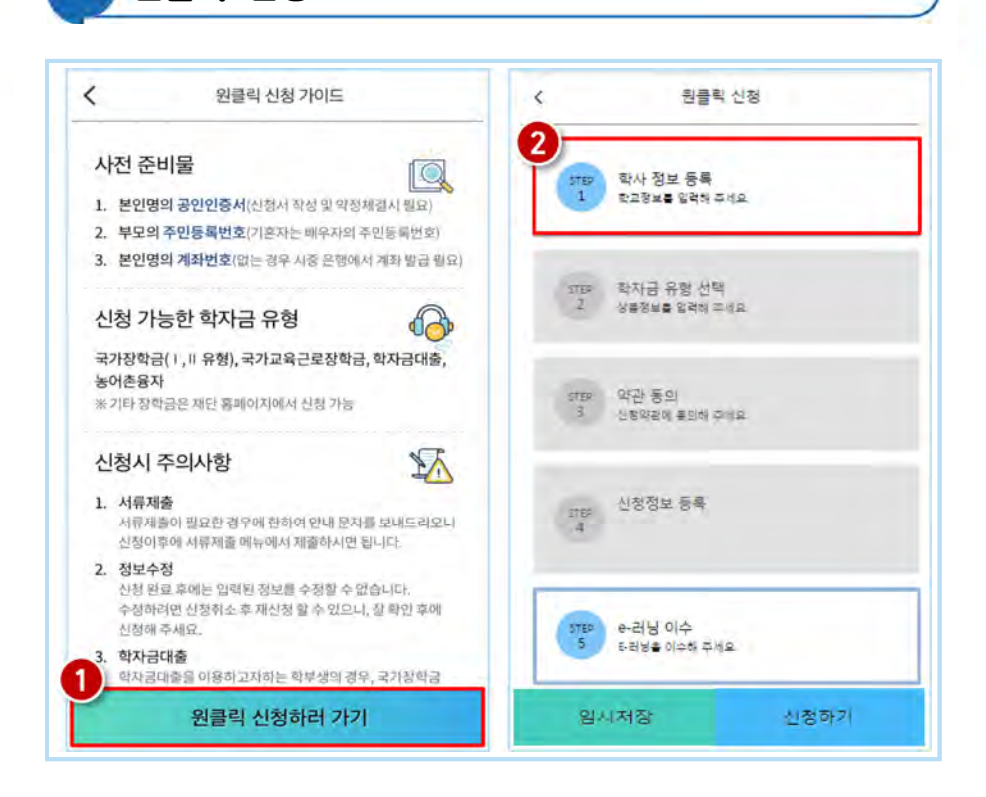

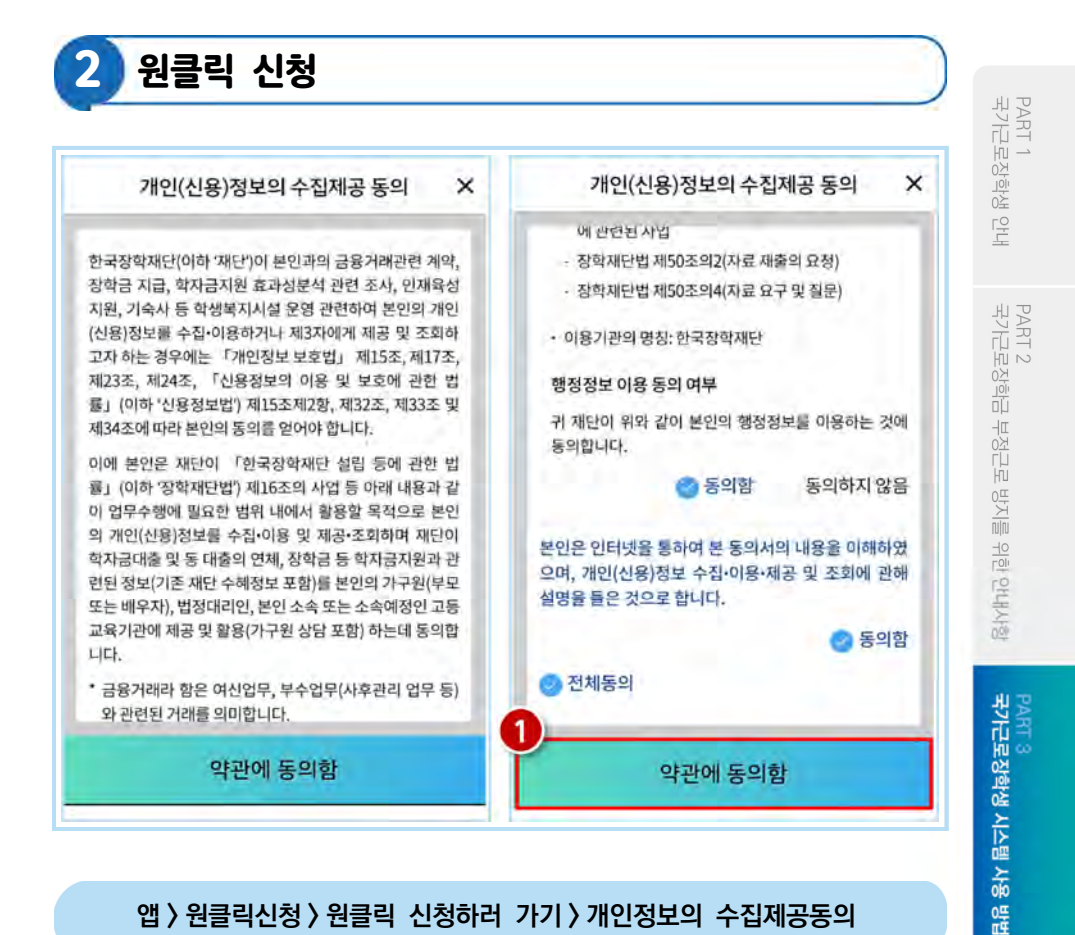

#### 앱 > 원클릭신청 > 원클릭 신청하러 가기 > 개인정보의 수집제공동의

'개인(신용)정보의 수집제공 동의' 세부내용을 확인 후 '동의함' 클릭, 하단의

약관에 동의함 (❶) 클릭

2 원클릭 신청

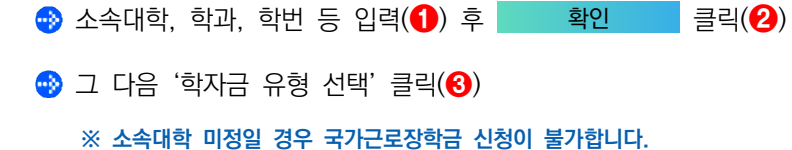

앱 > 원클릭신청 > 원클릭 신청하러 가기 > 학사 정보 등록

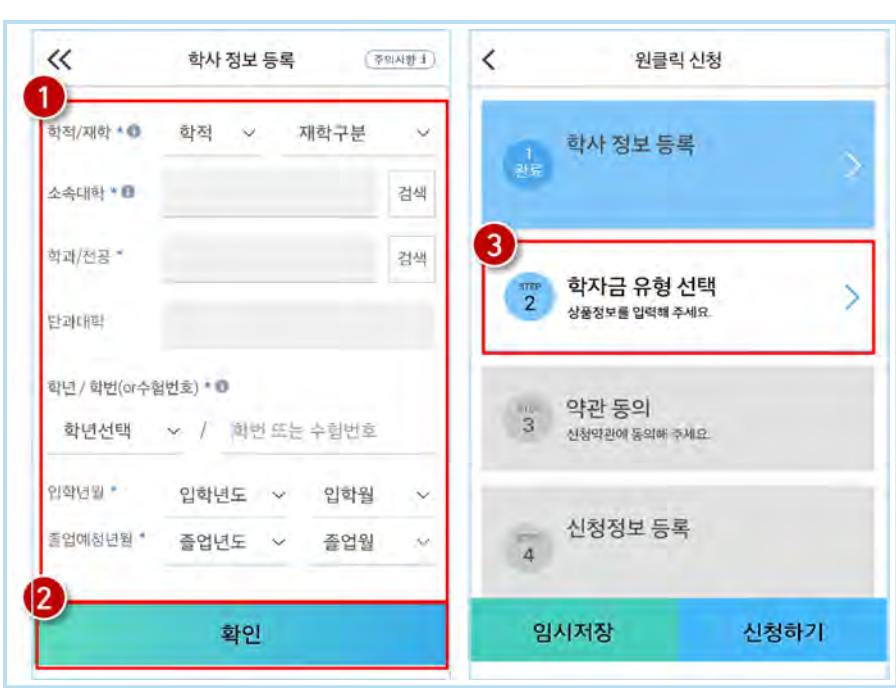

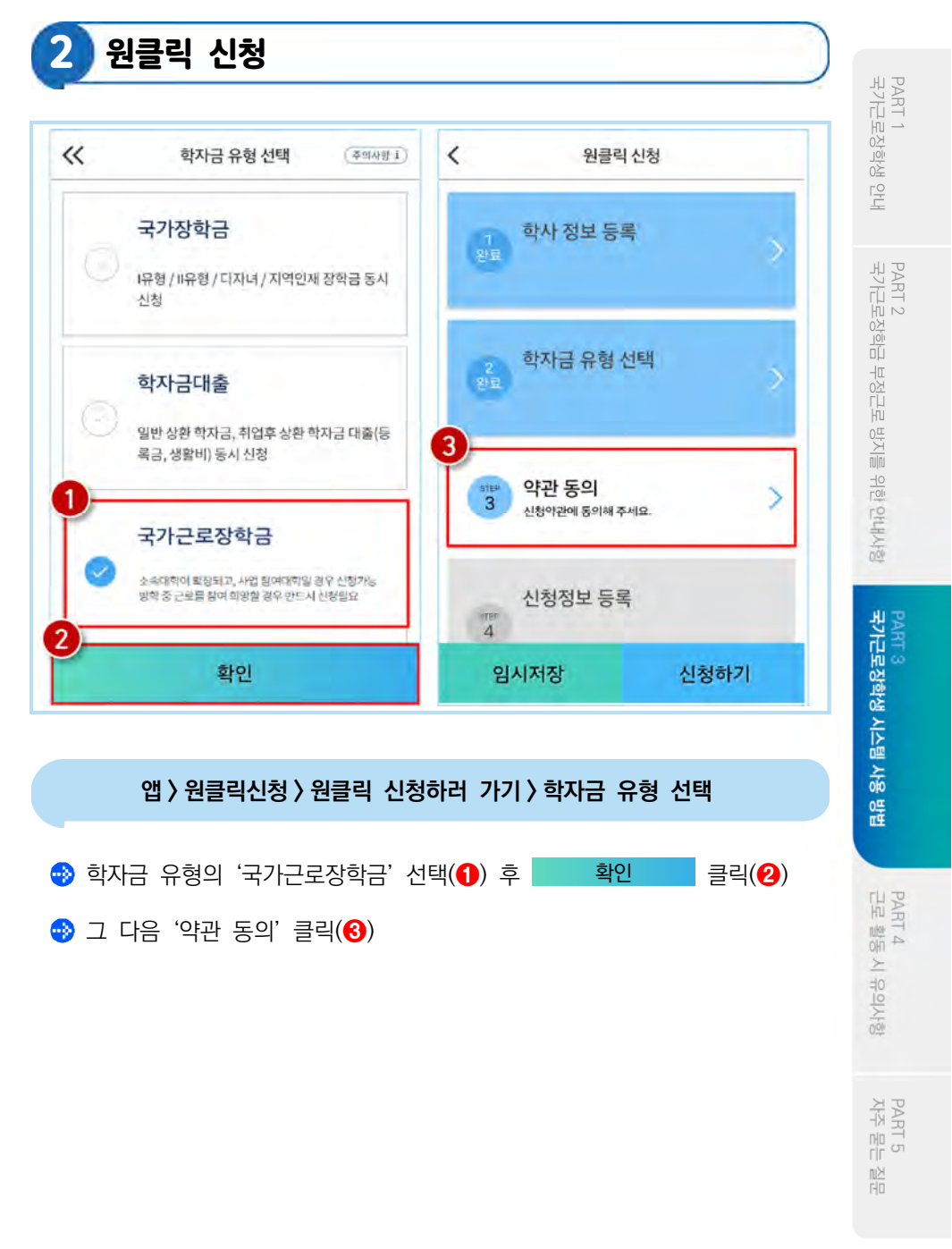

2 원클릭 신청

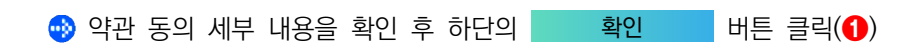

#### 앱 > 원클릭신청 > 원클릭 신청하러 가기 > 약관 동의

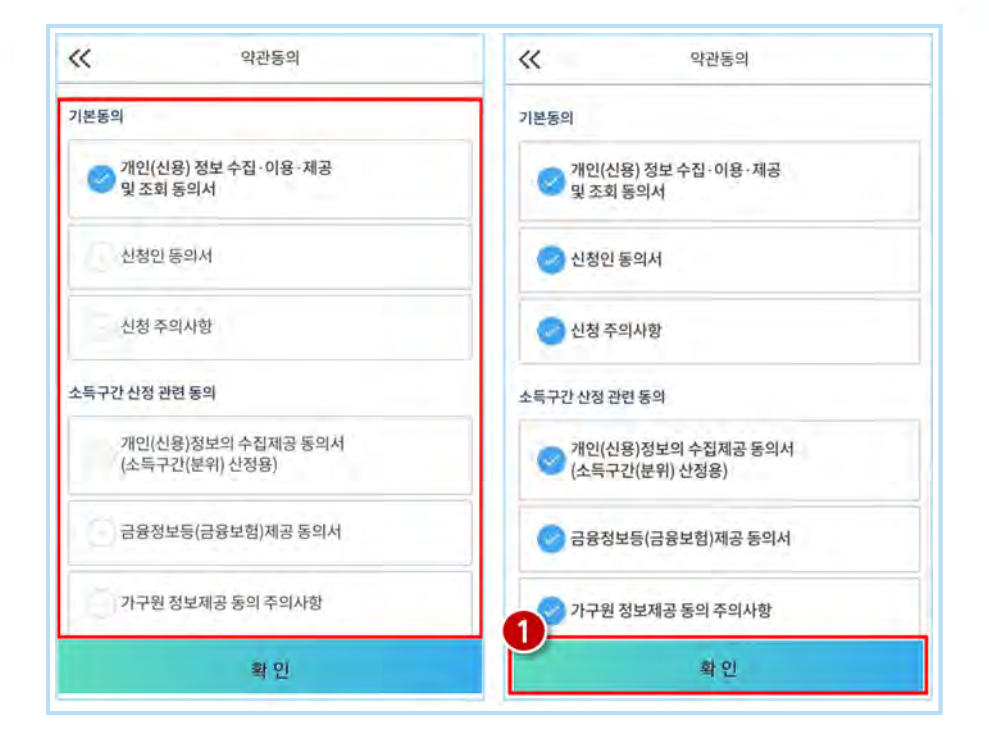

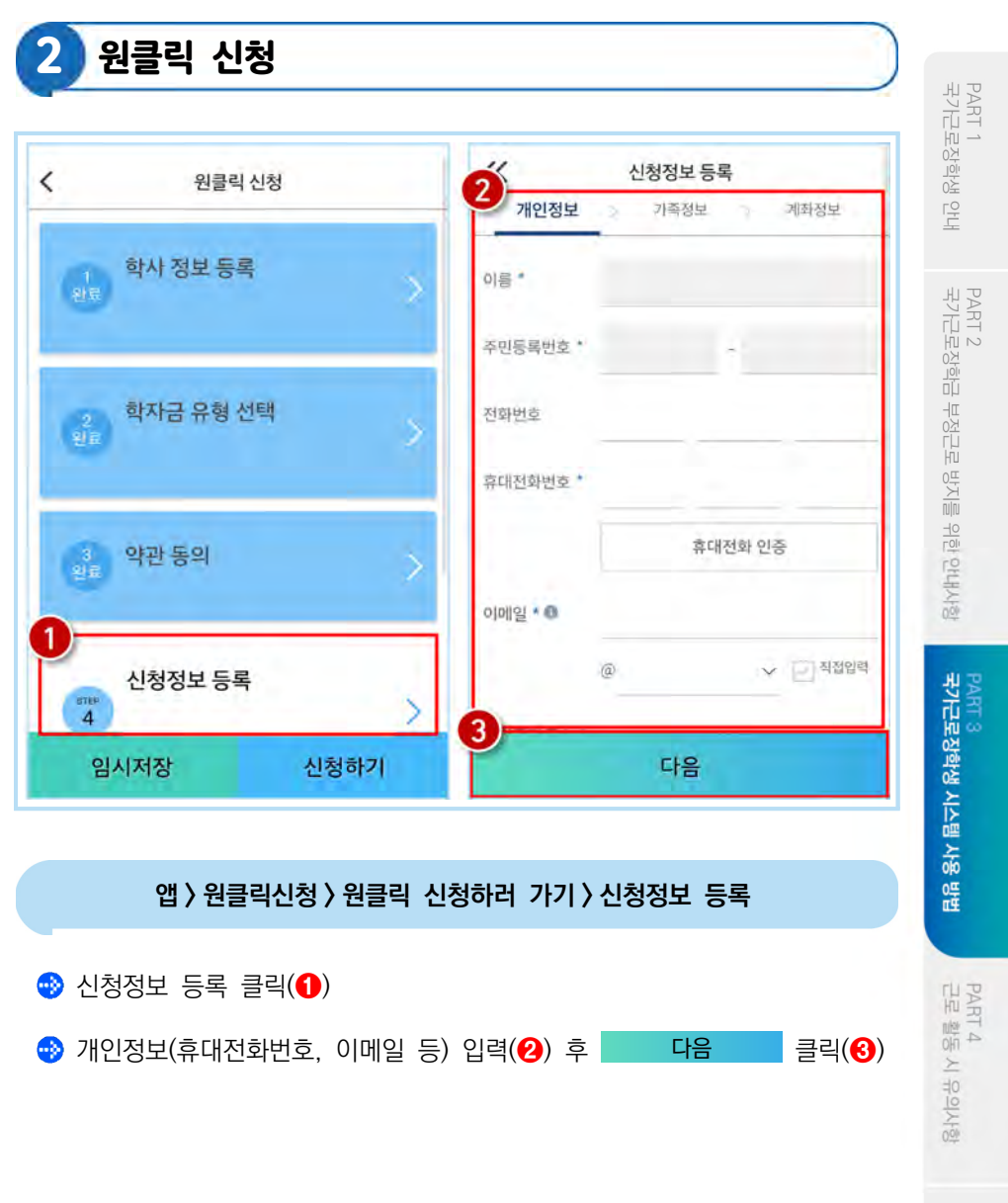

PART 5<br>자주 묻는 질문

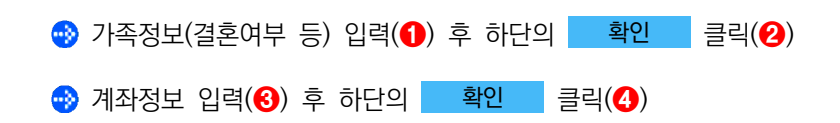

### 앱 > 원클릭신청 > 원클릭 신청하러 가기 > 신청정보 등록

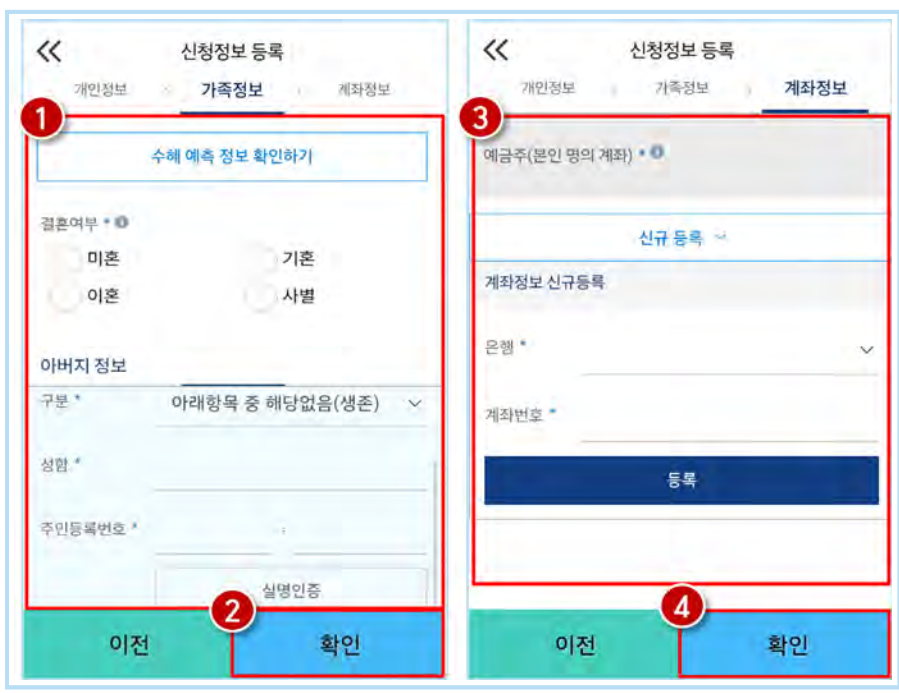

2 원클릭 신청

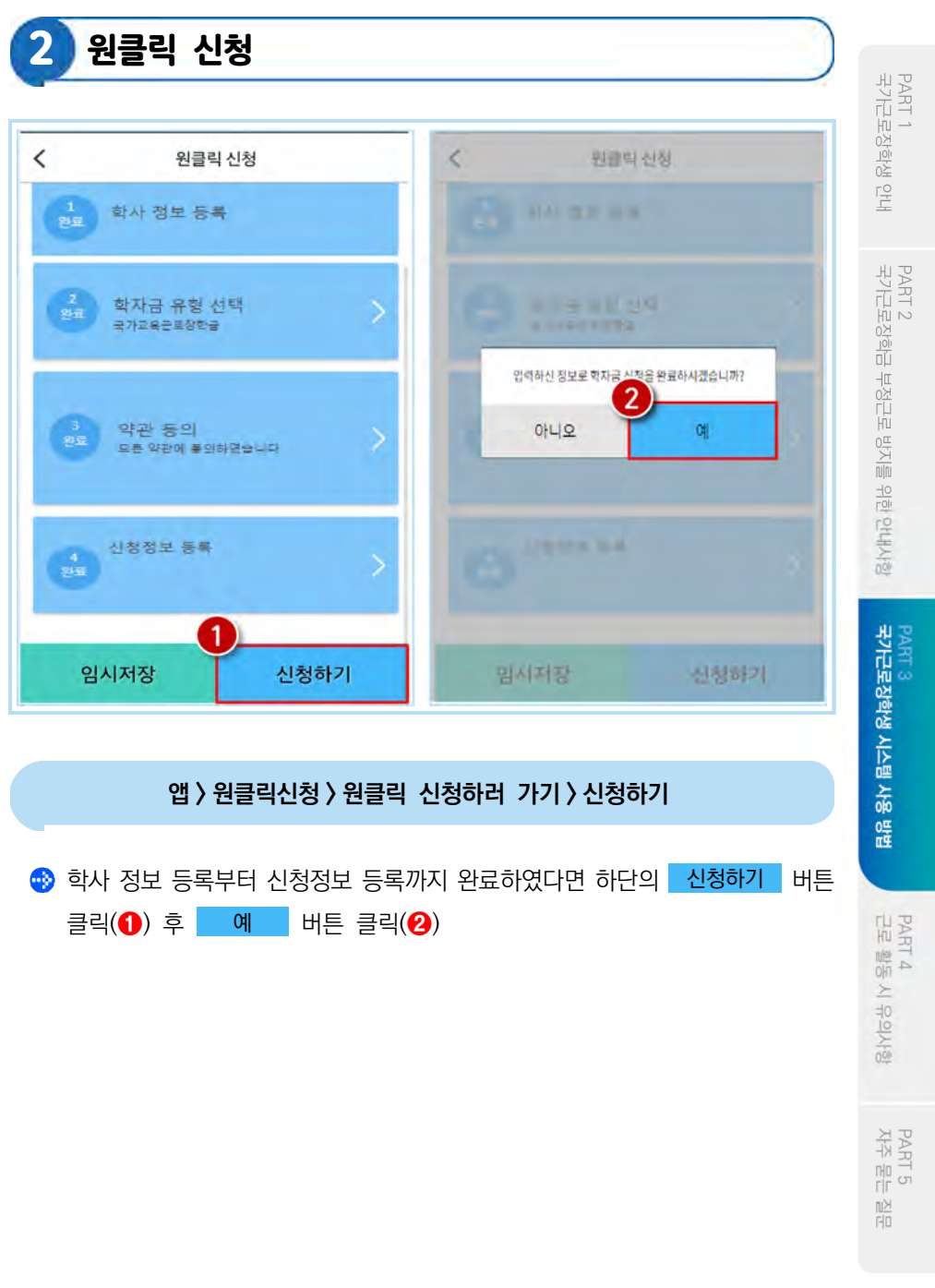

58 ▮2023 국가근로장학금 대학생 가이드북

3 원클릭 신청완료

가구원 정보제공 동의 절차, 서류제출 진행 필요

### 앱 > 원클릭신청 > 원클릭 신청하러 가기 > 신청완료

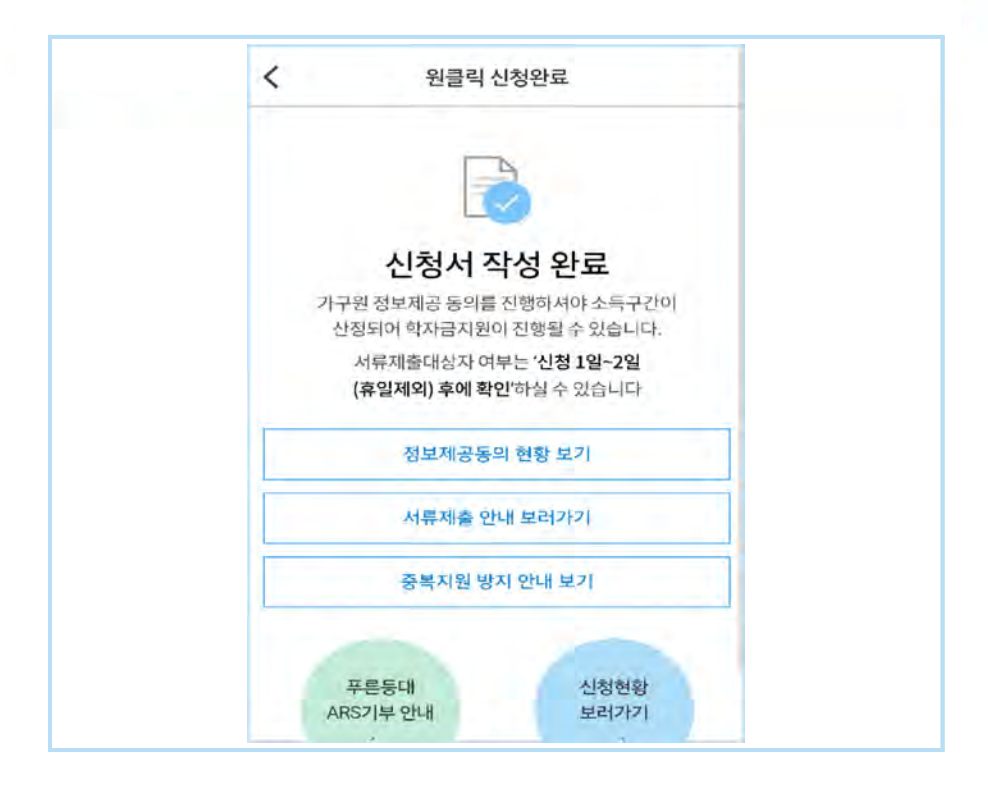

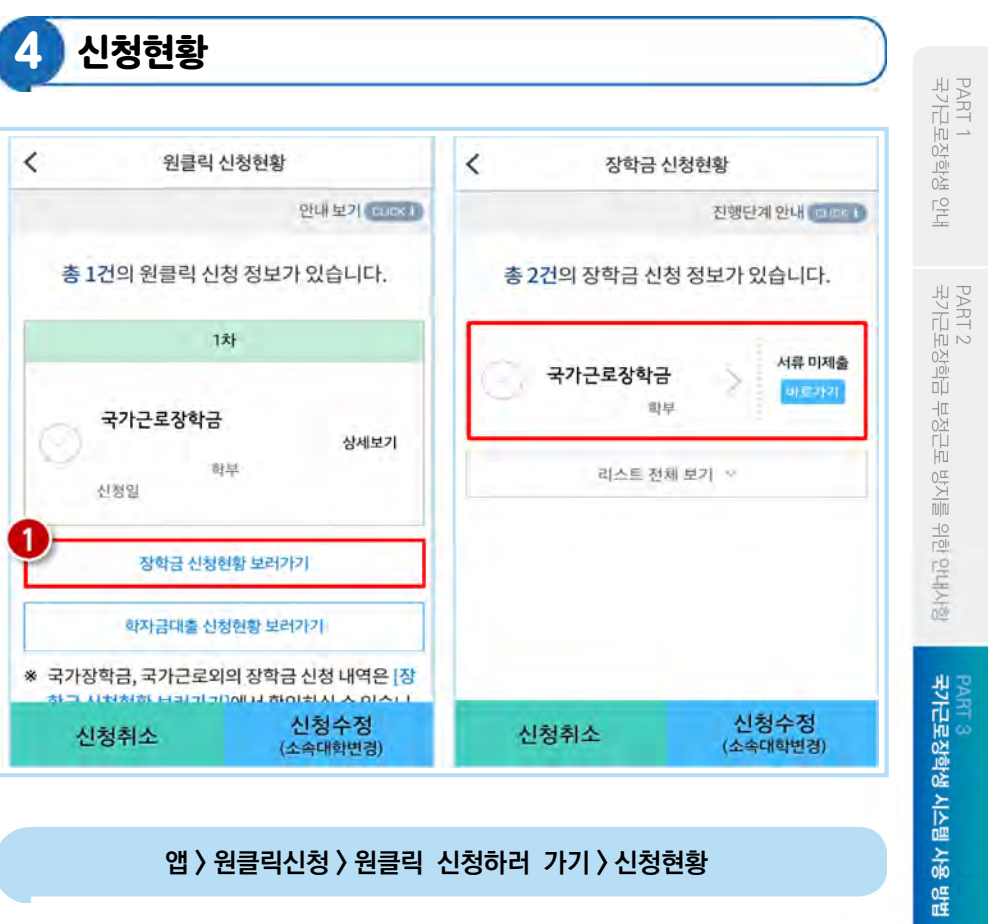

장학금 신청현황 보러가기 클릭(❶)하면 장학금 신청 정보 확인 가능

서류제출 여부 등 확인 후 최종 신청 바람

ф.

PART 4<br>근로 활동 시 유의사항

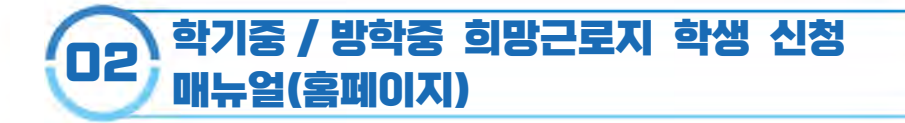

※ 학기중은 소속 대학교와 협약된 기관을 대상으로 희망근로지 신청·접수받고, 방학중은 재단이 사업참여 기관을 섭외하여 희망근로지 신청 접수받음

### 신청 전 잠깐!

1 소속대학이 국가근로장학금 사업에 참여하며, 해당학기 통합신청 기간 내 국가근로장학금을 신청한 학생만 희망근로지 신청 가능

※ 방학집중근로에 참여하고자 하는 학생은 반드시 국가근로 1,2차 신청기간에 국가근로장학금 신청

- 2 신청 가능한 희망근로지 수는 학기중 2개, 방학중 5개
- 3 학기중 희망근로지 신청 운영여부 및 신청기간은 대학마다 상이하며, 방학중 희망근로지 신청기간은 (1학기) 5월, (2학기) 11월 예정
- 4 희망근로지 신청 후 PC를 통해 최종 신청 내역을 확인
- 5 방학 중 집중근로 프로그램의 사업기간은 근로기관에 따라 상이

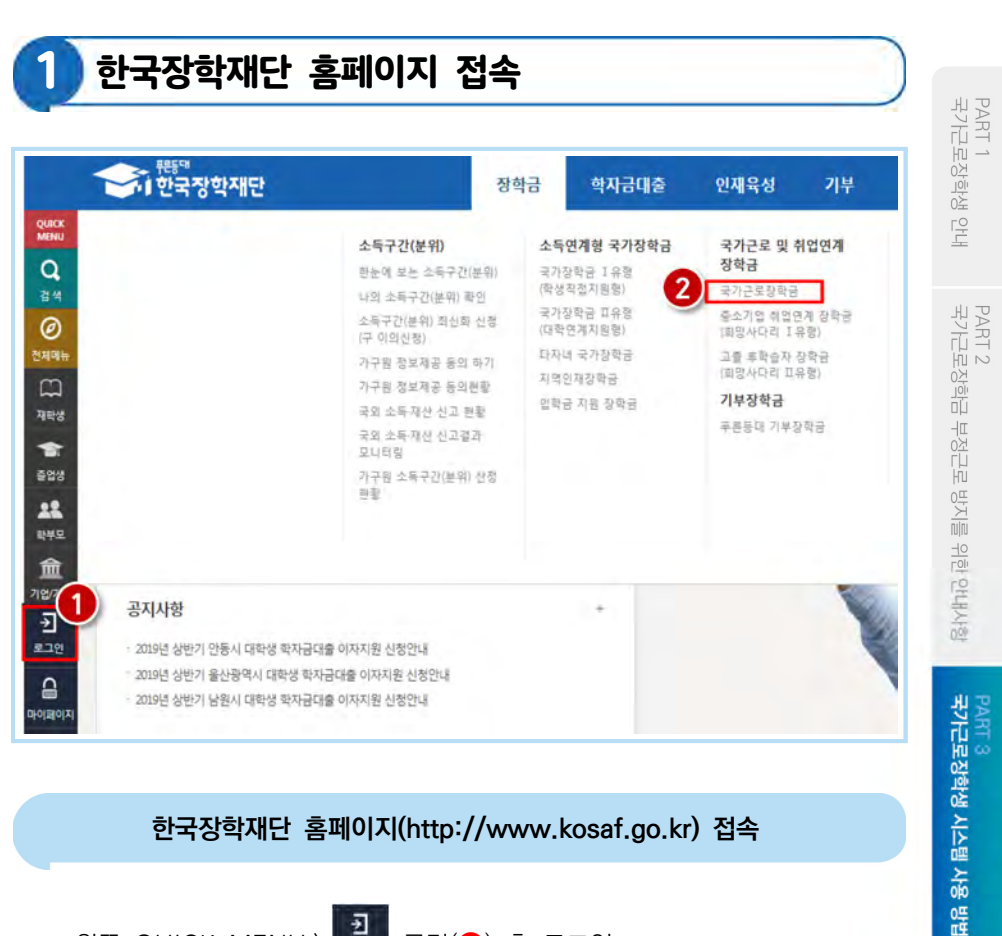

#### 한국장학재단 홈페이지(http://www.kosaf.go.kr) 접속

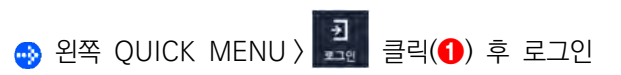

 $\alpha$ 항학금 > 국가근로 및 중소기업 취업연계장학금 > 국가근로장학금 클릭 $\alpha$ ⊕

PART 5<br>자주 묻는 쯽

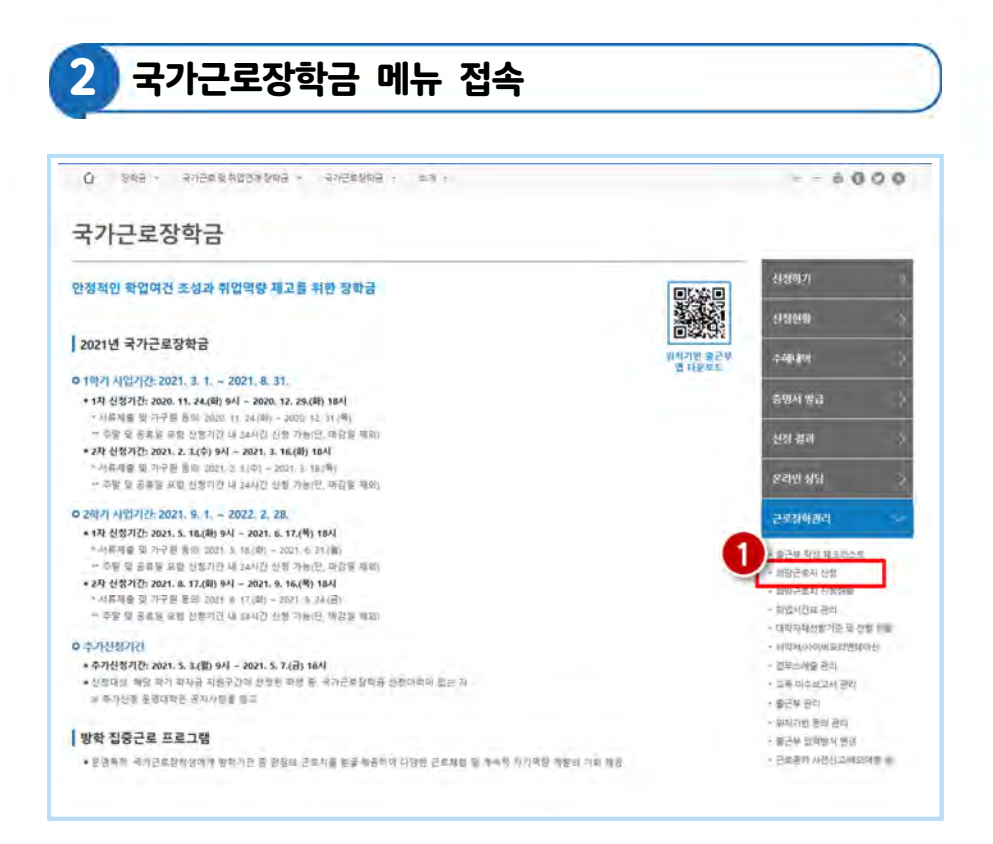

#### 홈페이지 > 장학금 > 국가근로장학금 > 근로장학관리

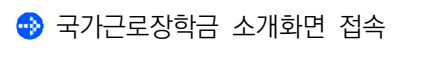

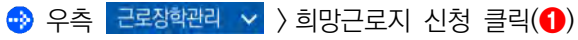

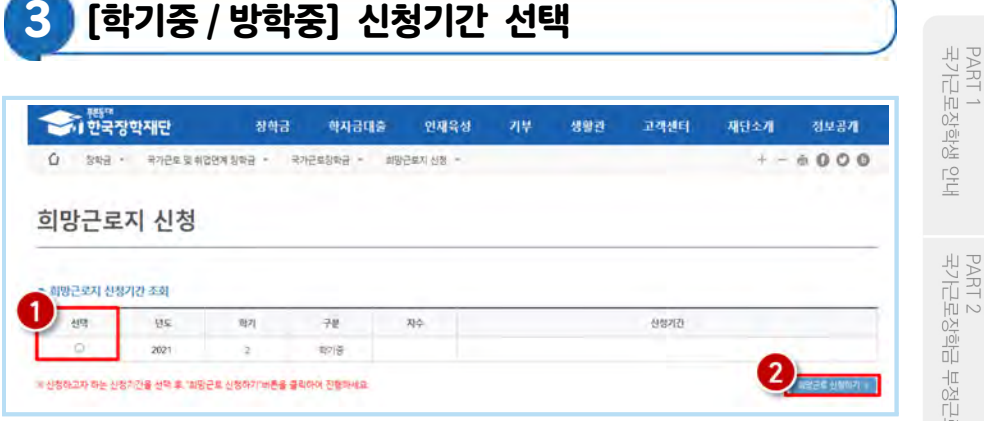

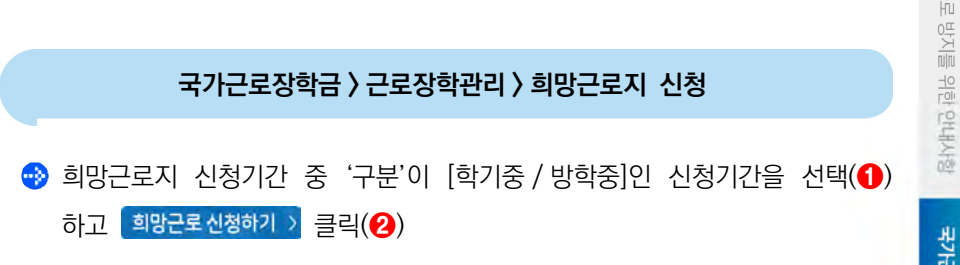

### [희망근로지 신청] 화면 한 눈에 보기

희망근로지 신청

#### ○ 2020년도 1하기 1차(학기중) 희망근로지 신청

- 학기중 2개의 회장근로지를 선택할 수 있습니다. - 방학중 5개의 최장근로지를 선택할 수 있습니다.

#### 1 희망하는 근로지 조건 설정 및 검색

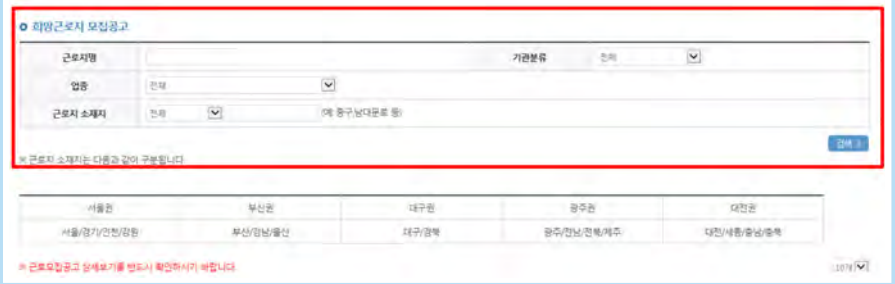

#### 2 설정된 조건에 따라 조회된 근로지 모집공고 확인 및 선택

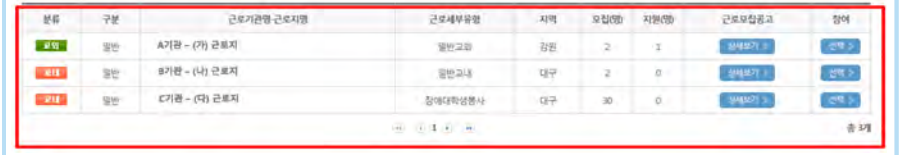

#### 3 2 에서 선택한 근로지의 지원동기 작성 및 최종신청

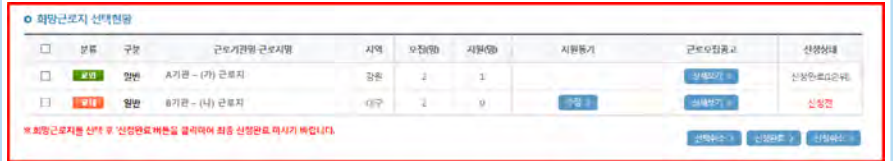

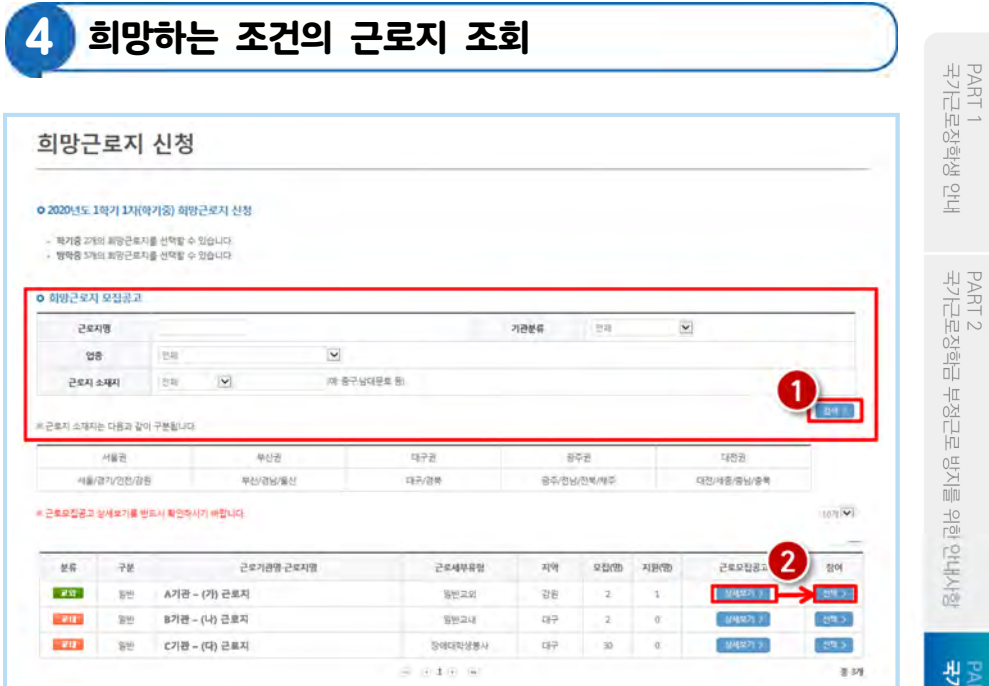

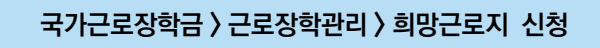

⊕ 희망 업종, 소재지 등을 설정하여 검색>(1)

- 희망하는 근로지의 모집공고 내용을 상세보기 >를 클릭하여 확인 후 선택 > 2)
	- 몕 근로기간, 시간, 요일, 선호학과 및 학년, 상세직무내용 등 확인 가능 ※ 반드시 모집공고를 상세히 확인한 후 선택

PART 4<br>근로 활동 시 유의사항

66 ▮2023 국가근로장학금 대학생 가이드북

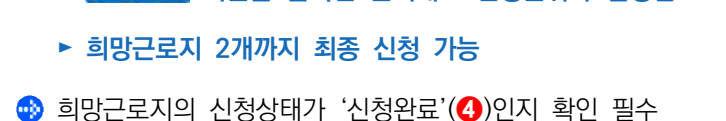

- ▶ 신청완료 》 버튼을 클릭한 순서대로 신청순위가 결정됨
- ⊕ 작성을 완료한 희망 근로지를 선택한 후 신청완료》 클릭(❸)
- **+3** 지원동기 작성 후 전장 (2)

5 지원동기 작성 및 최종 신청

• 선택현황 중 희망 근로지의 지원동기를 통록》 버튼을 클릭(1)하여 등록

### 국가근로장학금 > 근로장학관리 > 희망근로지 신청

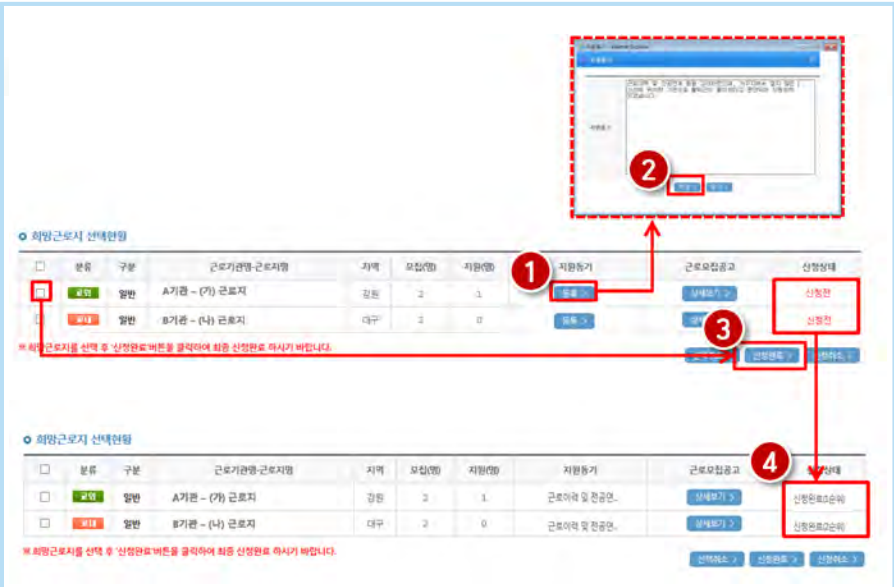

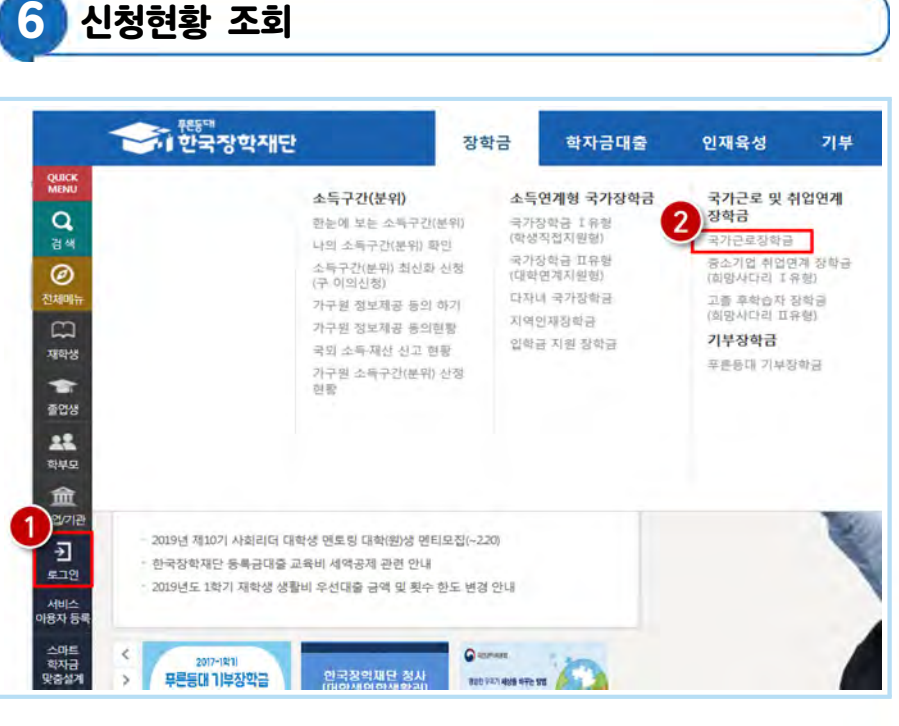

한국장학재단 홈페이지(http://www.kosaf.go.kr) 접속

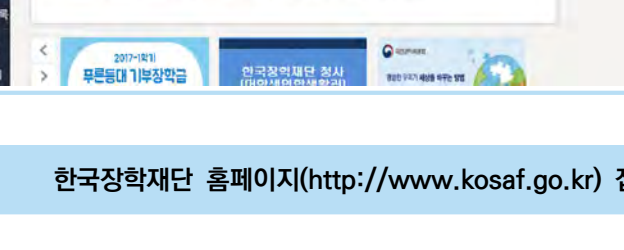

왼쪽 QUICK MENU > 클릭(❶) 후 로그인

到

 $\bigcirc$  상단 장학금 > 국가근로장학금 클릭(2)

PART 1<br>국가근로장학생 안내

PART 2<br>국가근로장학금 !

부정근로 방지를 위한 안내사항

국가근로장학생 시스템 사용 방법

PART 4

활동 시 유의사항

PART 5<br>자주 묻는

쯽

PART 3

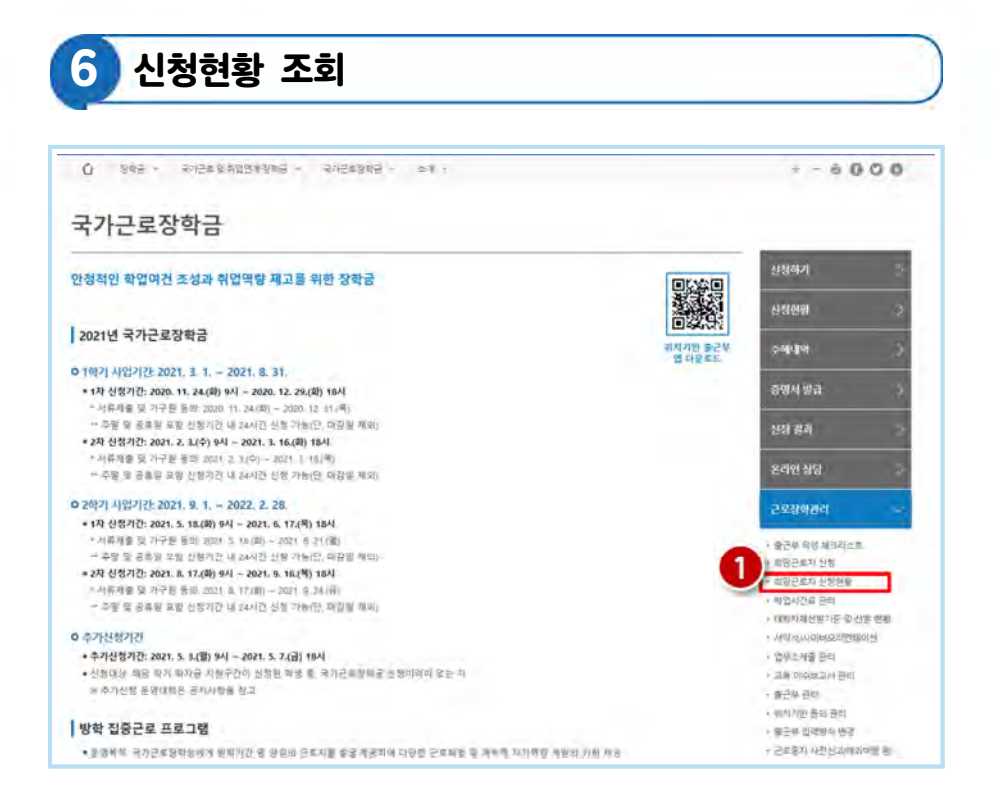

#### 홈페이지 > 장학금 > 국가근로장학금 > 근로장학관리

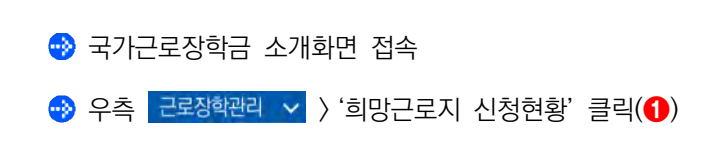

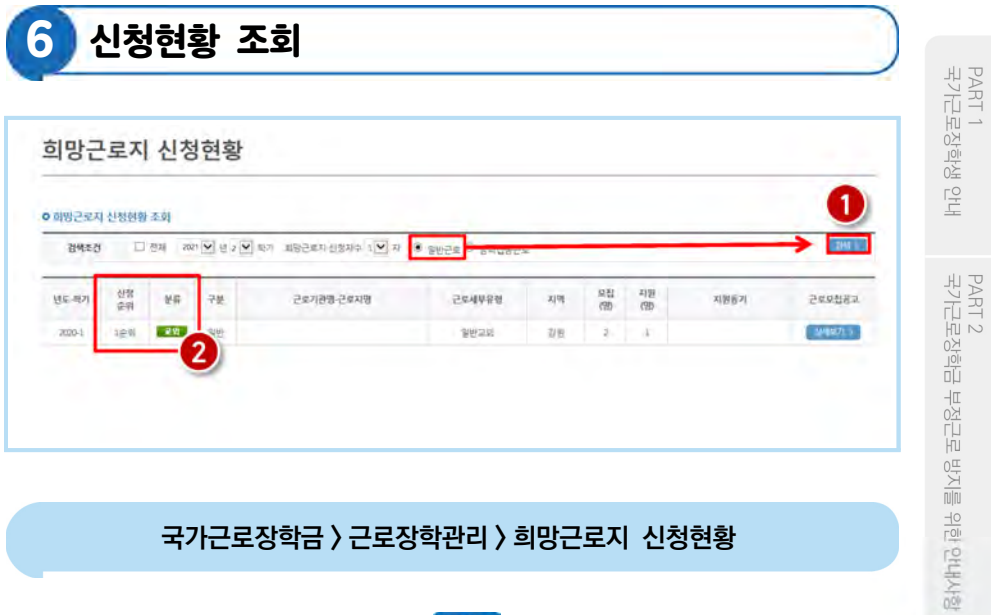

국가근로장학금 > 근로장학관리 > 희망근로지 신청현황

● 검색조건을 일반근로로 설정하고 검색》(1)

● 신청 완료된 희망근로지 신청순위(2) 및 신청내역 확인

PART 3<br>국가근로장학생 시스템 사용 방법

PART 4<br>근로 활동 시 유의사항

PART 5<br>자주 묻는 질문

## <sup>02</sup> 학기중 / 방학중 희망근로지 학생 신청 매뉴얼(모바일)

※ 학기중은 소속 대학교와 협약된 기관을 대상으로 희망근로지 신청·접수받고, 방학중은 재단이 사업참여 기관을 섭외하여 희망근로지 신청 접수받음

### 신청 전 잠깐!

1 소속대학이 국가근로장학금 사업에 참여하며, 해당학기 통합신청 기간 내 국가근로장학금을 신청한 학생만 희망근로지 신청 가능

※ 방학집중근로에 참여하고자 하는 학생은 반드시 국가근로 1,2차 신청기간에 국가근로장학금 신청

- 2 신청 가능한 희망근로지 수는 학기중 2개, 방학중 5개
- 3 학기중 희망근로지 신청 운영여부 및 신청기간은 대학마다 상이하며, 방학중 희망근로지 신청기간은 (1학기) 5월, (2학기) 당해 11월 예정
- 4 희망근로지 신청 후 PC를 통해 최종 신청 내역을 확인
- 5 방학 중 집중근로 프로그램의 사업기간은 근로기관에 따라 상이

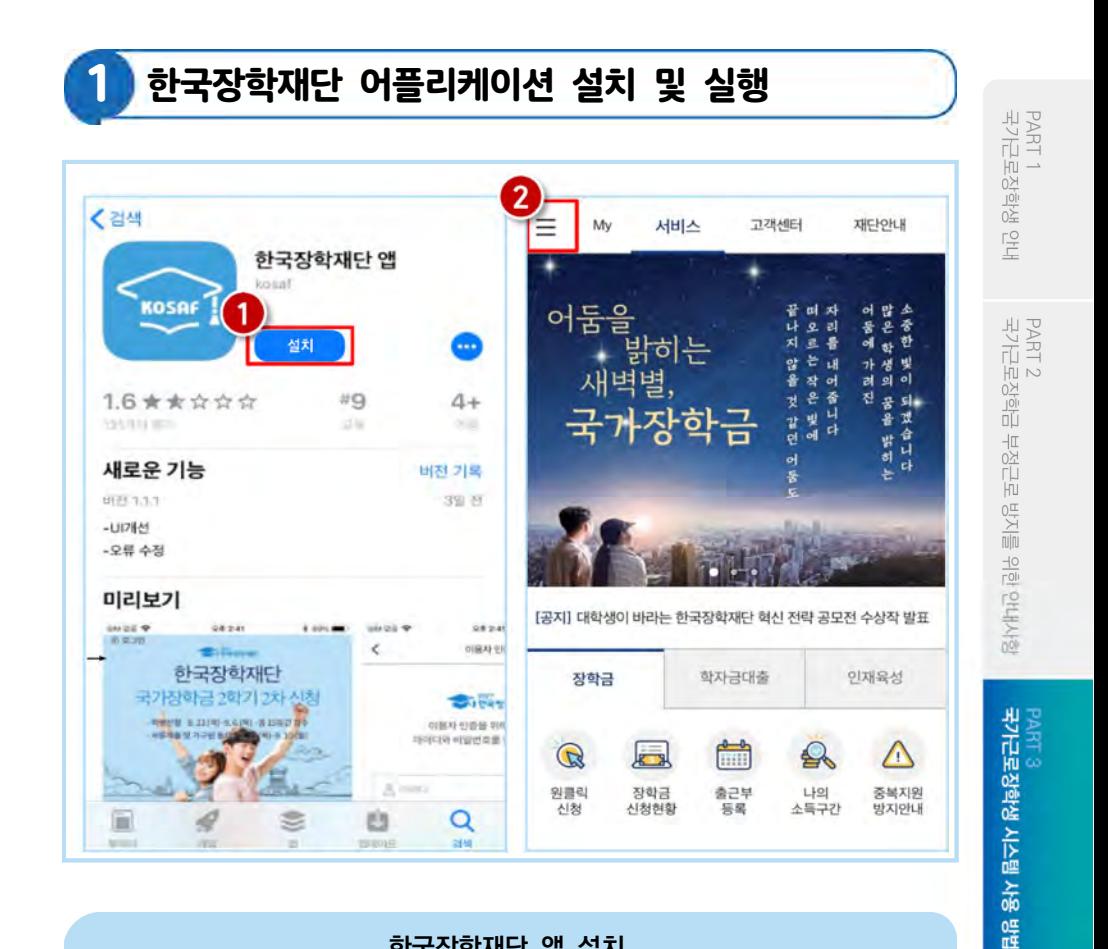

#### 한국장학재단 앱 설치

- 안드로이드의 경우 '구글 플레이스토어', 아이폰의 경우 '앱스토어'에서 '한국 장학재단' 검색 후 한국장학재단 앱 설치(❶)
- $\bigcirc$  설치가 완료되면 '한국장학재단' 앱 실행 후 좌측 상단의 '메뉴' 버튼 클릭(2)

PART 4<br>근로 활동 시 유의사항

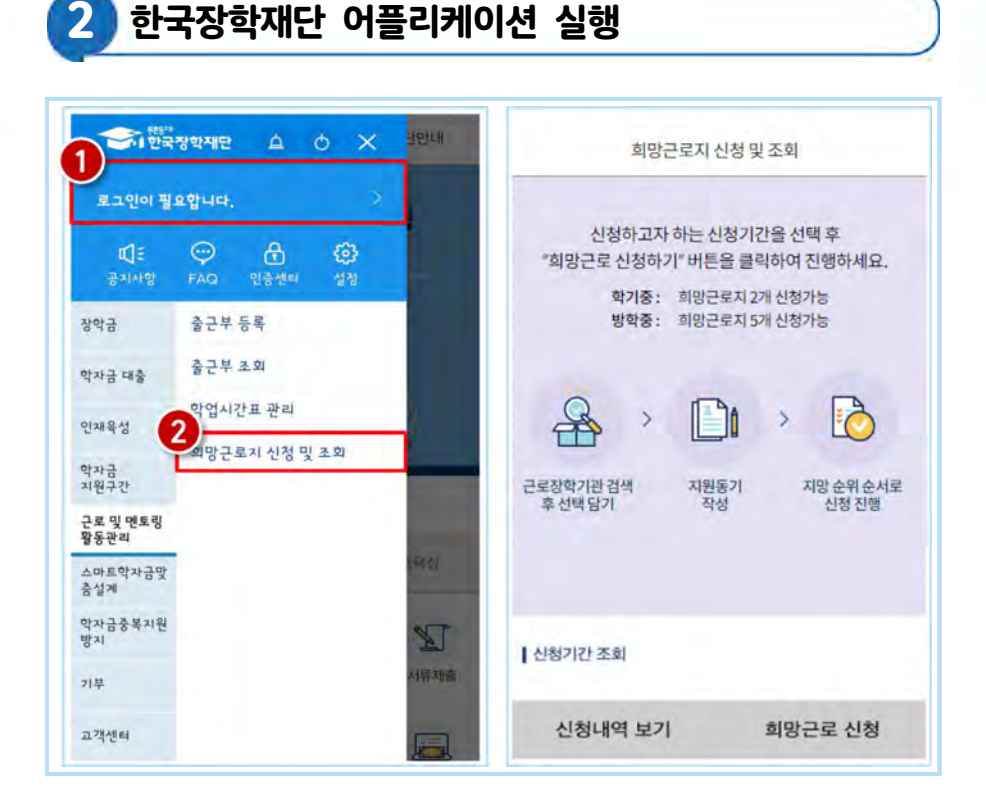

#### 메뉴 > 근로 및 멘토링 활동관리 > 희망근로지 신청 및 조회

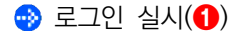

● 메뉴의 '근로 및 멘토링 활동관리' 하단의 '희망근로지 신청 및 조회' 버튼 클릭(❷)
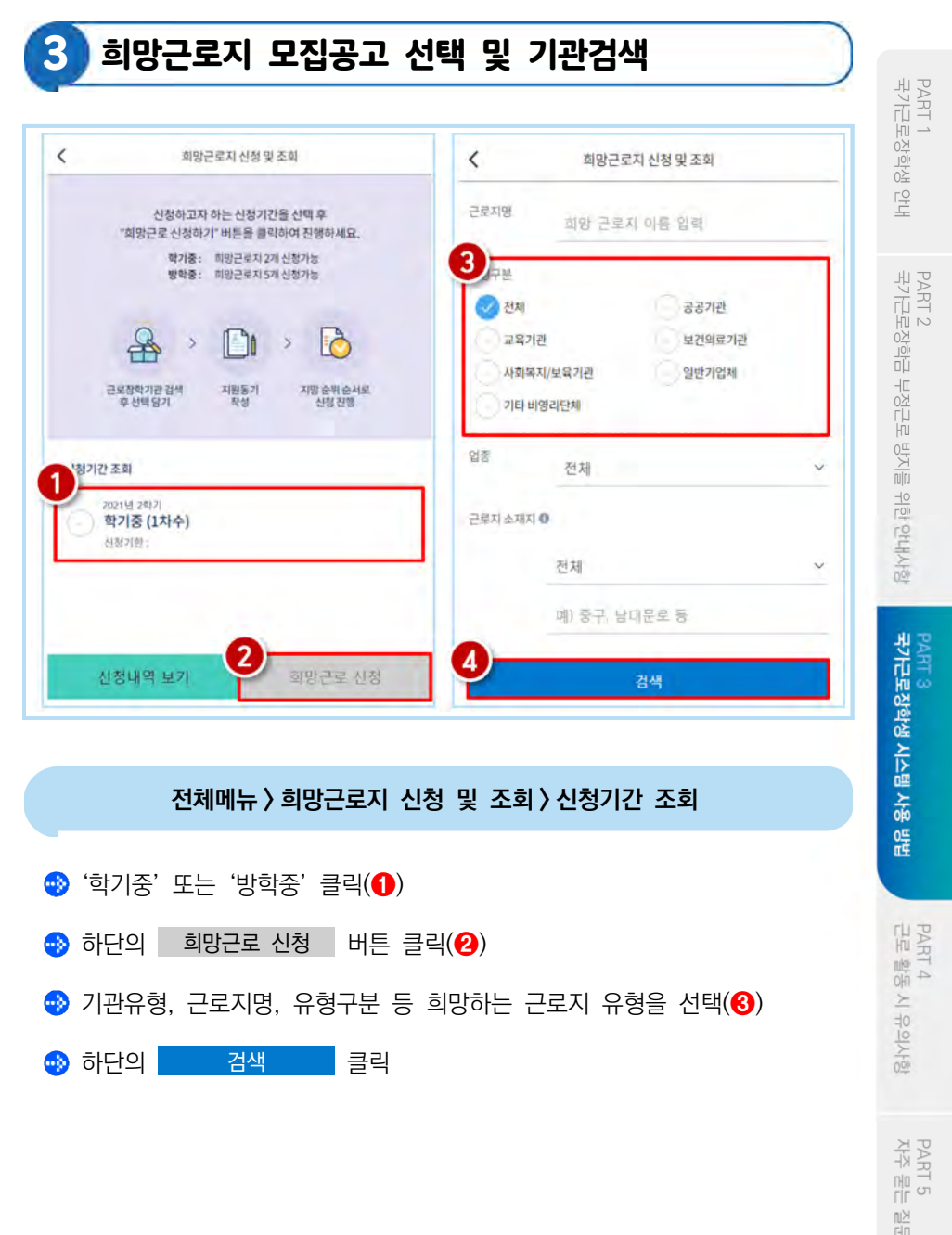

73

## 3 희망근로지 모집공고 선택 및 기관검색

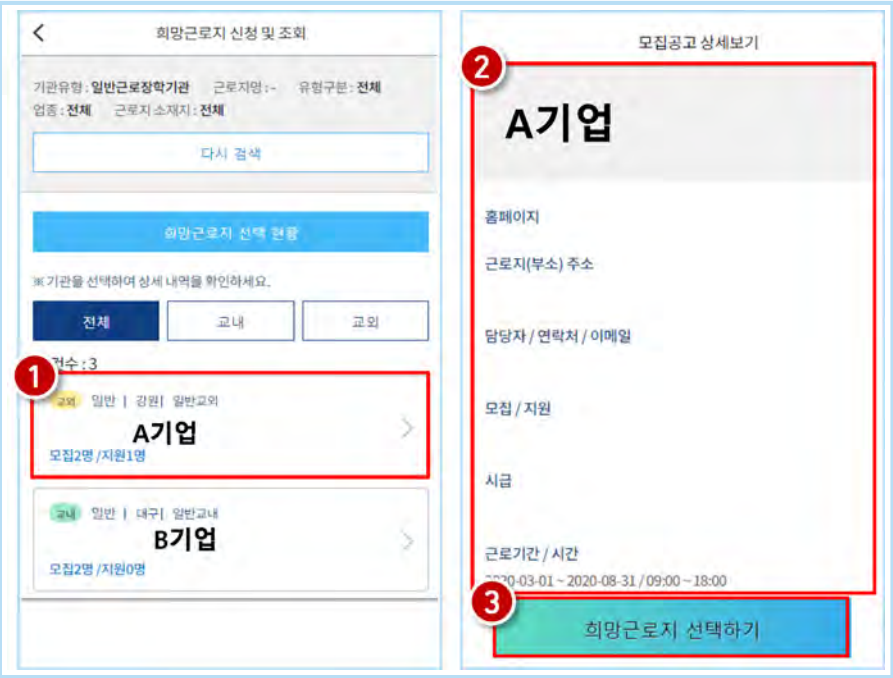

#### 전체메뉴 > 희망근로지 신청 및 조회 > 모집공고 상세보기

● 희망근로지 선택(1)(우측 클릭)

- 선택한 기업의 모집공고를 확인(2)(근로지, 주소, 근로기간, 근로 요일 등)
- $\bullet$  희망근로지 선택하기 클릭(3)

※ 희망근로지 선택 후 지원동기 작성하여 최종 신청하시기 바랍니다.

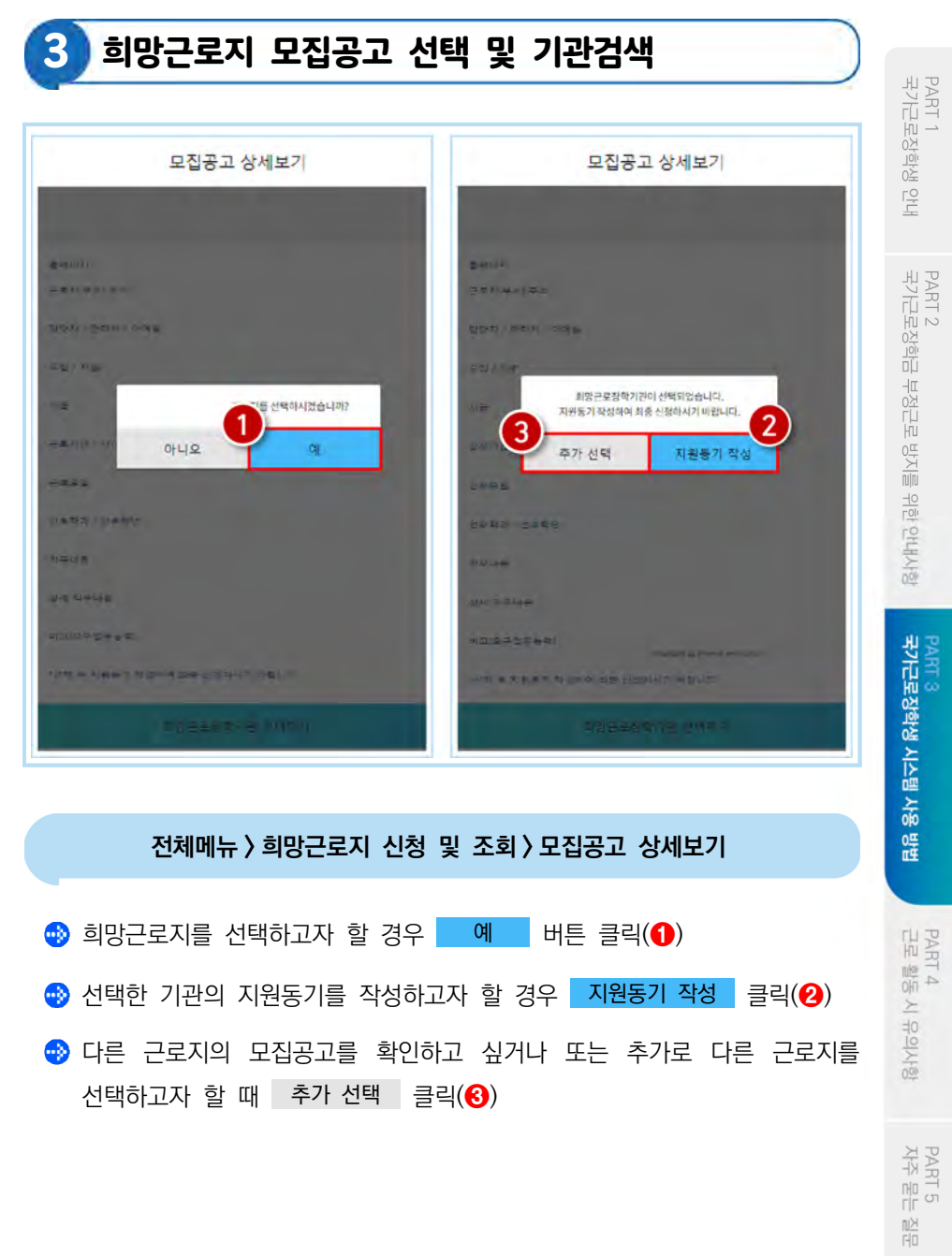

## 3 희망근로지 모집공고 선택 및 기관검색

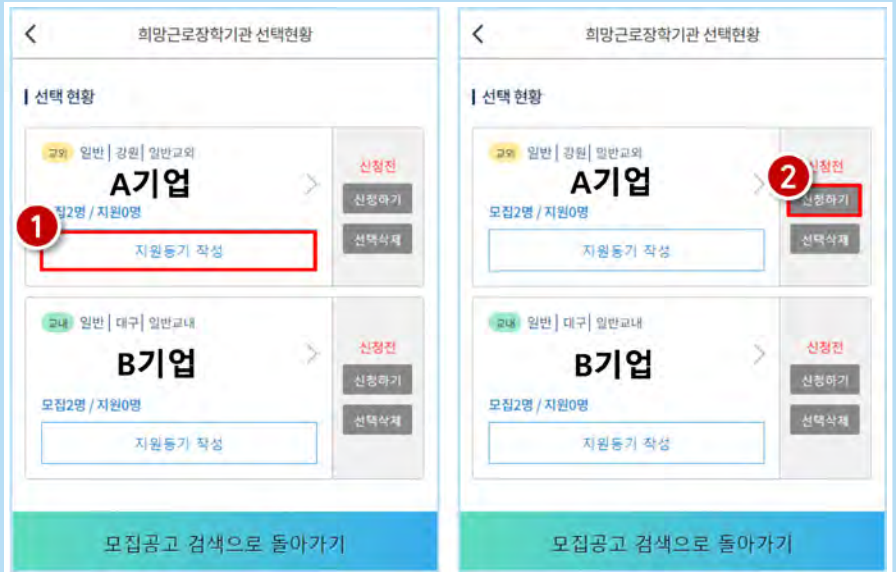

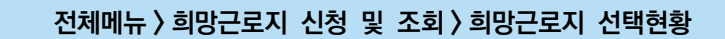

- 신청하고자 하는 기업을 선택하고 하단의 지원동기 작성 버튼을 클릭(●) 하여 지원동기를 작성
- 지원동기 작성 후 우측의 신청하기 버튼 클릭(2)하여 최종 기관 신청

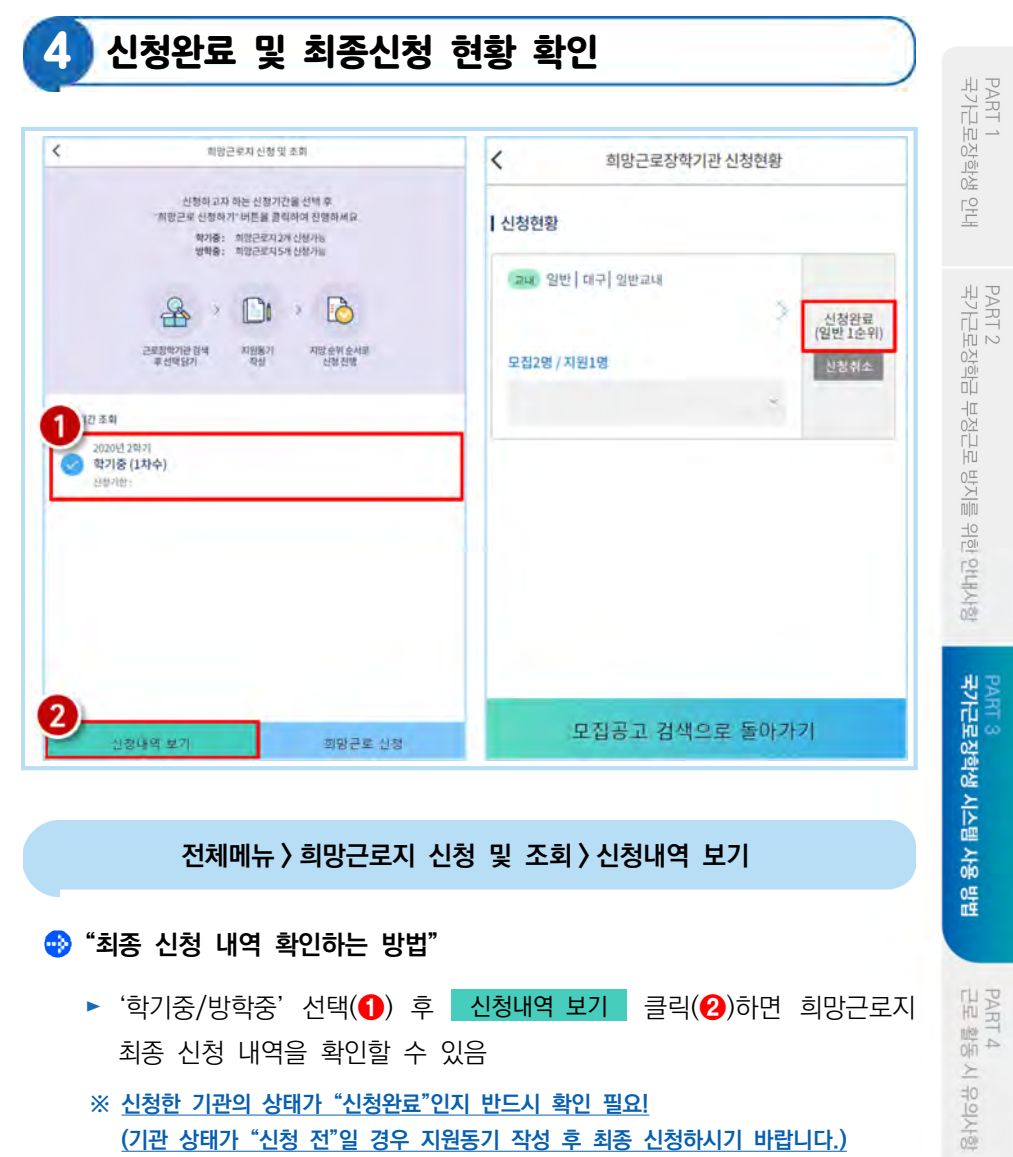

# 03 근로장학생 서약서 작성 및 사이버OT 이수

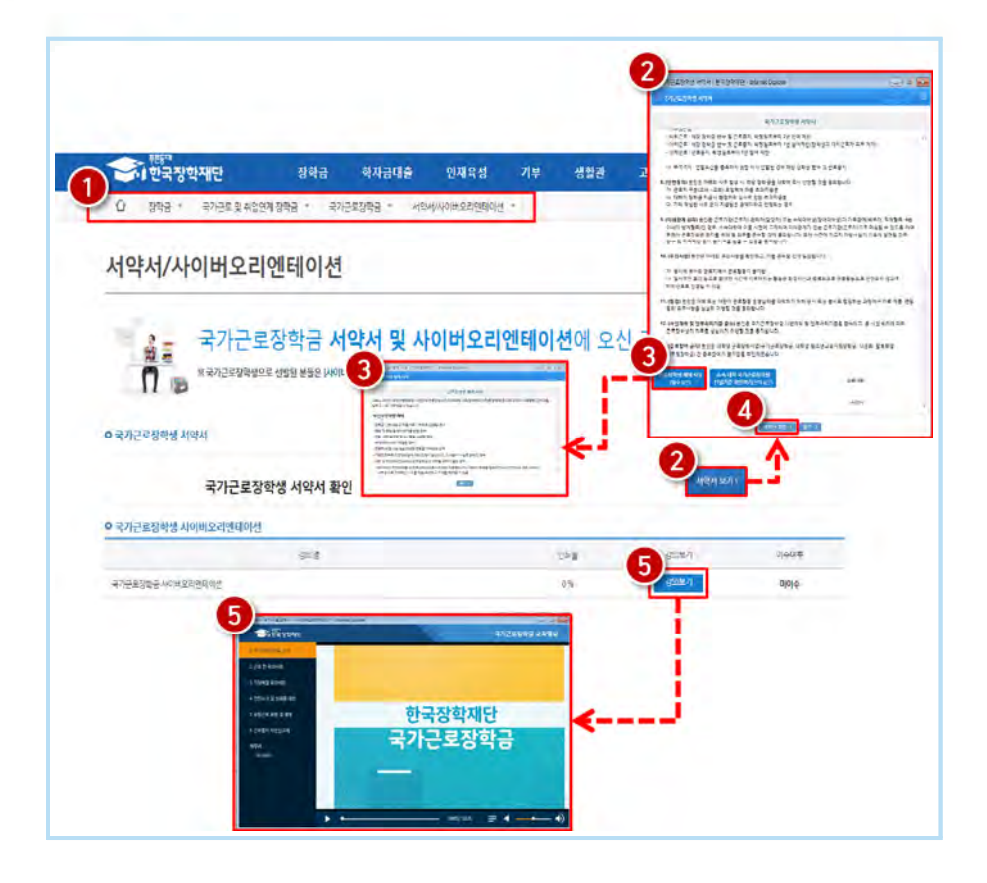

#### 로그인 > 장학금 > 국가근로장학금 > 근로장학관리 > 서약서/사이버오리엔테이션(교육동영상)

#### ● 국가근로장학생서약서 확인 > 근로장학생 제재사유 확인 > 서약서 확인 버튼 > 사이버오리엔테이션(교육동영상) 강의 보기

※ 학기 시작일 이전(2.10 / 8.10)부터 수강가능

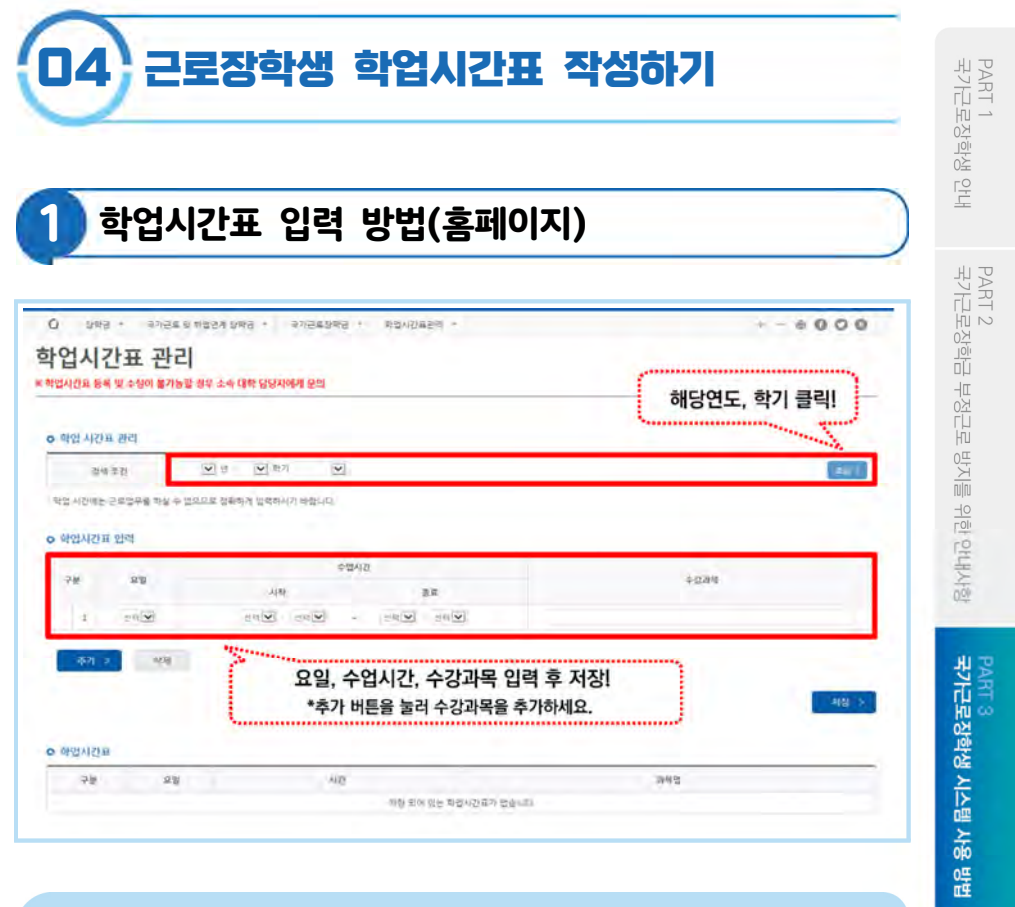

#### 로그인 > 장학금 > 국가근로장학금 > 근로장학관리 > 학업시간표 관리

## 학업시간표 입력 방법(모바일)

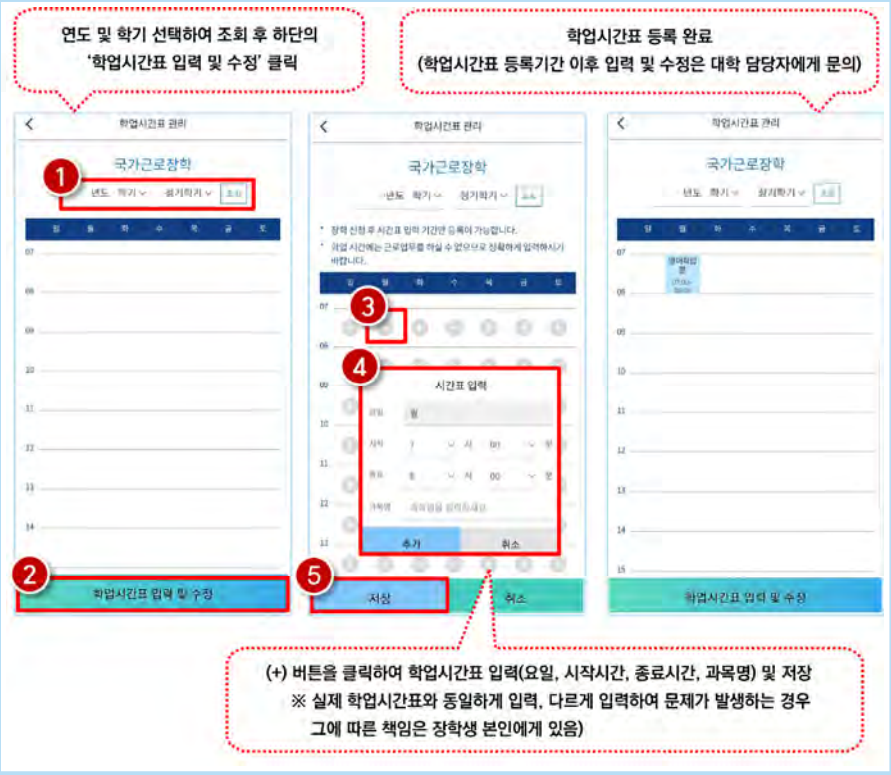

#### 로그인 > 근로 및 멘토링 활동관리 > 학업시간표 관리

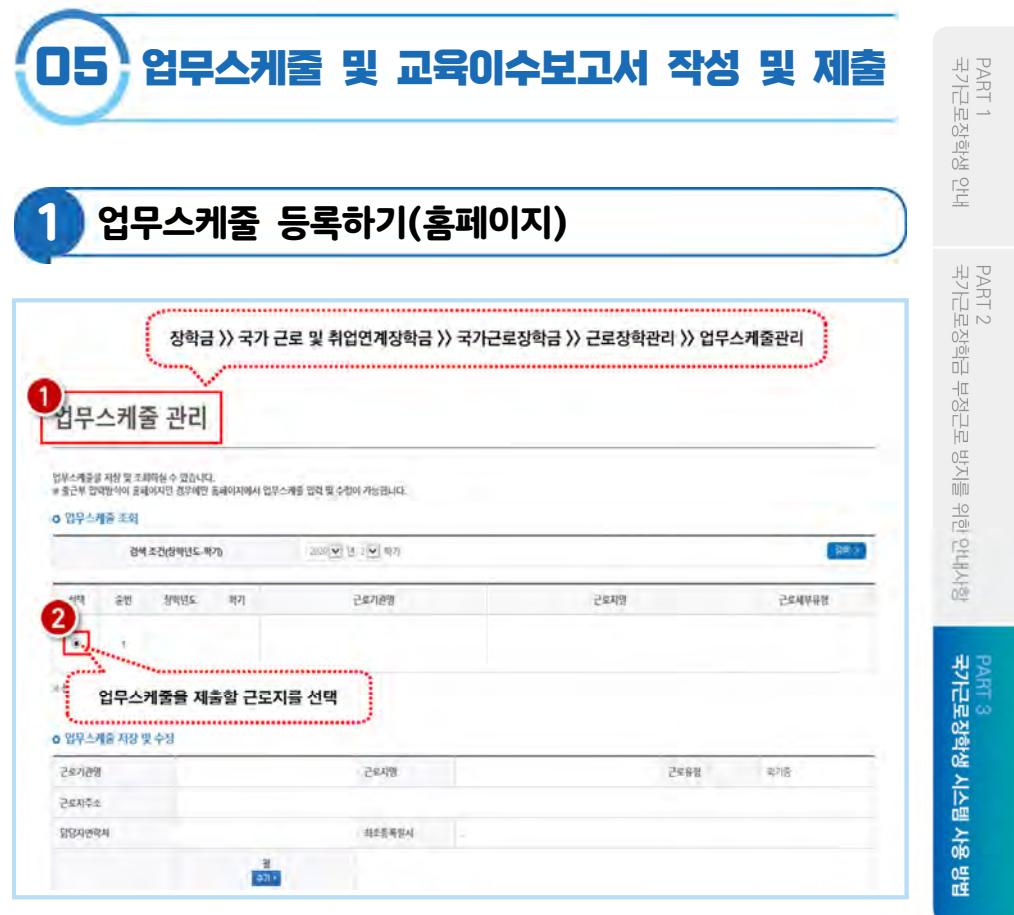

## 로그인 > 장학금 > 국가근로장학금 > 근로장학관리 > 업무스케줄관리

## 업무스케줄 등록하기(홈페이지)

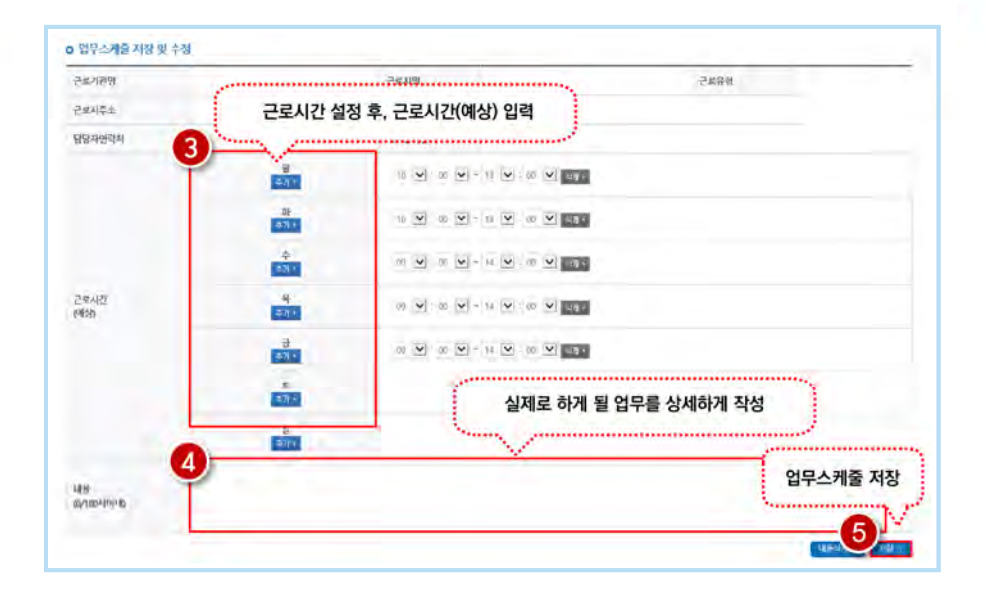

#### 로그인 > 장학금 > 국가근로장학금 > 근로장학관리 > 업무스케줄 관리

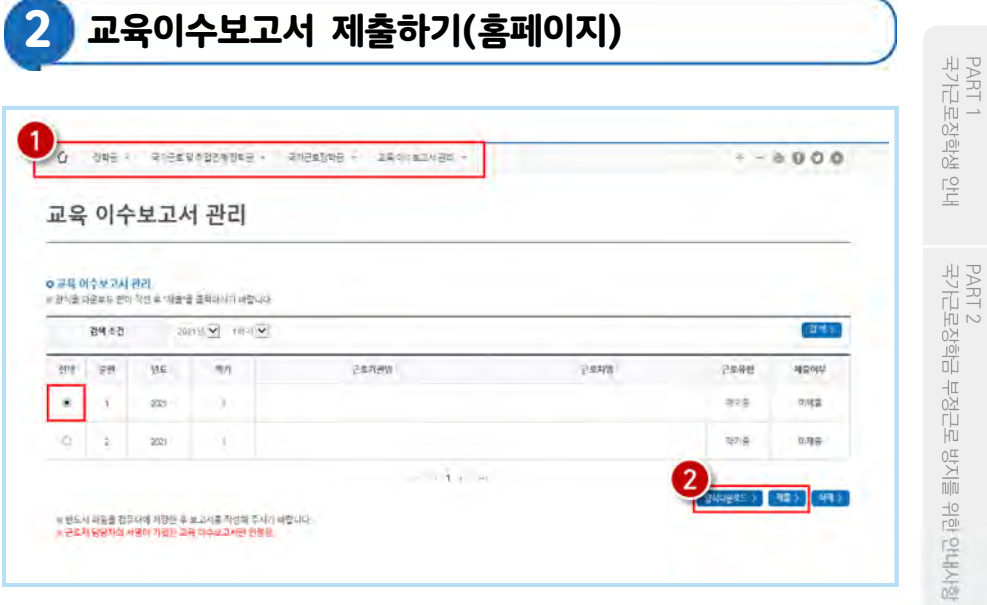

#### 로그인 > 장학금 > 국가근로 및 취업연계장학금 > 국가근로장학금 > 교육이수보고서 관리

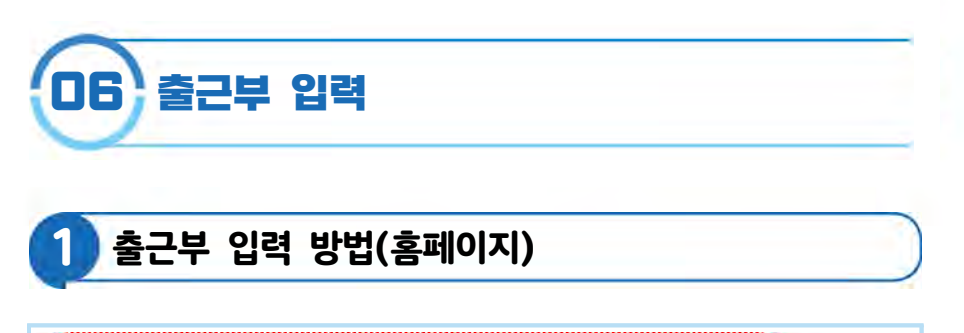

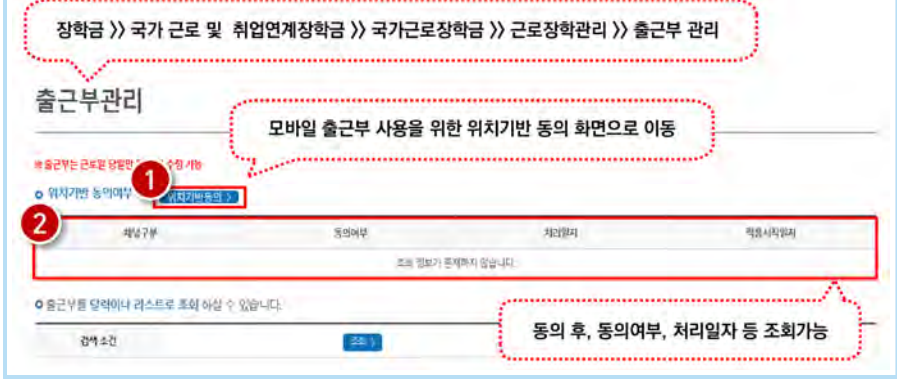

로그인 > 국가근로장학금 > 근로장학관리 > 출근부 관리

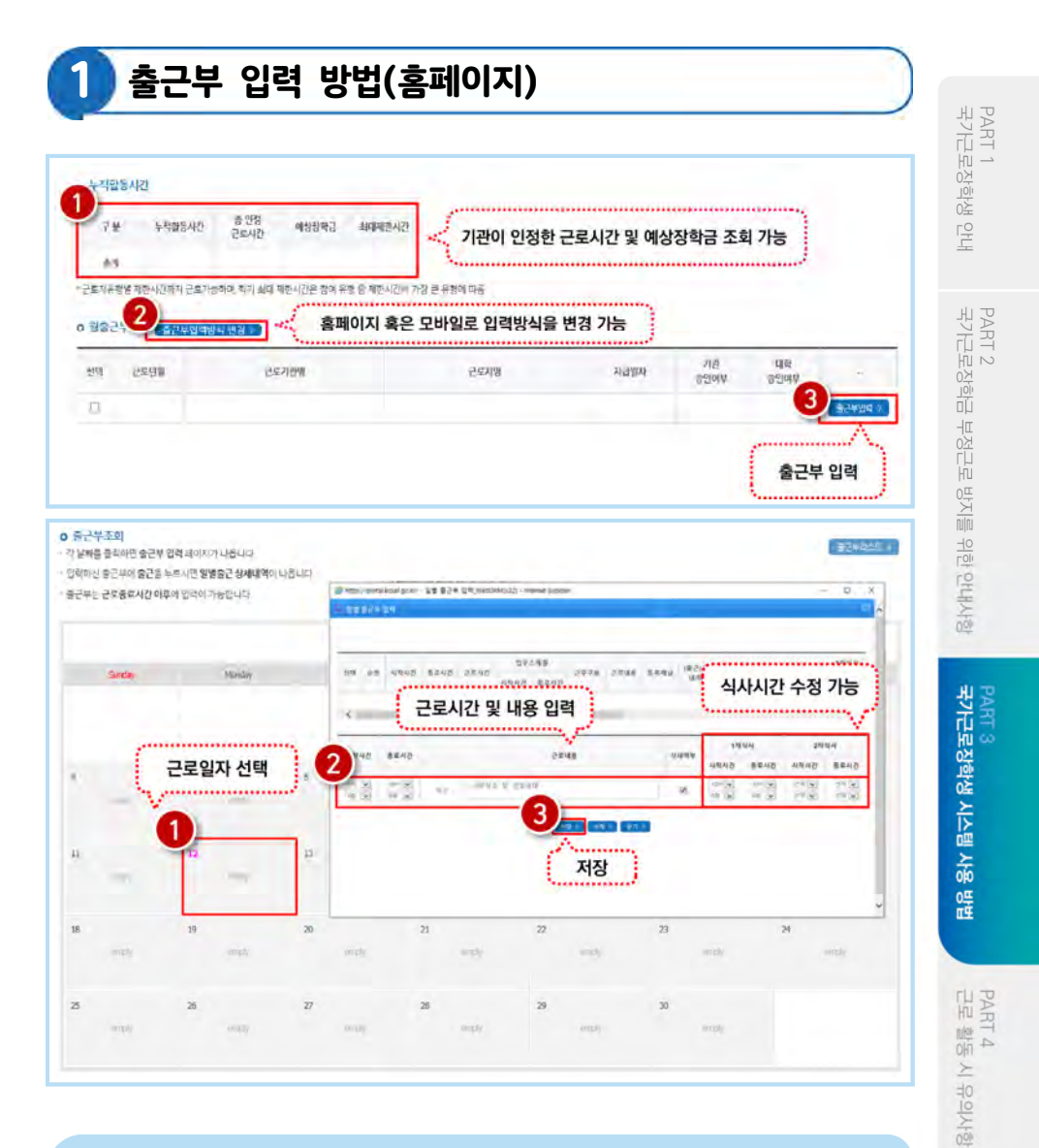

로그인 > 국가근로장학금 > 근로장학관리 > 출근부 관리

졺

PART 5<br>자주 묻는

85

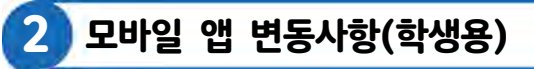

## 모바일 앱 사용 프로세스

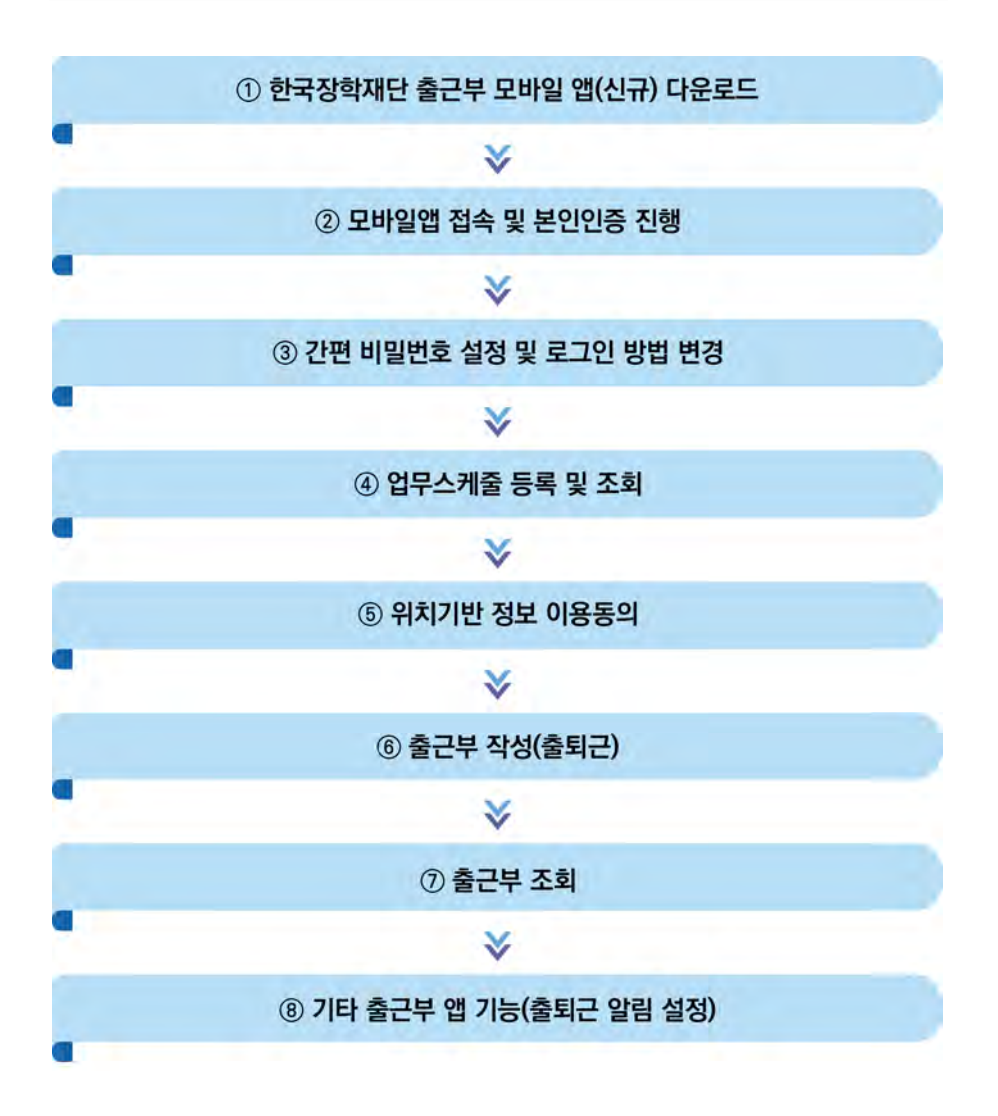

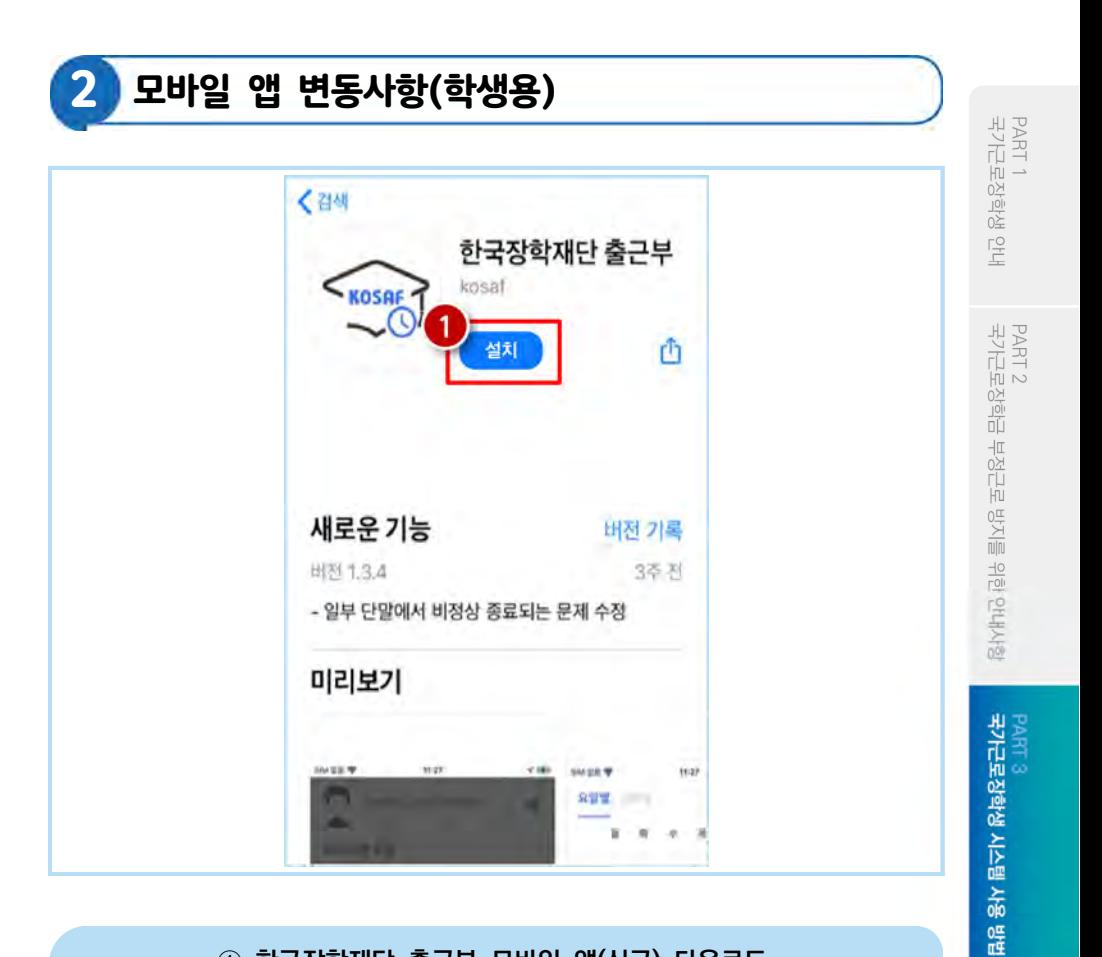

#### ① 한국장학재단 출근부 모바일 앱(신규) 다운로드

Play스토어 또는 앱스토어에서 '장학재단 출근부'를 검색 후, 설치(❶)

PART 4<br>근로 활동 시 유의사항

## 2 모바일 앱 변동사항(학생용)

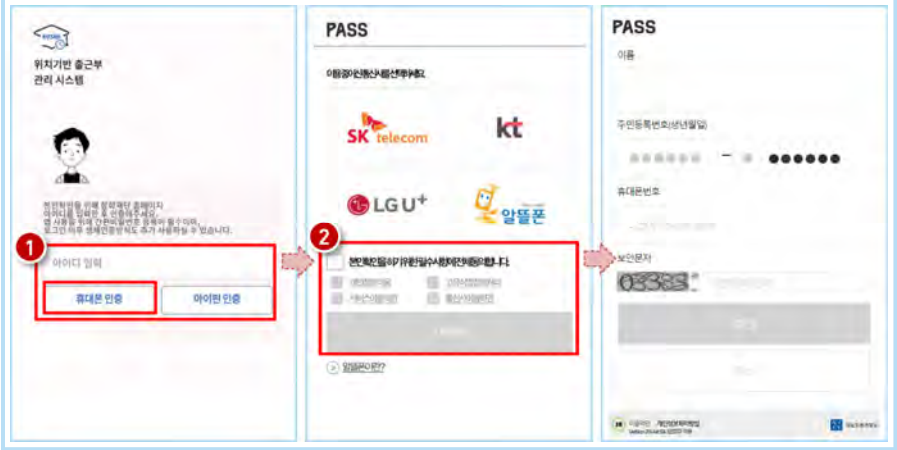

#### ② 모바일앱 접속 및 본인인증 진행(휴대폰 인증)

• 아이디(홈페이지 아이디) 입력 및 휴대폰 인증 클릭(❶)

※ 최초 로그인 시 휴대폰 인증 또는 아이핀 인증이 필요함

- **☆** 휴대폰 인증 시, 문자로 인증 또는 pass앱 이용가능 (2)
	- ※ 단, 홈페이지상 등록된 휴대폰 번호만 인증 가능하며, 인증을 위해 홈페이지 휴대폰 번호 변경이 필요할 수 있음

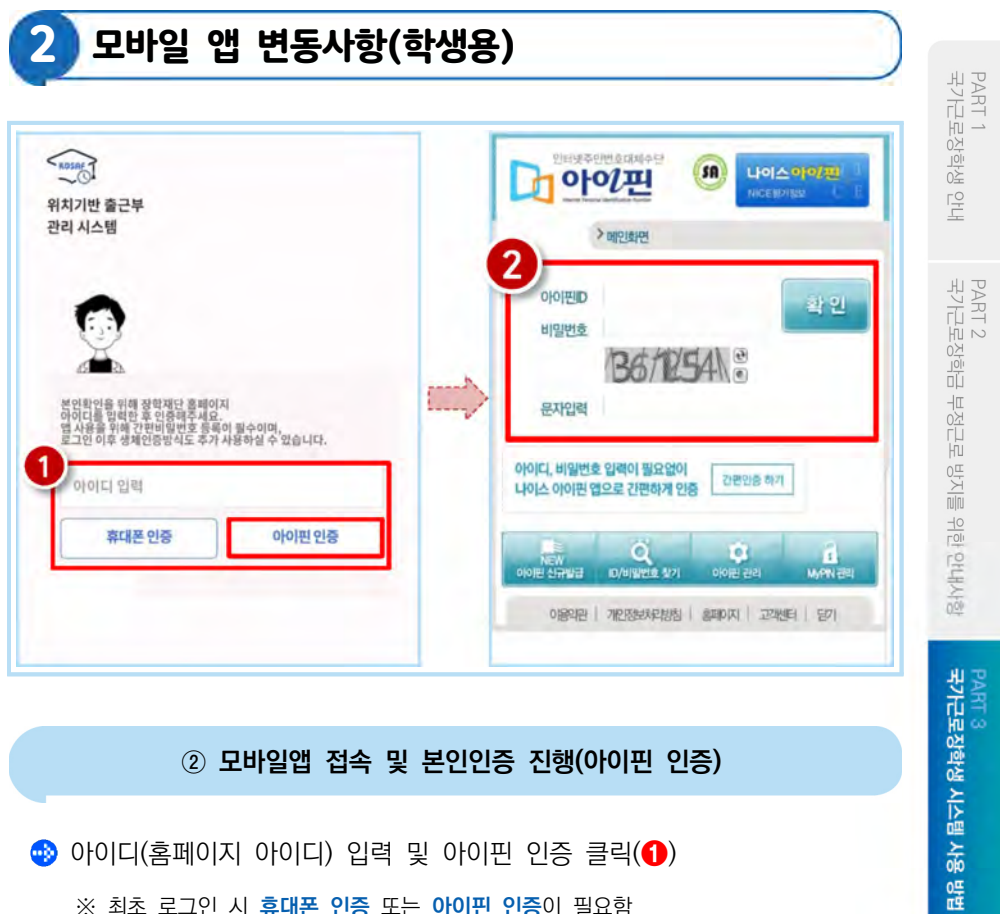

#### ② 모바일앱 접속 및 본인인증 진행(아이핀 인증)

● 아이디(홈페이지 아이디) 입력 및 아이핀 인증 클릭(●) ※ 최초 로그인 시 휴대폰 인증 또는 아이핀 인증이 필요함

 $\bullet$  아이핀 인증 시, 아이핀ID, 비밀번호를 입력하여 진행 $(\bullet)$ 

PART 4<br>근로 활동 시 유의사항

PART 5<br>자주 묻는 질문

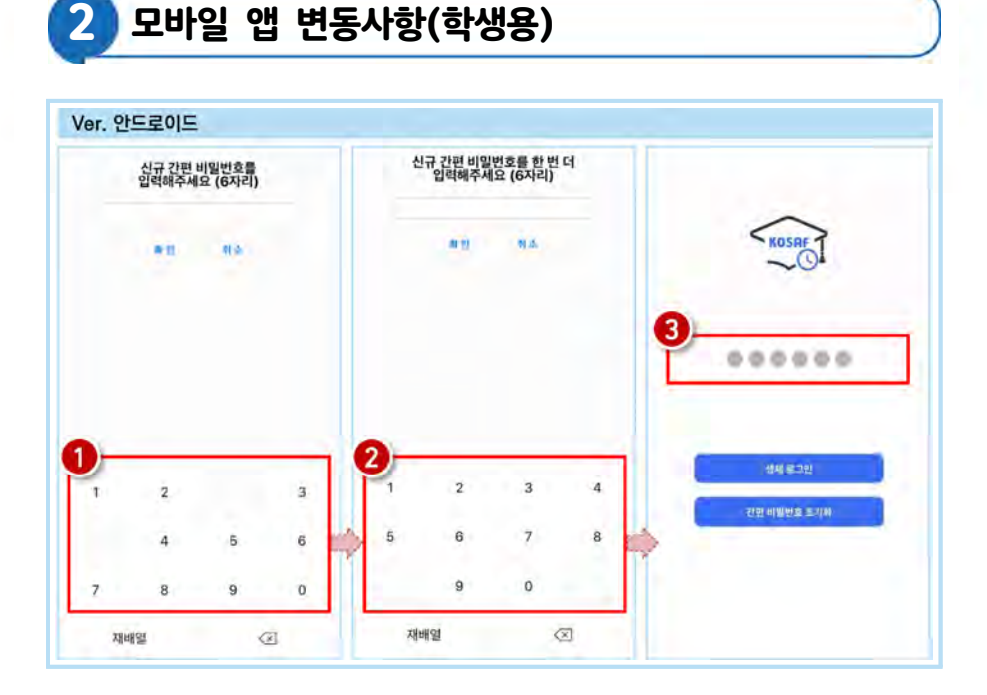

#### ③ 간편 비밀번호 설정 및 로그인 방법 변경

 $\bullet$  사용할 간편 비밀번호 입력( $\bullet$ ) 및 재입력( $\bullet$ )

- ※ 최초 로그인 시 간편비밀번호를 등록해야 하며(연속된 3자리 숫자 및 동일한 3자리 숫자 입력 불가), 추후 변경 가능
- 동그라미를 클릭하여, 설정한 간편 비밀번호를 입력(3)

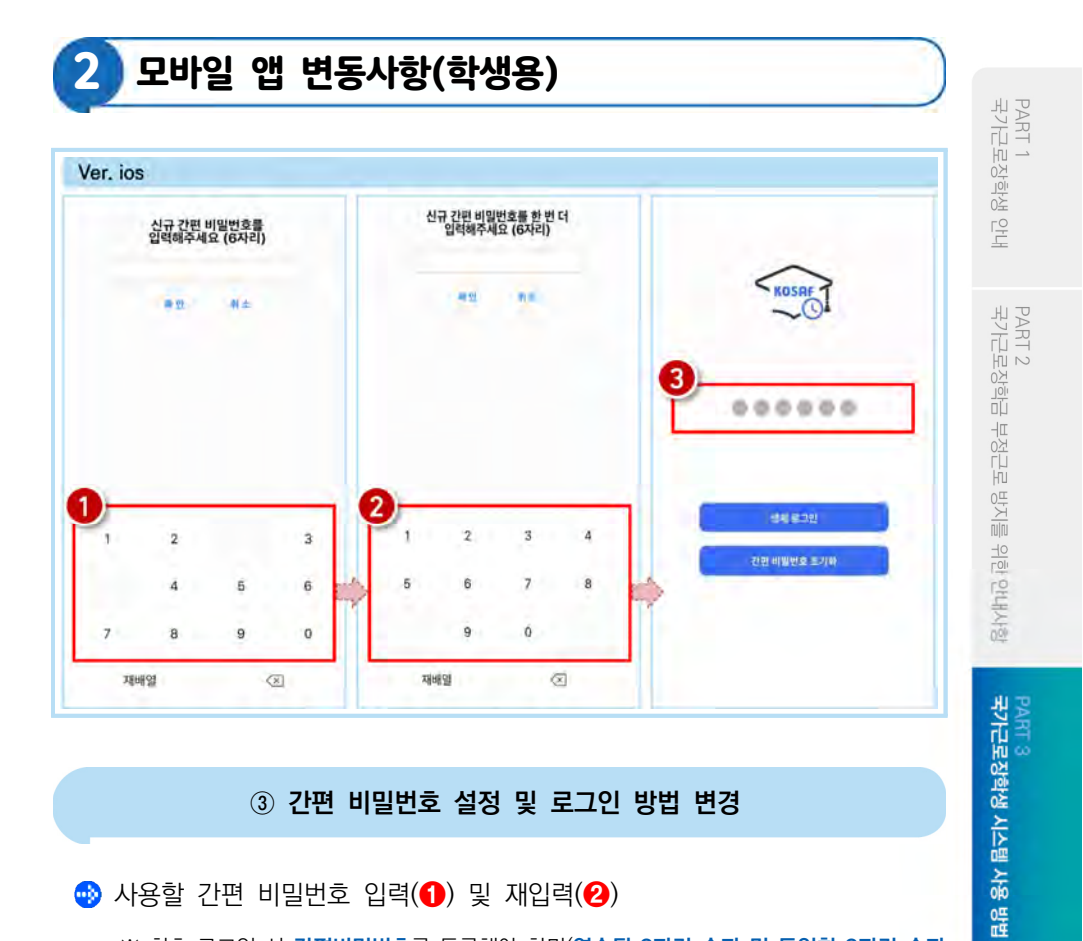

#### ③ 간편 비밀번호 설정 및 로그인 방법 변경

 $\bigoplus$  사용할 간편 비밀번호 입력 $\bigodot$ ) 및 재입력 $\bigodot$ 

- ※ 최초 로그인 시 간편비밀번호를 등록해야 하며(연속된 3자리 숫자 및 동일한 3자리 숫자 입력 불가), 추후 변경 가능
- $\bigcirc$  동그라미를 클릭하여, 설정한 간편 비밀번호를 입력(3)

졺

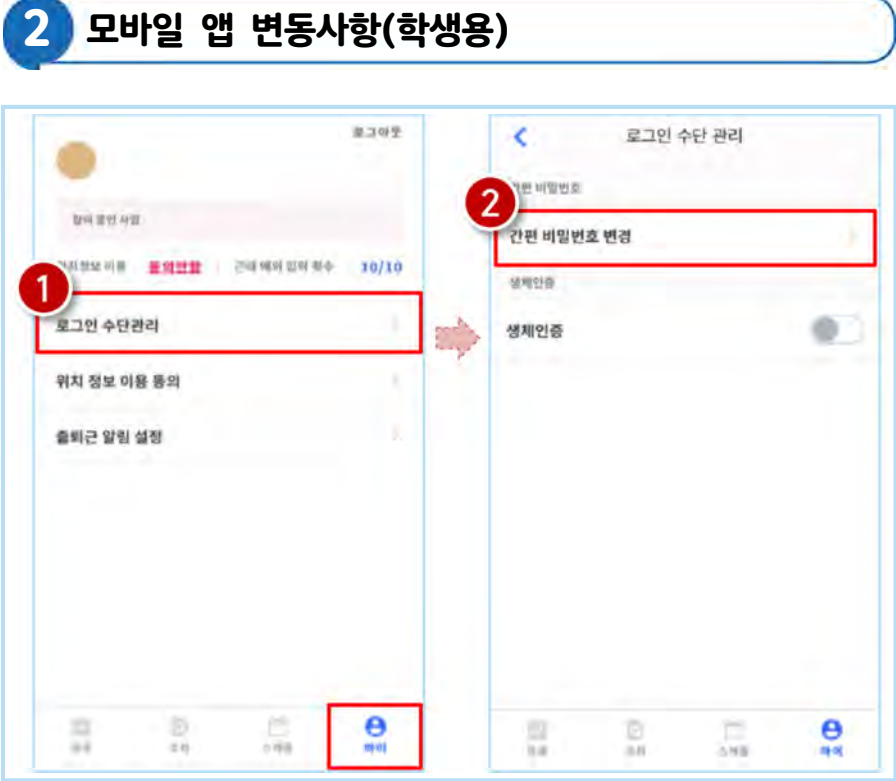

#### ③ 간편 비밀번호 설정 및 로그인 방법 변경

● 로그인 방법 변경 시, 마이 > 로그인 수단관리(1)에서 비밀번호 변경 가능 ※ 간편비밀번호 또는 생체인증으로 로그인 가능

해당 메뉴에서 간편비밀번호 변경 가능(❷)

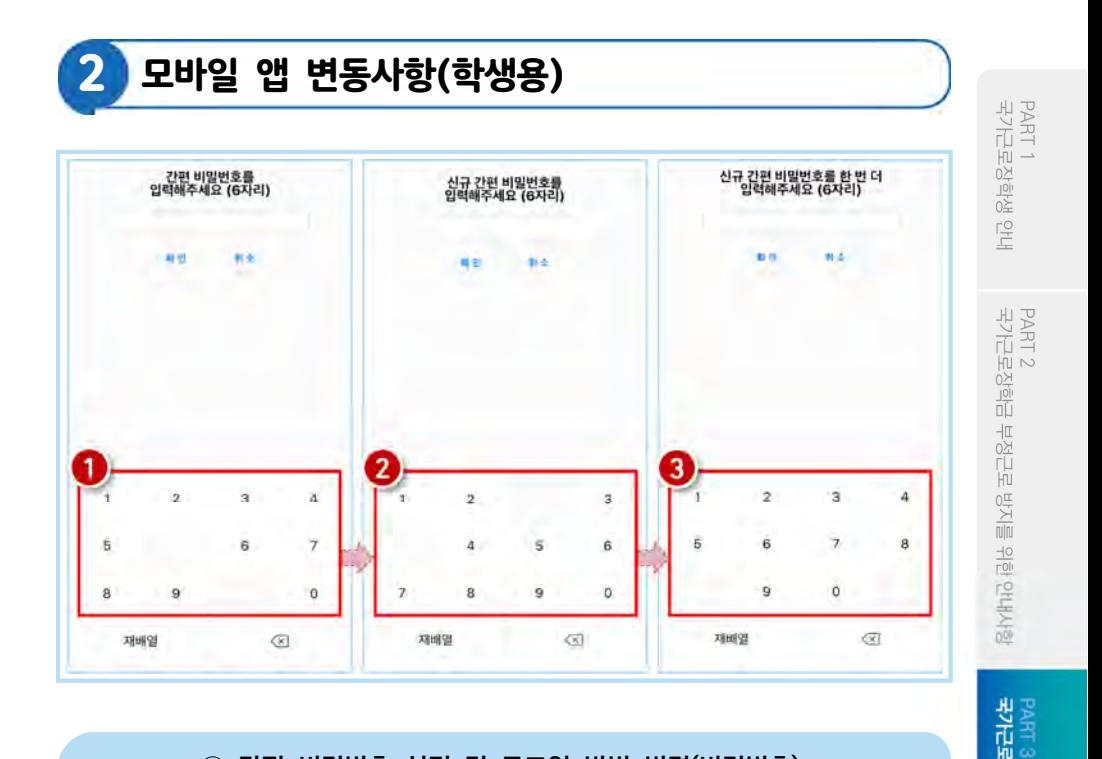

#### ③ 간편 비밀번호 설정 및 로그인 방법 변경(비밀번호)

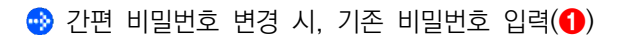

• 변경할 신규 비밀번호 입력(2) 및 재입력(3)으로 변경

국가근로장학생 시스템 사용 방법

PART 4<br>근로 활동 시 유의사항

PART 5<br>자주 묻는 쯟

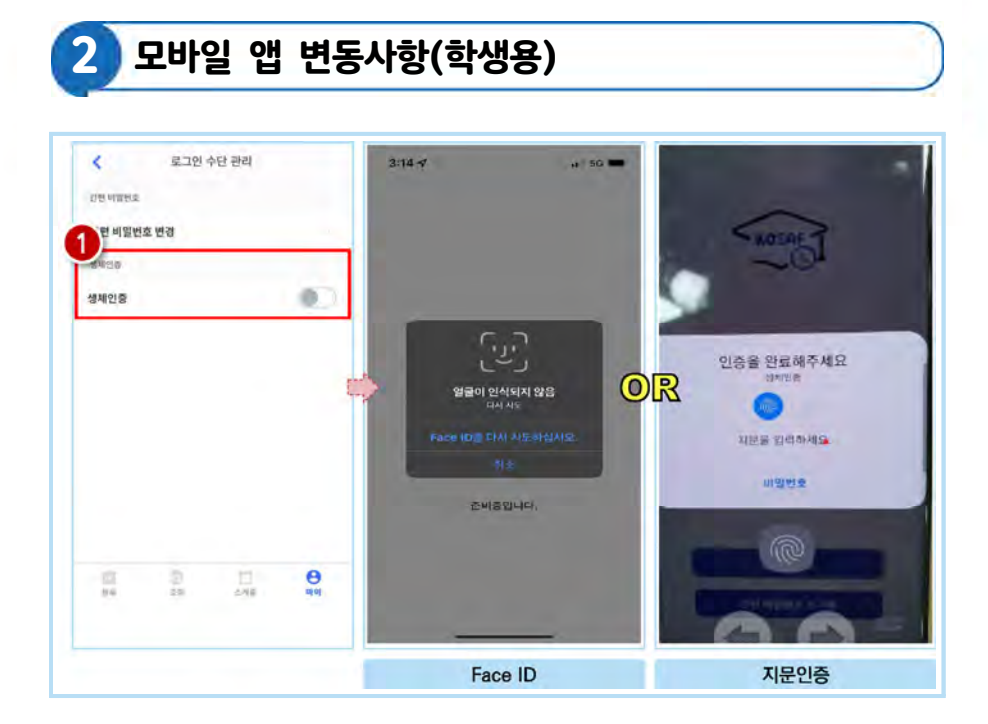

#### ③ 간편 비밀번호 설정 및 로그인 방법 변경(생체인증)

● 생체인증 클릭(●) 시, 휴대폰에 저장된 생체인증 방식을 이용할 수 있음 ex) Face ID / 지문인증 / 홍채인식 등

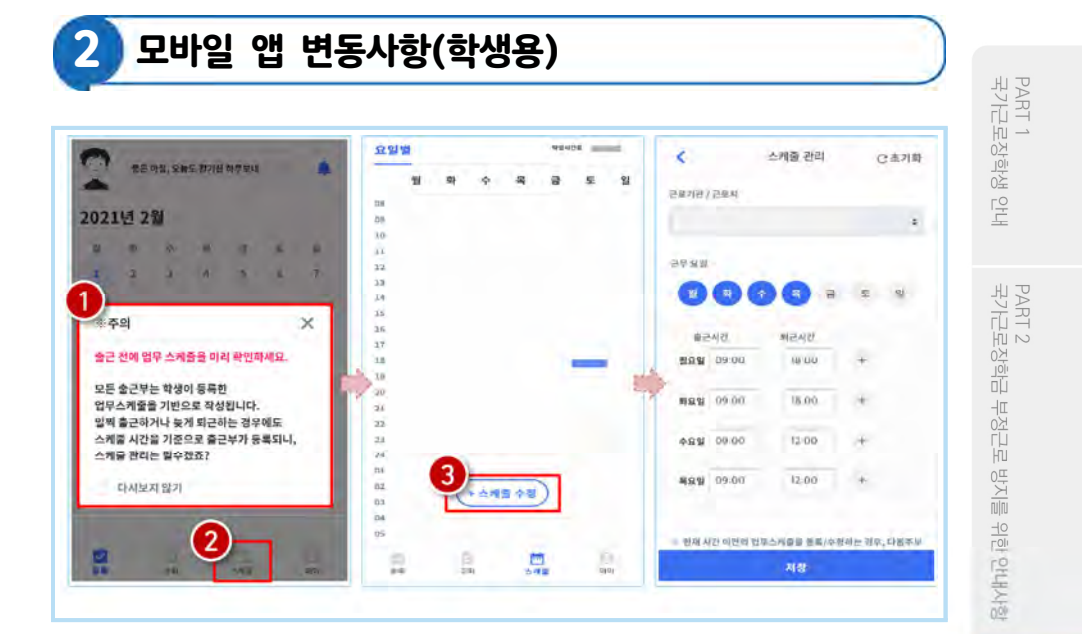

④ 업무스케줄 등록 및 조회

로그인 후, 주의사항 확인(❶) 및 업무스케줄 등록화면(❷)으로 이동  $\bullet$  $\bigoplus$  '스케줄 수정/추가' 버튼을 클릭(3)하여, 업무스케줄을 등록

국가근로장학생 시스템 사용 방법 PART<sub>3</sub>

PART 4<br>근로 활동 시 유의사항

PART 5<br>자주 묻는 졺

95

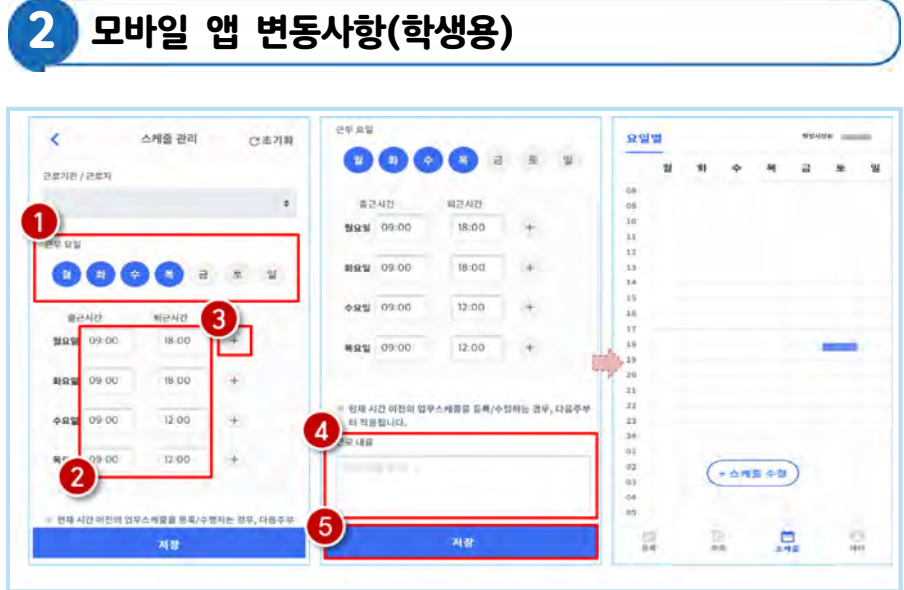

④ 업무스케줄 등록 및 조회

- 근무할 요일을 선택(❶)한 후, 출퇴근 시간을 입력(❷) ※ + 버튼을 클릭할 경우, 추가등록 가능(<sup>6</sup>)
- 5자 이상 입력(4)하고, 저장 클릭 (6) ※ 저장 후, 등록된 업무스케줄을 확인함

### 업무스케줄 등록 관련 주의사항

1 업무스케줄을 작성해야만, 근로카드가 생성되며 출퇴근을 찍을 수 있음

- 2 업무스케줄 화면의 회색으로 표기된 부분은 학업시간표이며, 학업시간표와 중복된 시간에 업무스케줄을 등록할 수 없음
- 3 업무스케줄 화면의 근로기관/근로지명이 실제와 다를 경우 소속대학 장학 담당자에게 연락 후 확인 필요
- 4 현재시간 이전으로 업무 스케줄을 등록할 경우, 다음 주 업무 스케줄에 반영됨
	- (예) 현재 2월 2일 화요일 12시이며, 업무스케줄에 화요일 9~11시를 등록하였다면 2월 9일 화요일 9~11시에 근로카드가 생성됨

PART 1<br>국가근로장학생 안내

국가근로장학생 시스템 사용 방법 PART 3

PART 4<br>근로 활동 시 유의사항

자주 묻는 PART 5 쯟

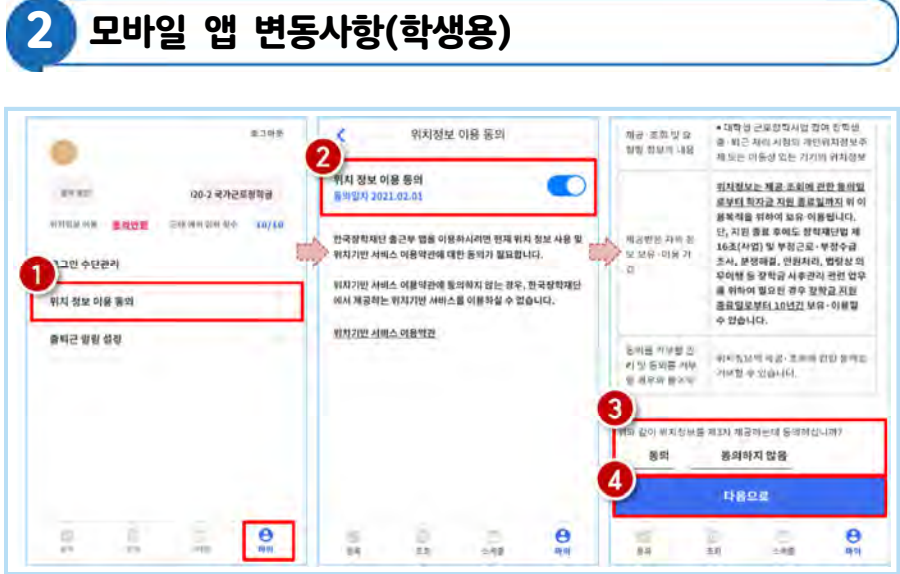

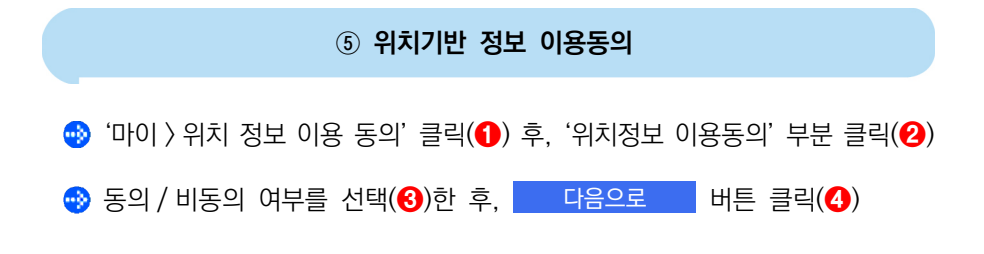

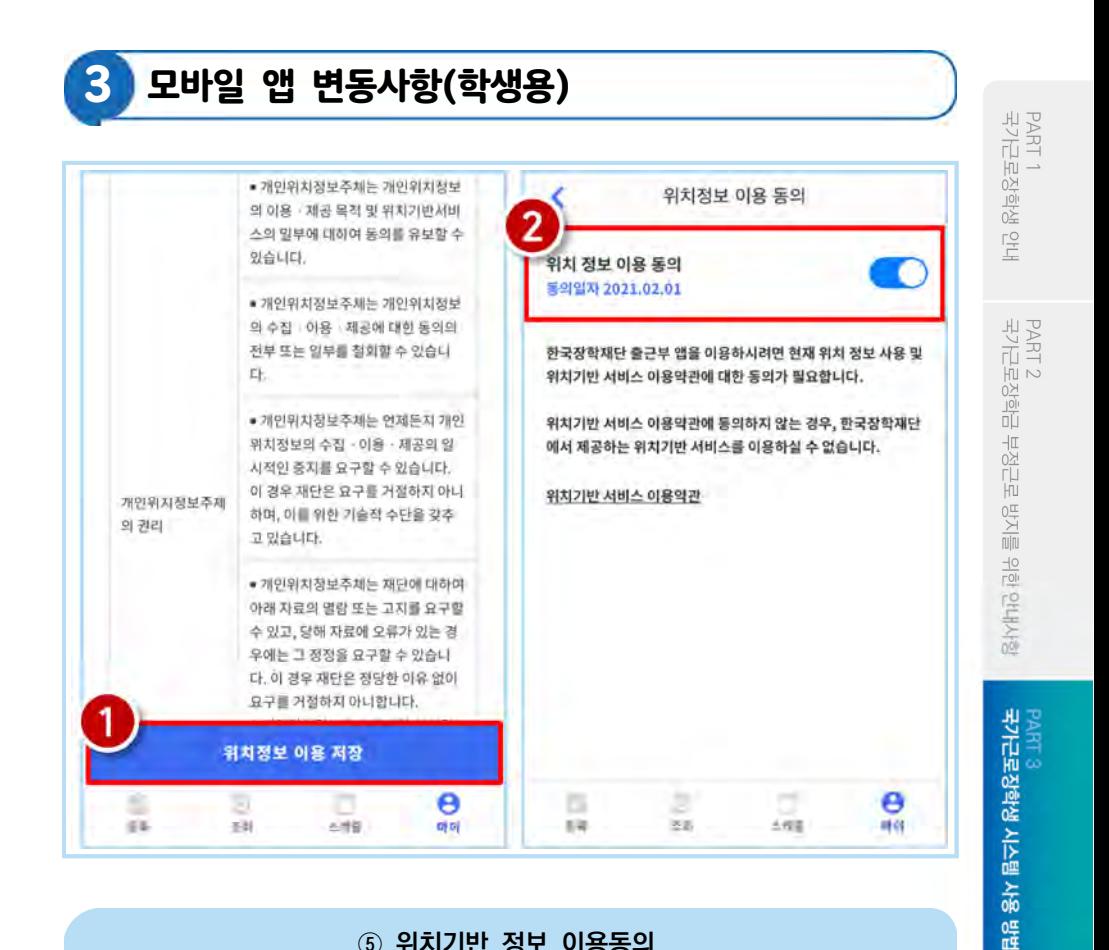

⑤ 위치기반 정보 이용동의

위치정보 이용 저장 버튼을 클릭(❶)한 후, 전자 인증과정 진행

정상적으로 동의 / 비동의 여부가 저장(❷)되어 있는지 재확인

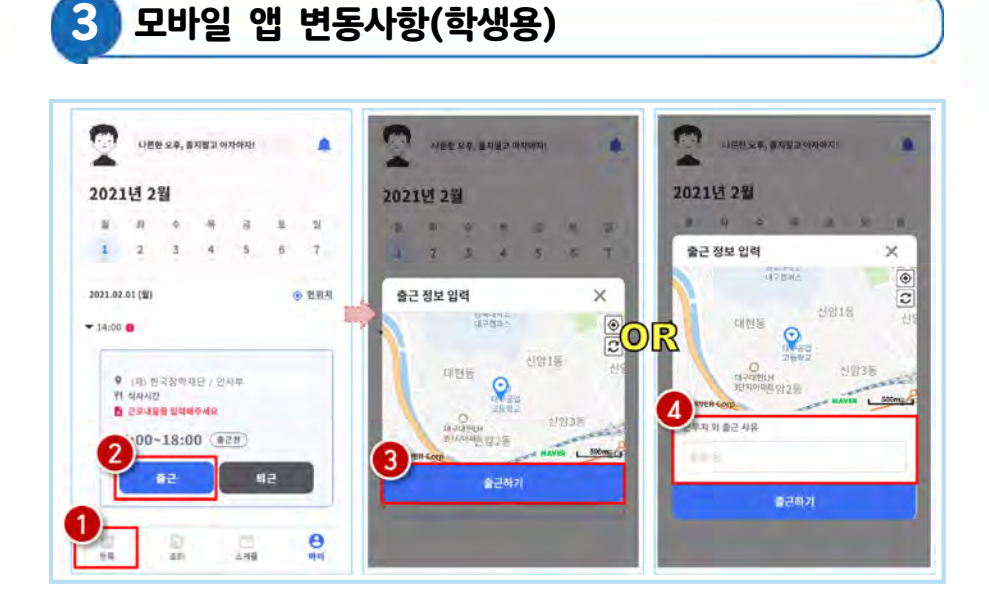

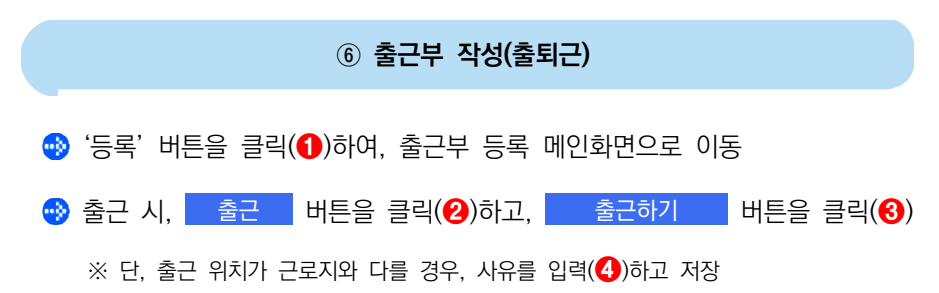

#### 100 ▮2023 국가근로장학금 대학생 가이드북

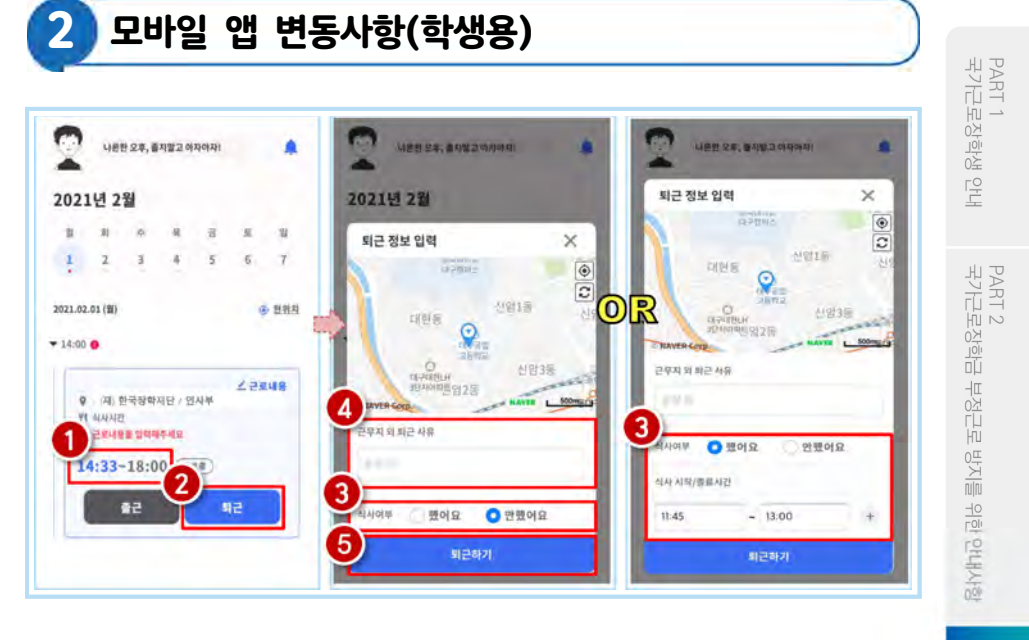

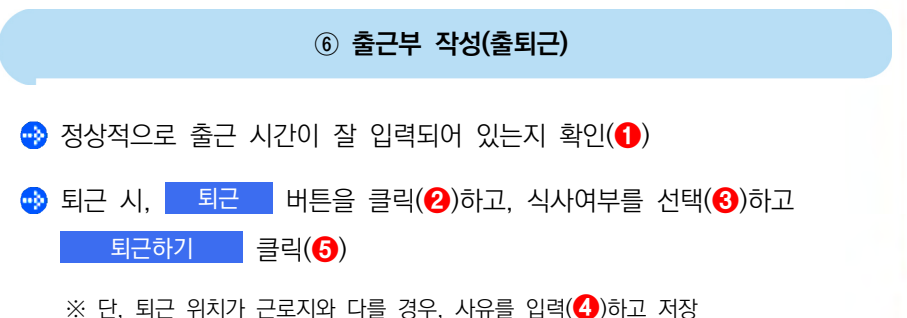

국가근로장학생 시스템 사용 방법

PART<sub>3</sub>

PART 4<br>근로 활동 시 유의사항

PART 5<br>자주 묻는 졺

101

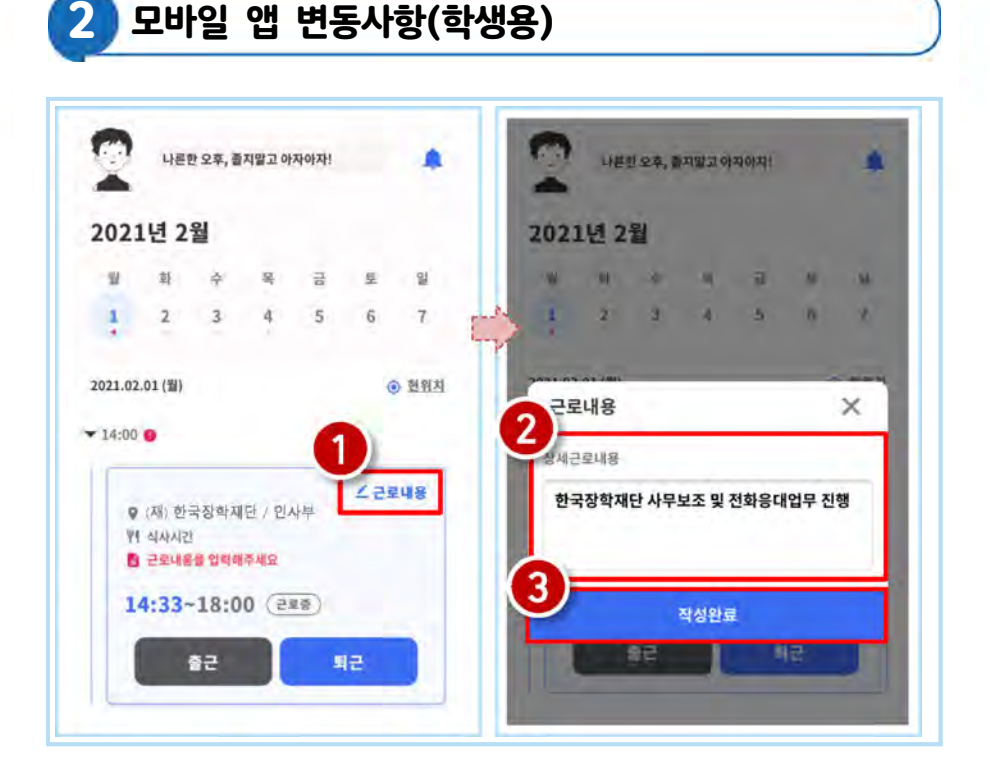

#### ⑥ 출근부 작성(출퇴근)

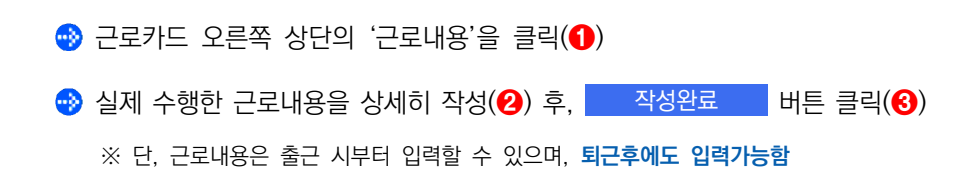

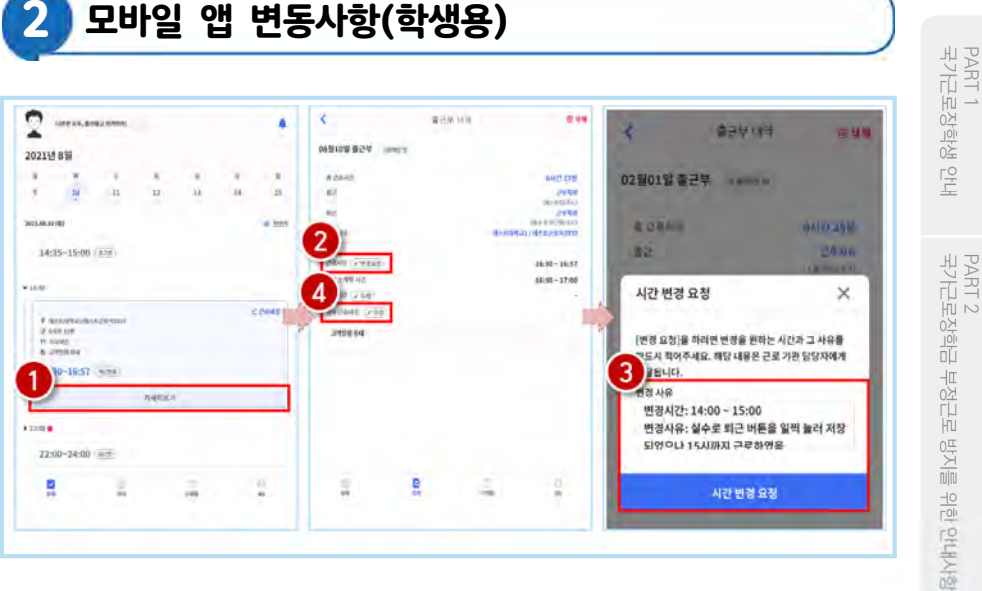

#### ⑥ 출근부 작성(출퇴근)

- 출근부 등록 상세내역 확인을 원할 경우, '자세히보기' 클릭(❶) ⊕
- 실제 근로시간과 다르게 등록되어 변경할 경우, '변경요청'을 클릭(2)하여 내용 작성(❸)

 $\%$  근로 내용 수정을 원할 경우, '수정' 클릭(4)

PART 4<br>근로 활동 시 유의사항

PART 3<br><mark>국가근로장학생 시스템 사용 방법</mark>

103

#### 출근부 등록 관련 주의사항

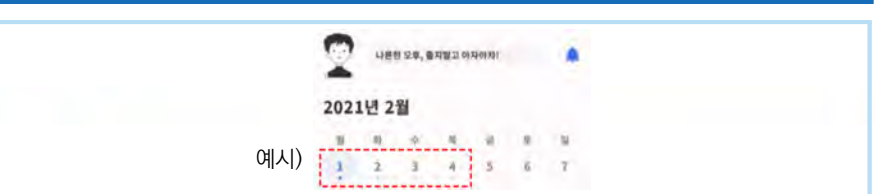

#### 1 출근부 달력 날짜 밑의 점 색깔에 따라 다른 의미를 가짐

회색점: 예정된 근로가 존재함(근로카드가 있음)

- 빨간점: 출근 또는 퇴근처리가 되어있지 않거나, 근로내용을 입력하지 않는 등 완료 되지 않은 근로카드가 존재함
- 파란점: 근로카드 입력이 완료됨
- 2 근로카드에 등록된 출근시간 30분전 부터 출근버튼을 클릭할 수 있음 업무스케줄 시간 전에 출근버튼을 클릭할 경우, 업무스케줄 시작시간으로 입력됨 업무스케줄 시간 이후에 출근버튼을 클릭할 경우, 실제 출근처리한 시간이 입력됨

#### 3 총 근로시간과 식사시간이 일치할 경우, 출근부 등록 불가

(예) 9:00~10:00근로하고, 9:00~10:00동안 식사할 경우 출근부 등록 불가

- 4 근로카드의 퇴근시간은 업무스케줄에 따라 다른 시간으로 입력될 수 있음 업무스케줄 시간 전에 퇴근버튼을 클릭할 경우, 실제 퇴근처리한 시간이 입력됨 업무스케줄 시간 이후에 퇴근버튼을 클릭할 경우, 업무스케줄 종료시간으로 입력됨
- 5 분 단위 출근부 입력은 가능하나, 월별 총 근로시간에 따라 최종 근로 인 정시간이 달리질 수 있음

30분 단위가 기준이며, 월별 총 근로시간이 30분 이상일 경우 30분 인정, 30분 미만일 경우 인정 불가

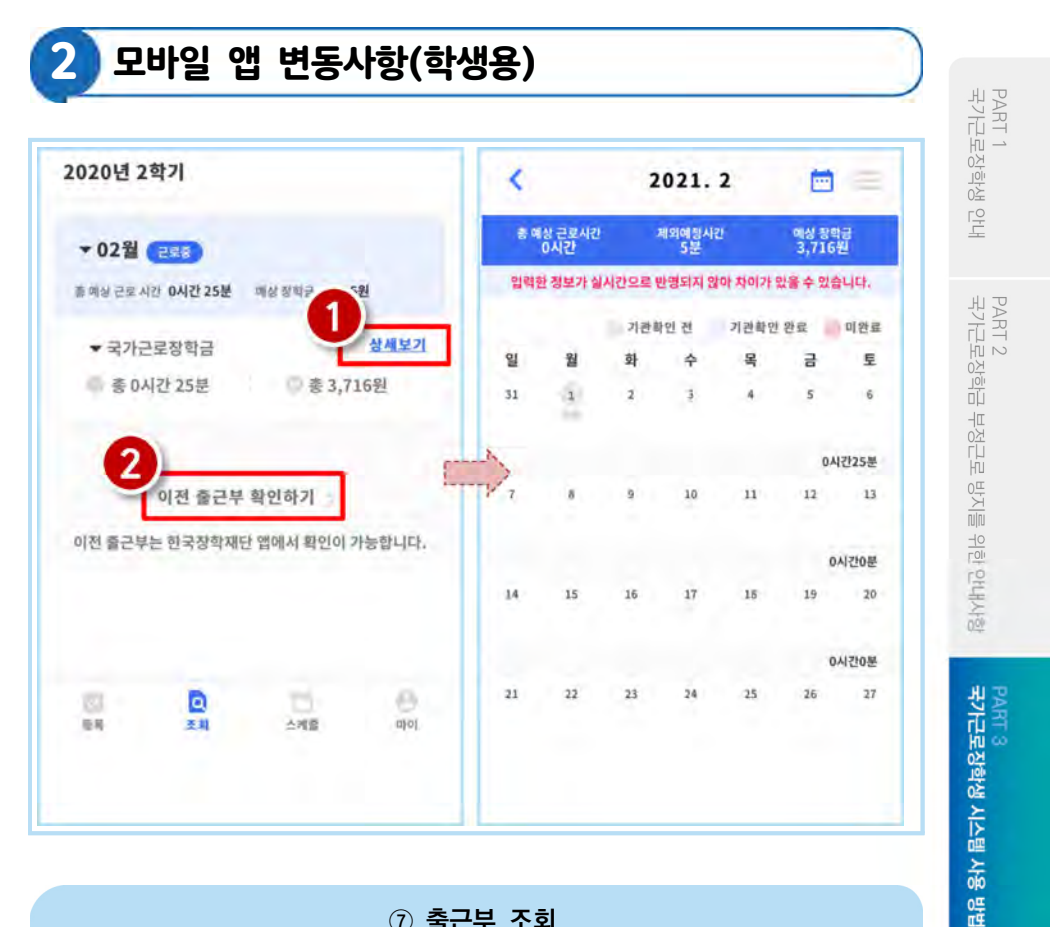

⑦ 출근부 조회

● 기존에 등록된 출근부를 확인할 경우, 조회 > 상세보기 클릭(●)

● 이외 다른 연도의 출근부를 확인 할 경우, 이전 출근부 확인하기 클릭(2)

※ 기존 한국장학재단 모바일 앱이 다운되어 있는 경우, 앱으로 이동하며 없는 경우, 다운로드 화면으로 이동

PART 4<br>근로 활동 시 유의사항

#### 2 모바일 앱 변동사항(학생용) 3 82449 544  $\prec$ 2021.2  $\mathbf{A}$  $\mathbf{A}$ ٠ ٠ **ADE SPY** <sup>市 매일 근보서 0</sup> 理解機能科技 開催 雄龍 <br>대편 정보가 설시간으로 반영되지 않아 차이가 있을 수 있습니다  $44$  $-10$ 146 기관학연선 기관화단 안로 매원료 2434 ÷ s  $\overrightarrow{a}$ ¥ **THE PANE (TOTAL** 8530 - 1657 **PHONE HD** 16:30 - 17:00 test (248) **SANGAL LESS GALISTAN** ×  $b\dot{x}$  $35$  $12 -13$ 2020.39 **GAIZIOM** þ.  $\overline{15}$  $16$  $\overline{u}$  $\overline{10}$  $15$  $10<sup>2</sup>$  $\overline{2}$ **STICKERTS** ONIDOM 20002 92.01 0시간 25분<br>근무 14:33 - 14:58  $\overline{a}$ a  $\overline{21}$  $\overline{M}$ E) ē ı ċ

#### ⑦ 출근부 조회

- $\bullet$  달력의 날짜 클릭(←) 시, 출근부 입력 내용 확인 가능(←)
- 오른쪽 상단의 리스트(❸) 클릭 시, 한달간 입력내역 리스트 확인(❹) 가능 ※출근부 등록한 내용이 실시간으로 반영되지 않아 금액 산정 시 차이가 발생할 수 있음

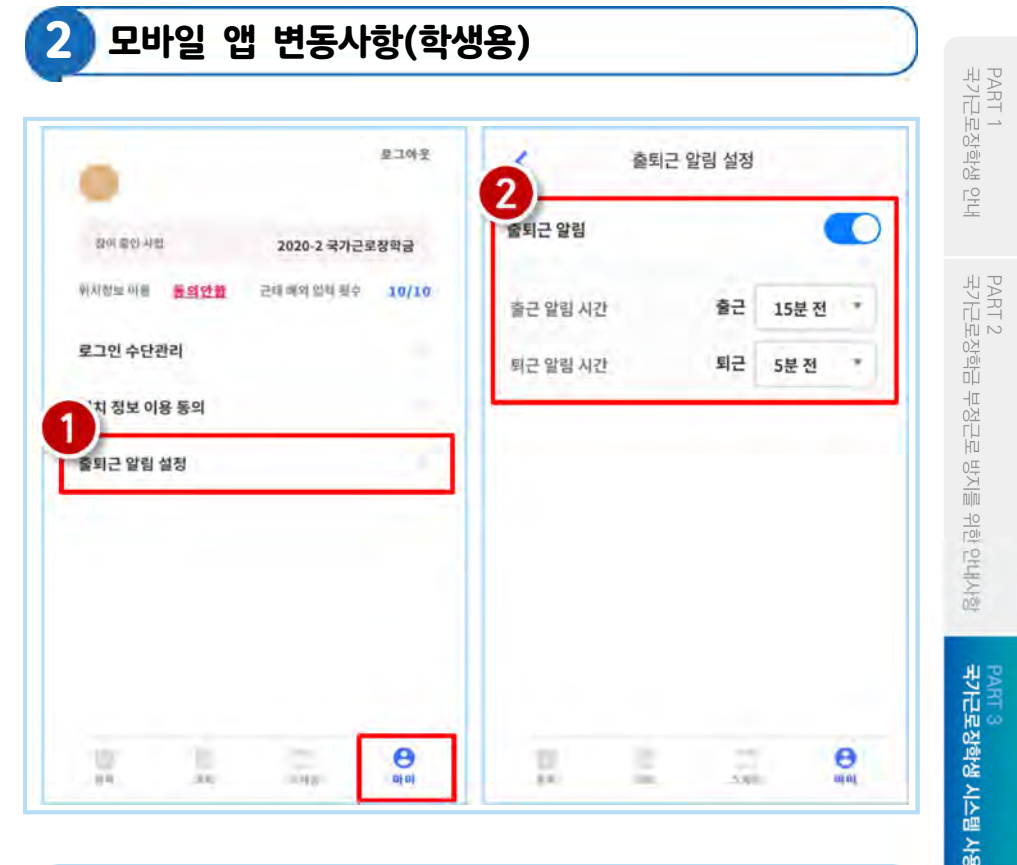

#### ⑧ 기타 출근부 앱 기능(출퇴근 알림 설정)

- 마이 > 출퇴근 알림 설정(1)에서 알림시간 설정 가능
- $\bullet$  5분 단위로 설정가능하며 $(\bullet)$ , 설정할 경우 업무스케줄 시간 전에 앱 PUSH 제공

PART 4<br>근로 활동 시 유의사항

엺

3 위치기반 모바일 출근부 앱 안내(식사시간 수정기능)

#### 위치기반 모바일 출근부 앱 개선사항

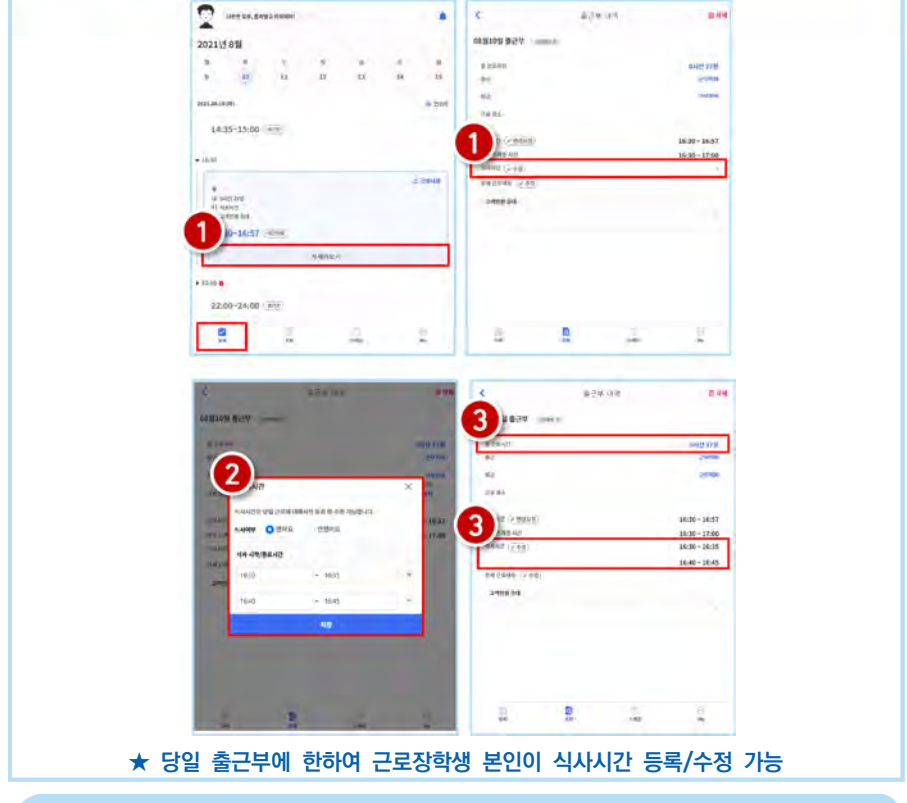

#### 출근부 앱 > 등록 > 당일 출근부 > 자세히보기

당일 출근부 '자세히보기' 클릭 후 식사시간 '수정' 버튼 클릭(❶)

※ 식사시간 수정은 출/퇴근 처리가 완료된 이후, 당일(23시 59분까지)에만 가능

- 식사시간을 신규 등록 또는 기존 입력된 식사시간 수정 후 '저장' 클릭(2)
- 수정된 식사시간이 정상 반영되었는지 확인(3)(식사시간을 반영한 총 근로 시간이 맞는지 확인)
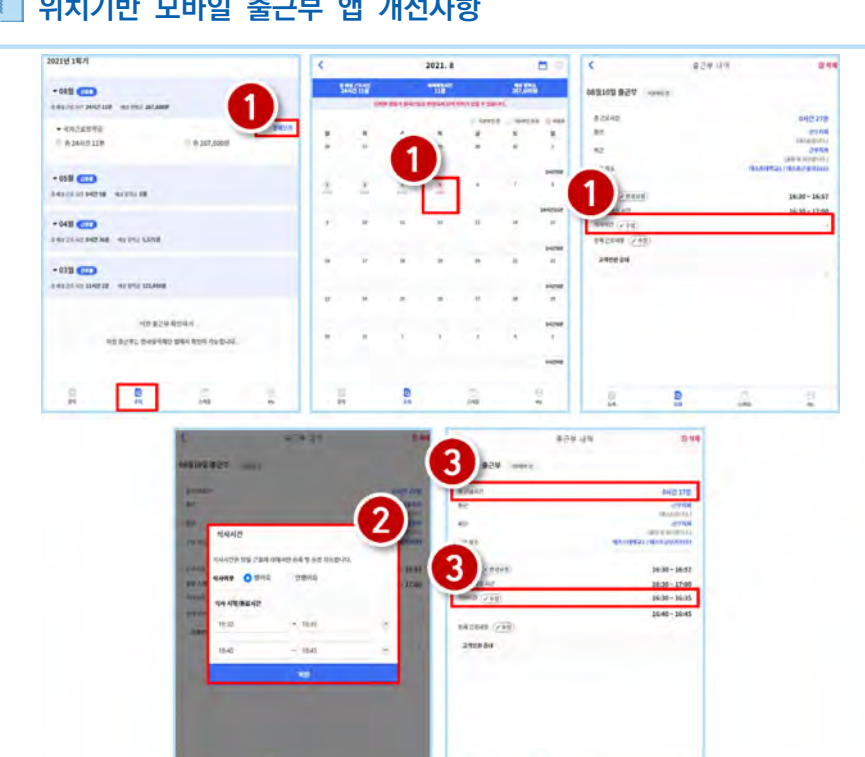

3 위치기반 모바일 출근부 앱 안내(식사시간 수정기능)

## 위치기반 모바일 출근부 앱 개선사항

상세보기를 통해 달력에서 당일 출근부 클릭 후 식사시간 '수정' 버튼 클릭(❶) ※ 식사시간 수정은 출/퇴근 처리가 완료된 이후, 당일(23시 59분까지)에만 가능

★ 당일 출근부에 한하여 근로장학생 본인이 식사시간 등록/수정 가능

₫

출근부 앱 > 조회 > 당일 출근부

● 식사시간을 신규 등록 또는 기존 입력된 식사시간 수정 후 '저장' 클릭(2)

수정된 식사시간이 정상 반영되었는지 확인(❸)(식사시간을 반영한 총 근로 시간이 맞는지 확인)

PART 2<br>국가근로장학금 부정근로 방지를 위한 안내사항 국가근로장학생 시스템 사용 방법 **PART** 

PART 1<br>국가근로장학생 안내

PART 4<br>근로 활동 시 유의사항

PART 5<br>자주 묻는 쯟

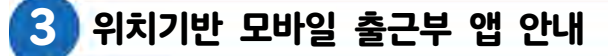

## 유의사항

1 근로장학생 본인이 식사시간을 수정하려는 경우, 당일 출/퇴근이 완료된 건에 한해서만 가능합니다.

※ 지난 출근부 등 이외 수정 건은 기존과 동일하게 근로지 담당자에게 요청

2 식사시간을 등록/수정하는 경우, 총 근로시간에도 영향을 주게 됩니다. 반드시 수정 이후의 총 근로시간을 확인하세요.

※ 일/주/학기당 최대근로시간 준수

3 다음의 경우에는 안내문구가 뜨면서 식사시간이 정상 입력되지 않습니다. 식사시간을 반영한 총 근로시간이 일/주/학기당 최대근로시간을 초과하는 경우 식사시작시간 또는 종료시간을 입력하지 않고 저장 클릭하는 경우 입력한 식사시간이 출/퇴근 시간 내에 있지 않은 경우

근로시간과 식사시간이 동일한 경우

- (예) 근로시간 9시~12시인 출근부에서 식사시간을 9시~12시로 입력시, 총 근로시간이 0시간이므로 등록불가
- 식사종료시간을 식사시작시간 이전으로 등록하는 경우

PART 2<br>국가근로장학금 부정근로 방지를 위한 안내사항

## 4 출근부 입력 시 주의사항

- 근로장학생 본인이 실질적으로 근로한 시간을 재단 홈페이지 또는 모바일을 통해 입력해야 합니다.
- 특히, 출근부는 장학금 지급 금액을 산정하는 기준이므로 허위로 작성시 부정근로로 적발될 수 있으니 반드시 정확하게 입력해주세요!

■ 출근부 입력 시 꼭 기억하기! -

◆ 출근부는 반드시 장학생 본인이 근로 후 즉시직접 입력하여야 하며, 문제가 발생한 경우 그에 따른 책임은 근로장학생 본인에게 있음. ※ 단, 재단 시스템 점검 등 재단 사정으로 입력이 불가한 날짜의 출근부 입력은 근로일 포함 3일 이내 홈페이지를 통해서 입력 ◎ 출근부 관리는 장학금 지급의 기초이기 때문에 늘 꼼꼼하게! 근로지 또는 대학 담당자가 출근부를 입력한 경우 반드시 본인의 근로내역이 맞는지 확인! ※ 타인이 입력하여 문제가 발생한 경우 그에 따른 책임은 장학생 본인에게 있음 ◎ 분단위 근로시간 입력 가능함. 단, 월별 총 근로시간에 따라 최종 근로 인정시간 및 장학금 지급금액 변동 가능 ※ 30분 단위가 기준(시급 단가의 1/2)이며, 월별 총 근로시간에 따라 인정 근로시간이 달라질 수 있음(월별 총 근로시간이 30분 이상일 경우 30분 인정, 30분 미만일 경우 인정 불가) ◎ 허위로 출근부 입력 시 장학금 반환 및 근로장학생 자격 제한 ◎ 근로 활동시간과 학업시간표와 중복 시 출근부 입력 불가

PART 4<br>근로 활동 시 유의사항

PART 5 자주 묻는

찖

# <mark>' 기관 상호평가 실시</mark>

평가 방법(홈페이지)

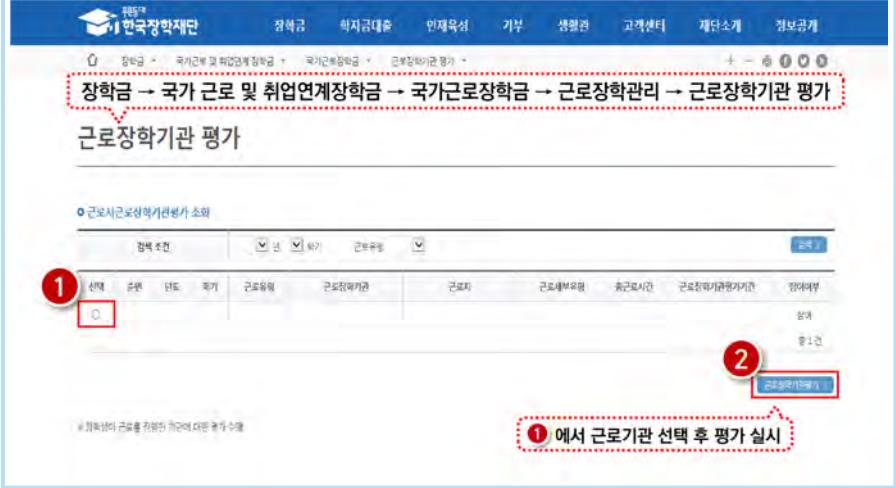

#### 로그인 > 국가근로장학금 > 근로장학기관 평가 > 해당 근로지 선택 후 응답

근로지에서 40시간 and 160시간 이상 출근부 발생시 평가 필수 (평가 미실시할 경우 출근부 입력 불가)

상호평가 응답내역은 학기 종료일 전까지 수정 가능

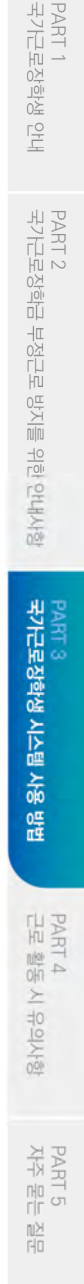

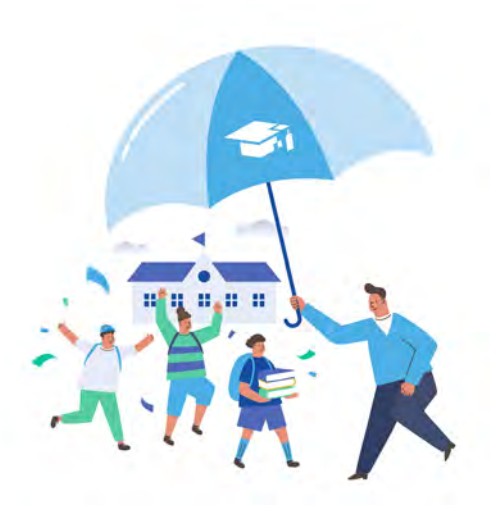

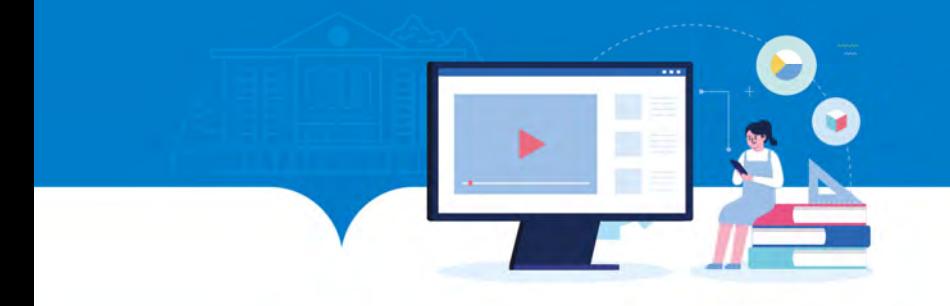

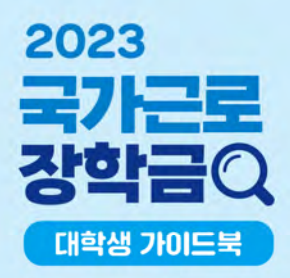

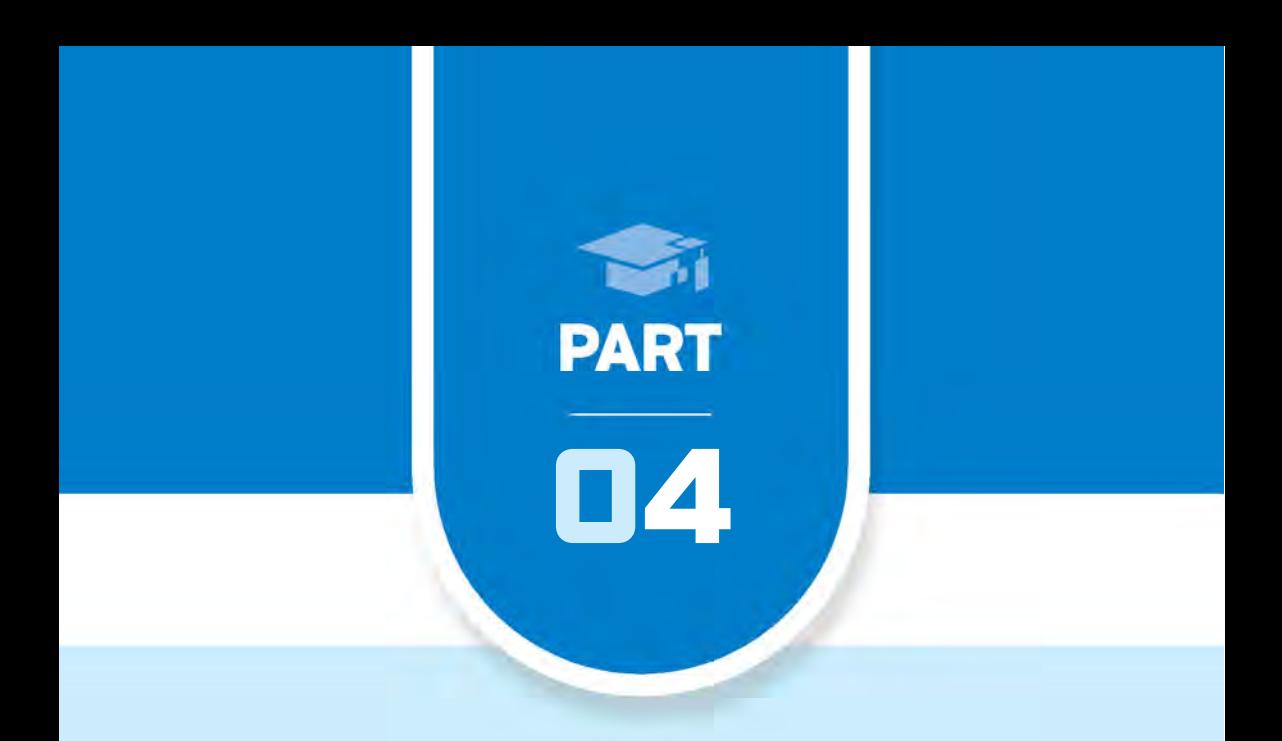

## 근로 활동 시 유의사항

## 0 1 . 직장 예절 유의사항

02. 사고 발생 시 대처 방법

- 1. 안전사고 발생 시 신고 절차
- 2. 성희롱 및 성폭력 사고 발생 시 신고 절차

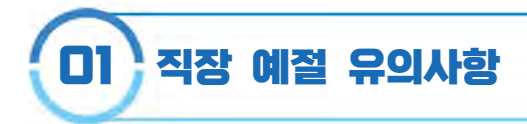

 $\blacksquare$ 근무시 지켜야 할 기본 예의 $\blacksquare$ 

- $\Theta$  출퇴근 시 꼭 인사하기
- $\Theta$  출퇴근 시간은 꼭 지키기
- $\bigcirc$  항상 단정하고 깔끔한 복장으로 출근하기
- 맡은 업무는 책임지고 완수하기
- $\Theta$  업무 시간에 다른 행동하지 말기
- $\bullet$  자리를 비울 때는 행선지를 꼭 이야기하기
- 크고 분명한 목소리로 이야기하기
- $\Theta$  잘 모르는 일은 꼭 물어보기
- $\odot$  회의는 사전에 준비한 후 참석하기
- $\Theta$  호칭을 잘 외워두기

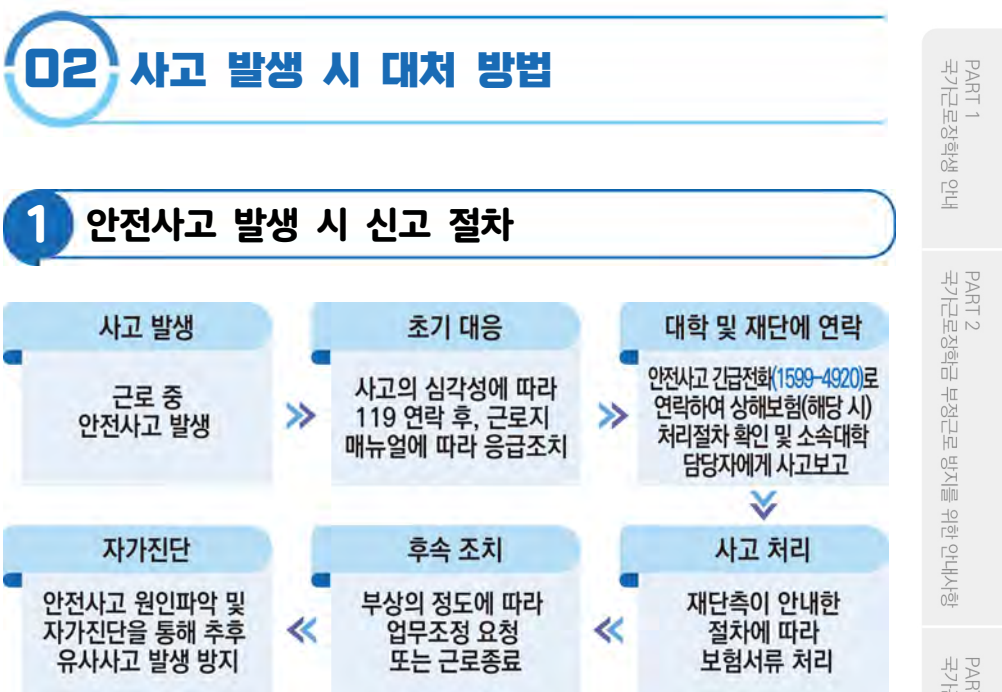

## 국가근로장학금 단체상해보험 적용대상: 교외근로장학생

- ※ 단, 장애대학생 봉사유형 중 부득이한 교외근로시 발생한 사고에 대하여도 보장 (장애대학생의 수업 관련 교외활동시 이동보조 등)
- ※ 교내근로시 발생한 안전사고는 소속 대학 담당자에게 문의 (캠퍼스보험 적용, 운영여부는 대학별 상이)

## 2 성희롱 및 성폭력 사고 발생 시 신고 절차

### 여성긴급전화 ☎ 1366

- 재단전화(콜센터) ☎ 1599-2290
- 한국장학재단 홈페이지(www.kosaf.go.kr) > 고객센터 > 의견있어요 > 전자민원

PART 4<br>근로 활동 시 유의사항

PART 5<br>자주 묻는 질문

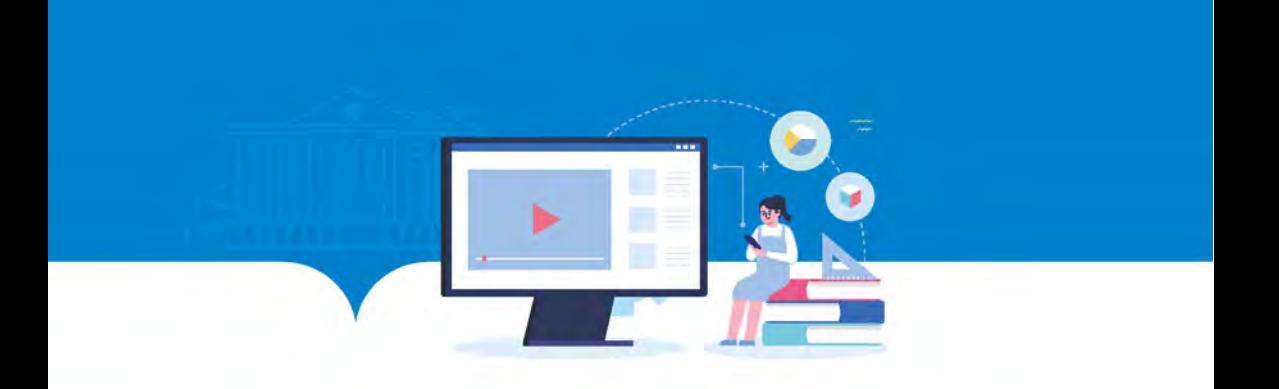

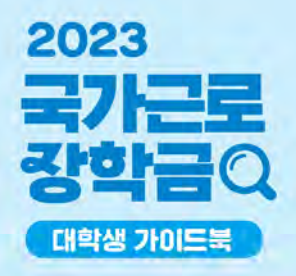

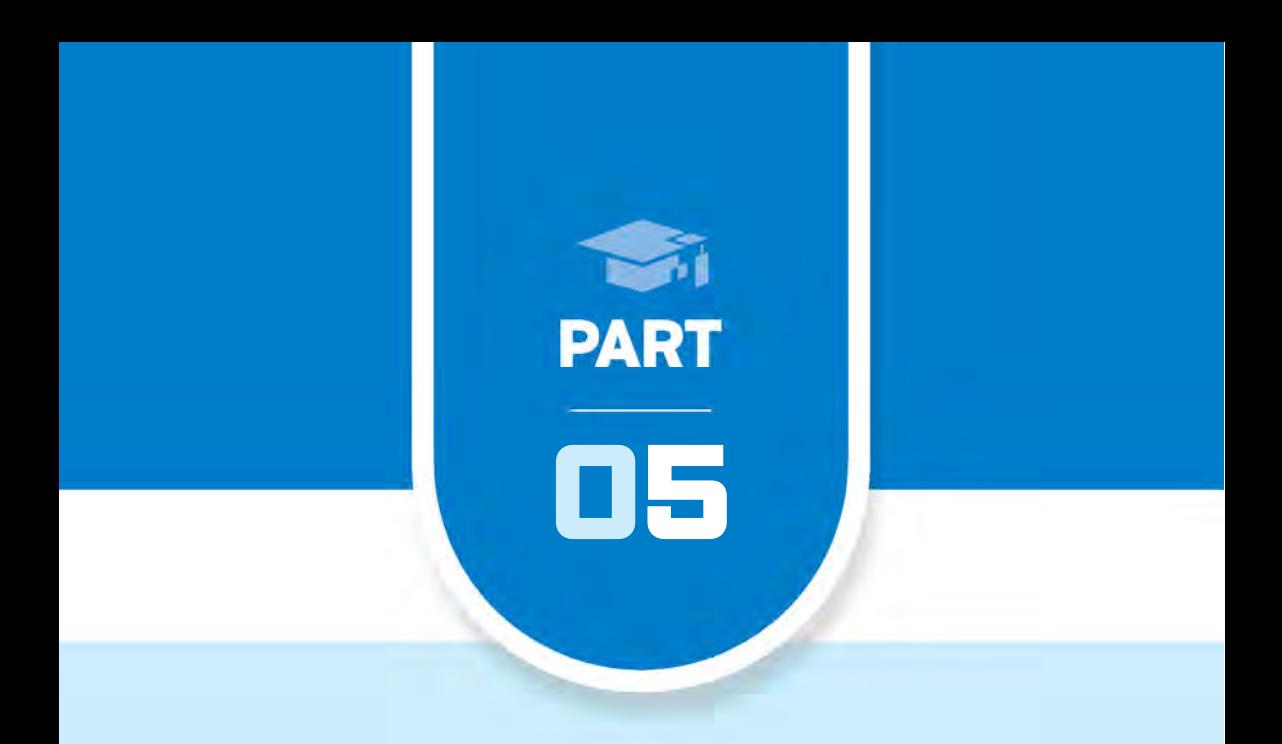

## 자주 묻는 질문(FAQ)

0 1 . 국가근로장학금 관련 문의 사항 FAQ 02. 부정근로(허위근로, 대리근로, 대체근로 등) FAQ

## 01 국가근로장학금 관련 문의 사항 FAQ

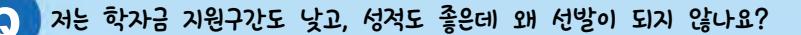

국가근로장학생 선발에 대해 재단은 각 학교에 가이드라인을 제시하고, 구체적인 선발은 대학 자체선발기준에 따르고 있습니다.

소속대학의 자체선발기준은 "재단 홈페이지 > 국가근로장학금 > 근로장학관리 > 대학 자체선발기준 및 선발현황" 화면에서 확인하실 수 있습니다.

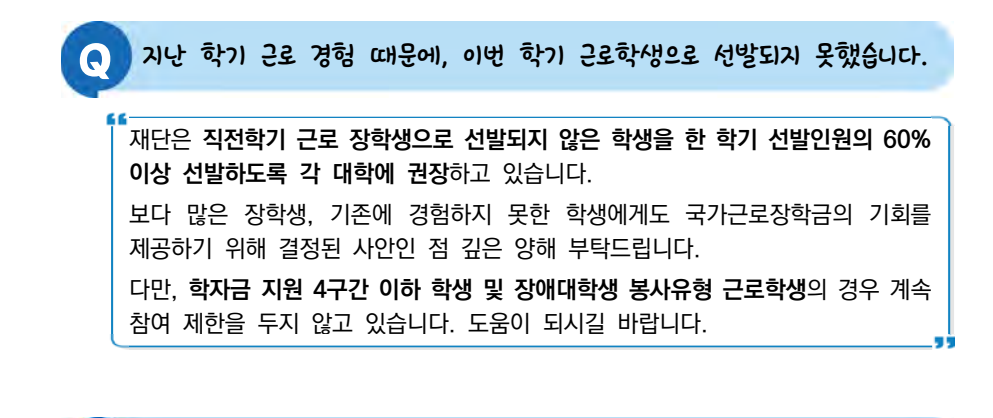

Q <sup>왜</sup> 교외근로 시급 단가가 교내근로 시급 단가보다 높은 건가요?

교외근로의 경우, 장학생의 교통비/이동시간에 대한 보상이 적용되어 교내근로 시급과는 차이가 있을 수 있습니다.

Q 사업 설명을 보니 휴게시간과 관련한 내용이 있었습니다. 휴게시간은 의무로 가져야 하나요?

휴게시간을 비롯한 야근, 공휴일 근무 등 세부적인 근무 조건에 관련해서는 반드시 근로 시작 전 근로지 담당자와 이야기하고 업무스케줄 반영하시기 바랍니다.

## Q 근로장학금은 언제, 어디로 입금되나요?

장학금 지급은 대학이 기관으로부터 제출된 출근부 최종 확인 후 지급됩니다. 대학은 매월 지급일자를 근로 장학생에게 공지하고, 지급일자 이내 학생 본인 명의 계좌로 송금하도록 되어있습니다.

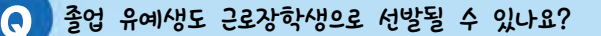

국가근로장학금은 국내 대학 중 사업 참여 신청 후 재단이 승인한 대학의 대한민국 국적으로 국내대학의 재학생을 대상으로 지원합니다.

졸업 유예생의 재학 인정여부는 대학별로 상이하므로, 국가근로장학금 신청 전 반드시 소속대학에 졸업유예생이 재학생으로 분류되는지 확인해주시기 바랍니다.

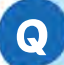

Q 학자금 지원 9구간, 10구간 학생 역시 근로를 <sup>할</sup> <sup>수</sup> 있도록 해주세요.

국가근로장학금 사업 취지상 저소득층 대학생들의 안정적인 학업 여건을 위해 도움을 주고자 하는 목적이 큽니다. 모든 학생들에게 기회가 주어지면 좋겠지만, 한정된 예산으로 인해 저소득층 학생들 중에서도 수혜를 받지못하는 학생도 있는 상황입니다. 근로장학생 선발기준에서 학자금 지원구간 제한을 없애는 부분이 어려운 점 양해 부탁 드립니다.

※ 학자금 지원구간을 적용하지 않는 유형도 있으니 소속대학에 확인해보시기 바랍니다.

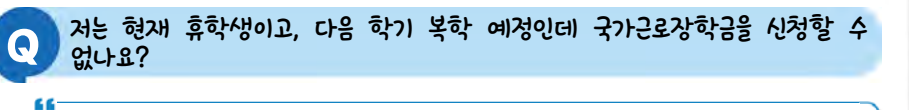

국가근로장학금 사업 신청은 가능하나 국가근로장학금은 학적이 "재학생"인 경우 근로가 가능하므로, 학적이 '재학' 상태로 변경되는 시기에 관하여 소속대학에 반드시 확인하여 주시기 바랍니다.

PART 1<br>국가근로장학생 안내

PART 4<br>근로 활동 시 유의사형

59

59

#### Q 방학 동안 국가근로를 하고 싶은데, 어떻게 신청하면 되나요?

방학집중근로를 희망하는 학생들은 반드시 1·2차 국가근로장학사업 신청기간에 국가 근로장학금을 신청해야 합니다.

국가근로장학금 신청기간은 국가장학금 신청기간과 통합 운영되고 있으니 참고하시기 바랍니다.

Q 현재 국가근로장학금 사업 참여 장학생입니다. 개인적인 사정으로 중도 휴학을<br>Q 출시 하철 변동이 되어쉬니다. 신떡게 하며 된까요? 해 학적 변동이 되었습니다. 어떻게 하면 될까요?

국가근로장학금은 학적이 "재학생"인 경우에만 근로가 가능하기 때문에, 휴학 등 학적변동 시 변동 당일의 활동까지만 인정되며, 해당 일자 후 근무 시 장학금이 환수됩니다. 반드시 학적변동 즉시 대학에 신고하고 근로를 중단하시기 바랍니다.

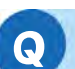

#### Q 법정 공휴일에 기관담당자 및 대학담당자와 이야기하여 근로를 하고 싶은데,<br>Q 기나하거나요? 가능한가요?

법정공휴일은 실제로 수업이 있는 날이라도 학업시간표에 구애 받지 않고 근로가 가능하나, 이외의 경우(일시적 휴강, 공강 등)에는 학업시간표와 중복된 시간 동안에는 근로가 불가능합니다.

또한 새벽 및 야간에도 근로가 가능하나 사전에 대학, 기관, 근로장학생 3자간의 협의가 이루어져야 하며, 반드시 근로장학생 근태관리를 해주실 담당 선생님이 함께 계셔야 합니다. 55

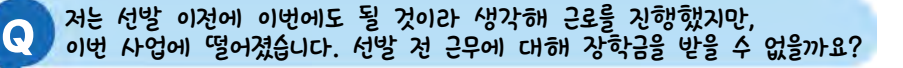

대학 선발(추천 및 기관 배정) 이전 활동에 대해서는 인정되지 않습니다. 반드시 모든 절차를 끝낸 뒤 근로를 시작하시길 바랍니다.

### Q 국가근로장학금은 <sup>왜</sup> 주휴수당이 나오지 않나요?

국가근로장학사업은 재학 중에 직업 현장에서 일을 경험함으로써 졸업 후 진로· 취업에 필요한 직업 능력을 갖추는 기회, 사회 봉사의 기회를 제공하는 장학사업 입니다. 따라서 근로자가 아닌, 장학생으로 분류되기 때문에 4대보험과 주휴수당의 적용을 받지 않습니다.

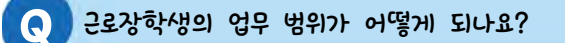

국가근로장학사업은 근로장학생의 사회 적응력 및 취업 능력 제고에 도움이 되거나 공익에 이바지하는 업무에 따라 일부 권장하는 업무를 제시하고 있습니다. 근로 기관에 따라 업무 범위가 상이할 수 있으므로 반드시 근로 전에 근로지 담당자와 상의하고 업무 스케줄에 반영하시길 바랍니다.

Q 2늘 휴강인 수업이 있어 근로지 담당자와 협의해 근로했습니다.<br>Q 28/12t 이것이 같는글tate? 근무시간 인정이 가능한가요?

일시적인 휴강으로 인해 발생한 시간에 이루어진 근로활동은 그 시간이 학업시간표와 중복되어 근로활동으로 인정되지 않습니다.

해당 내역을 출근부에 입력할 경우 허위근로로 간주하오니 유의하시기 바랍니다.

Q 도서관 특성 <sup>상</sup> 9시에 문을 열기 때문에, 근로장학생인 저는 8시부터 근무를 시작합니다. 하지만 학교에서 9시부터 근로가 가능하다며 기존의 근로시간을 인정해줄 수 없다고 하는데 어떻게 하면 되나요?

한국장학재단에서는 근로장학생 활동을 9시~18시 내에 이루어지도록 권장하고 있습니다. 그러나 근로활동 시작 전에 근로장학생과 대학, 근로기관 3자간 동의가 있으면 이외 시간에 근로를 허용하고 있습니다. 따라서, 근로지 담당자와 해당 사항에 대해 이야기해보시길 바랍니다.۰. PART 1<br>국가근로장학생 안내

55

PART 2<br>국가근로장학금 부정근로 방지를 위한 안내사항

PART 5<br>7件 묻는

퍫

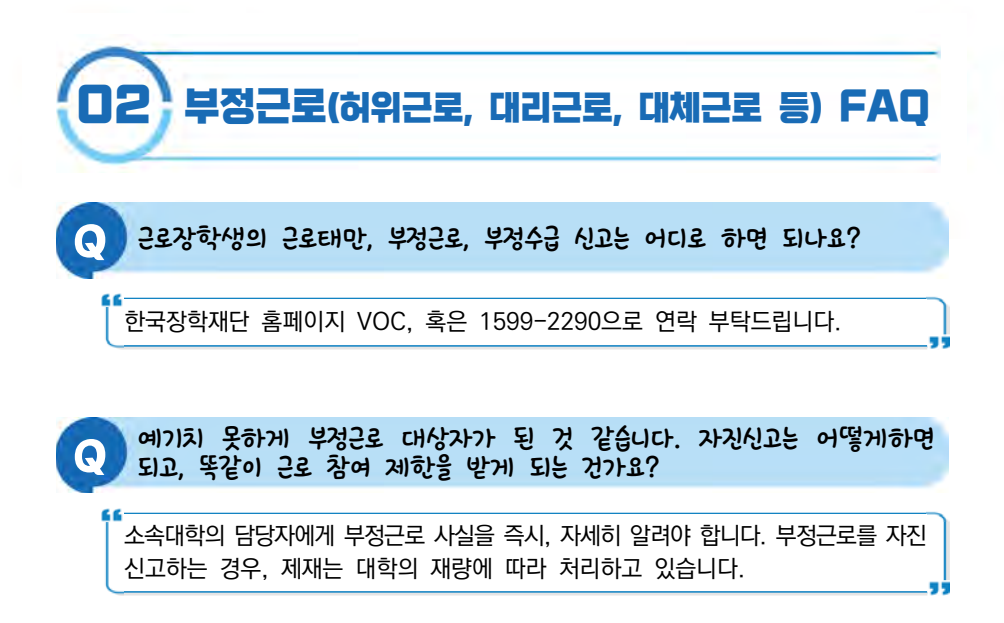